Aloitusopas

HP:n kannettava tietokone

© Copyright 2012 Hewlett-Packard Development Company, L.P.

Bluetooth on omistajansa tavaramerkki, jota Hewlett-Packard Company käyttää lisenssillä. Microsoft ja Windows ovat Microsoft Corporationin Yhdysvalloissa rekisteröimiä tavaramerkkejä. SD-logo on omistajansa tavaramerkki.

Tässä olevat tiedot voivat muuttua ilman ennakkoilmoitusta. Ainoat HP:n tuotteita ja palveluja koskevat takuut mainitaan erikseen kyseisten tuotteiden ja palveluiden mukana toimitettavissa takuuehdoissa. Tässä aineistossa olevat tiedot eivät oikeuta lisätakuisiin. HP ei vastaa tässä esiintyvistä mahdollisista teknisistä tai toimituksellisista virheistä tai puutteista.

Ensimmäinen painos: tammikuu 2013

Asiakirjan osanumero: 709343-351

#### **Tuotetta koskeva ilmoitus**

Tässä oppaassa on tietoja ominaisuuksista, jotka ovat yhteisiä useimmille malleille. Omassa tietokoneessasi ei välttämättä ole kaikkia näitä ominaisuuksia.

Saat tämän oppaan viimeisimmät tiedot ottamalla yhteyttä tukeen. Yhdysvalloissa tukea saat osoitteesta [http://www.hp.com/](http://www.hp.com/go/contactHP) [go/contactHP](http://www.hp.com/go/contactHP). Jos tarvitset kansainvälistä tukea, siirry osoitteeseen [http://welcome.hp.com/country/us/en/](http://welcome.hp.com/country/us/en/wwcontact_us.html) [wwcontact\\_us.html.](http://welcome.hp.com/country/us/en/wwcontact_us.html)

#### **Ohjelmiston käyttöehdot**

Asentamalla, kopioimalla, lataamalla tai muuten käyttämällä mitä tahansa tähän tietokoneeseen esiasennettua ohjelmistoa sitoudut noudattamaan HP:n käyttöoikeussopimuksen (EULA) ehtoja. Jos et hyväksy näitä käyttöoikeusehtoja, ainoa vaihtoehtosi on palauttaa käyttämätön tuote kokonaisuudessaan (sekä laitteisto että ohjelmisto) 14 päivän kuluessa, jolloin saat hyvityksen ostopaikan noudattaman hyvityskäytännön mukaan.

Ota yhteys paikalliseen myyntipisteeseen (myyjään), jos haluat lisätietoja tai täyden hyvityksen tietokoneesta.

### **Turvallisuusohjeet**

**VAARA** Älä pidä tietokonetta suoraan sylissä tai tuki tietokoneen jäähdytysaukkoja. Näin voit vähentää lämmön aiheuttamien vammojen sekä tietokoneen ylikuumenemisen riskiä. Käytä tietokonetta vain kovalla ja tasaisella alustalla. Älä peitä tietokoneen ilmanvaihtoa asettamalla tietokoneen viereen (valinnaista) tulostinta tai muuta vastaavaa kovaa esinettä tai tyynyä, mattoa, vaatetta tai muuta vastaavaa pehmeää esinettä. Älä päästä verkkovirtalaitetta kosketukseen ihon tai tyynyn, maton, vaatteen tai muun vastaavan pehmeän pinnan kanssa käytön aikana. Tämä tietokone ja verkkovirtalaite täyttävät kansainvälisessä informaatioteknologian laitteiden turvallisuutta koskevassa IEC 60950 -standardissa määritetyt käyttäjälle soveltuvien pintalämpötilarajojen määräykset.

# Sisällysluettelo

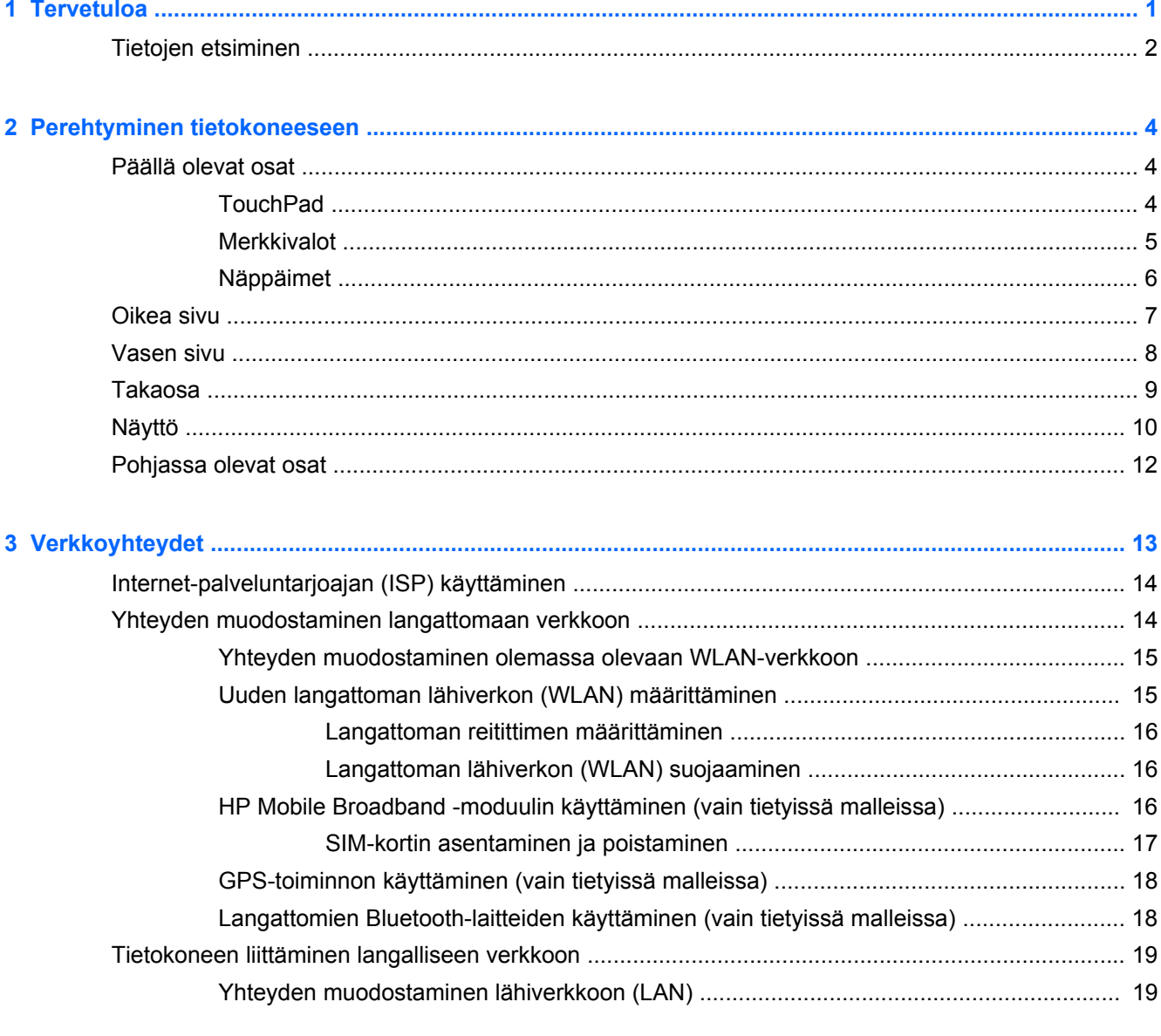

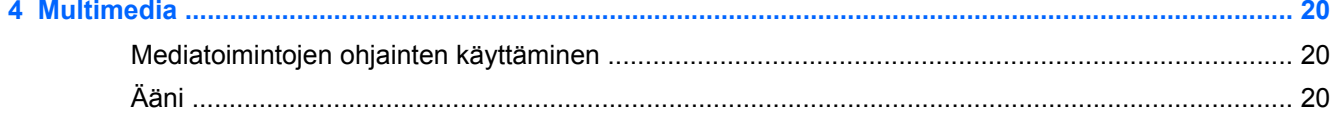

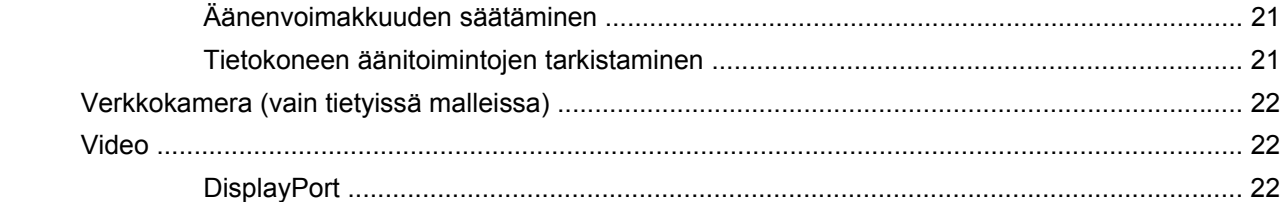

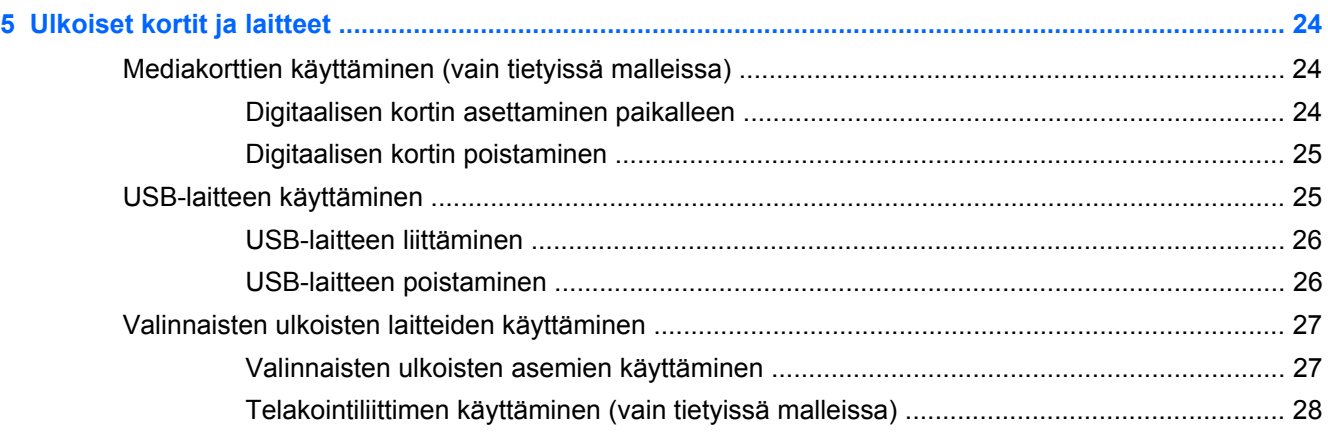

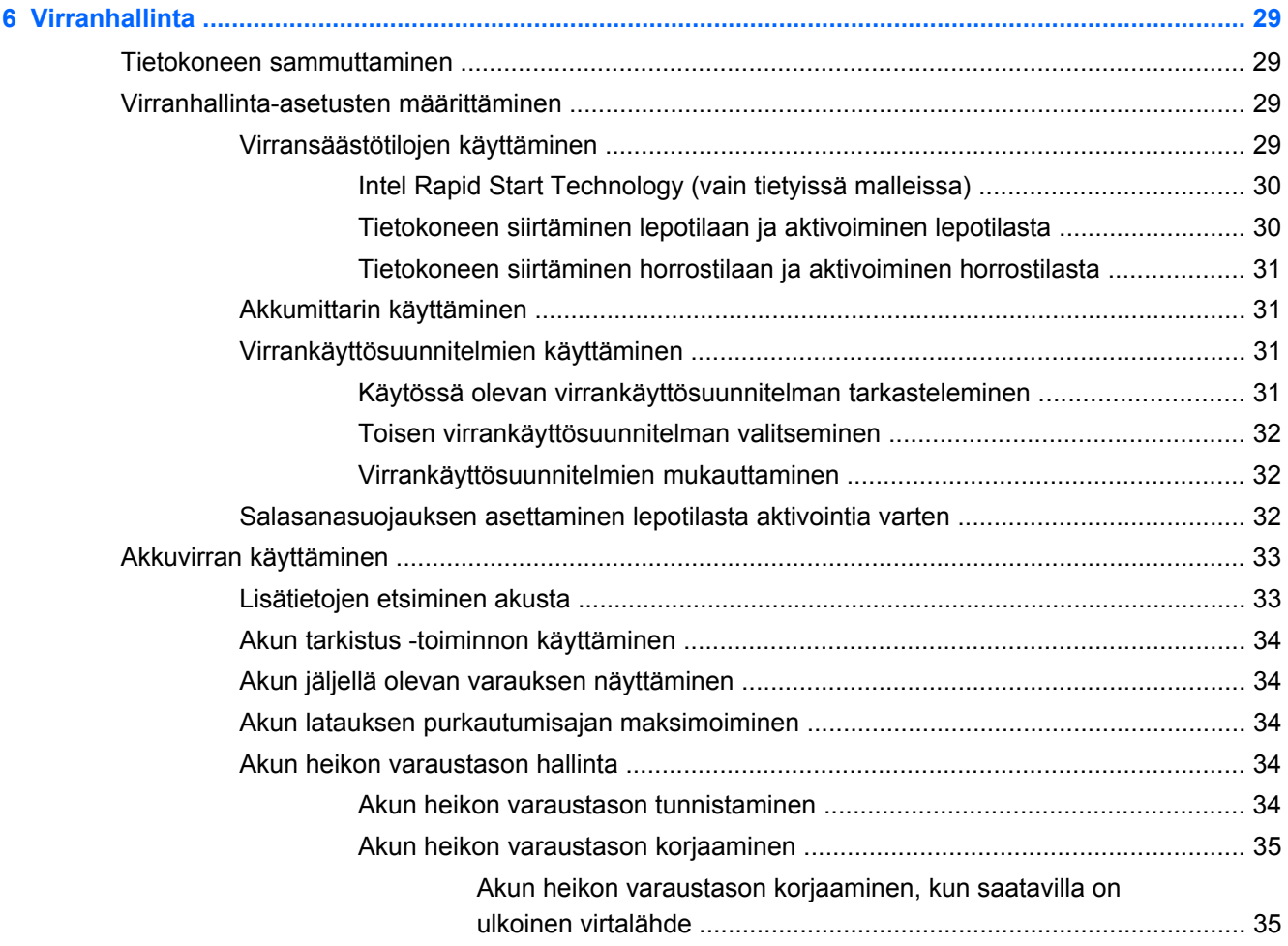

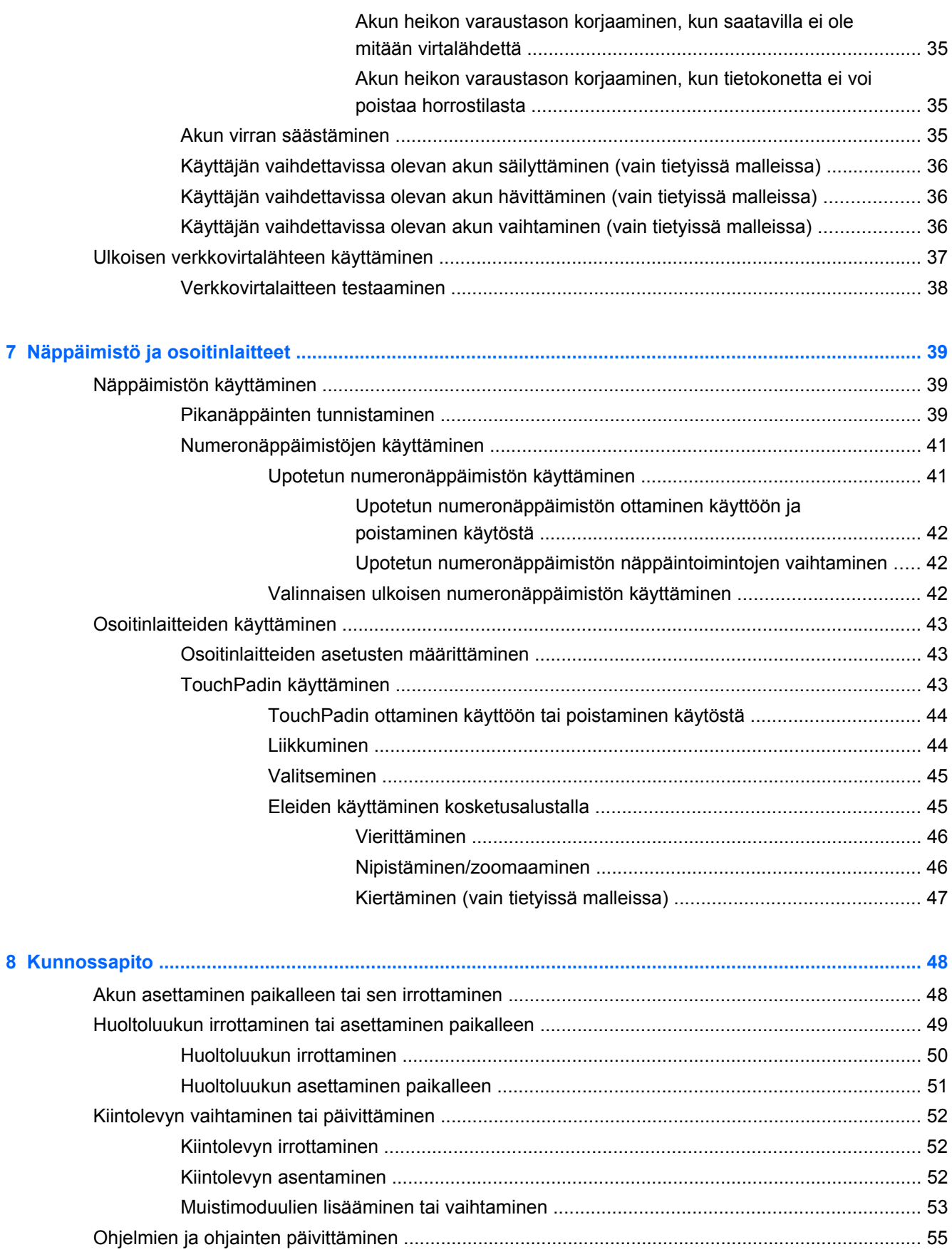

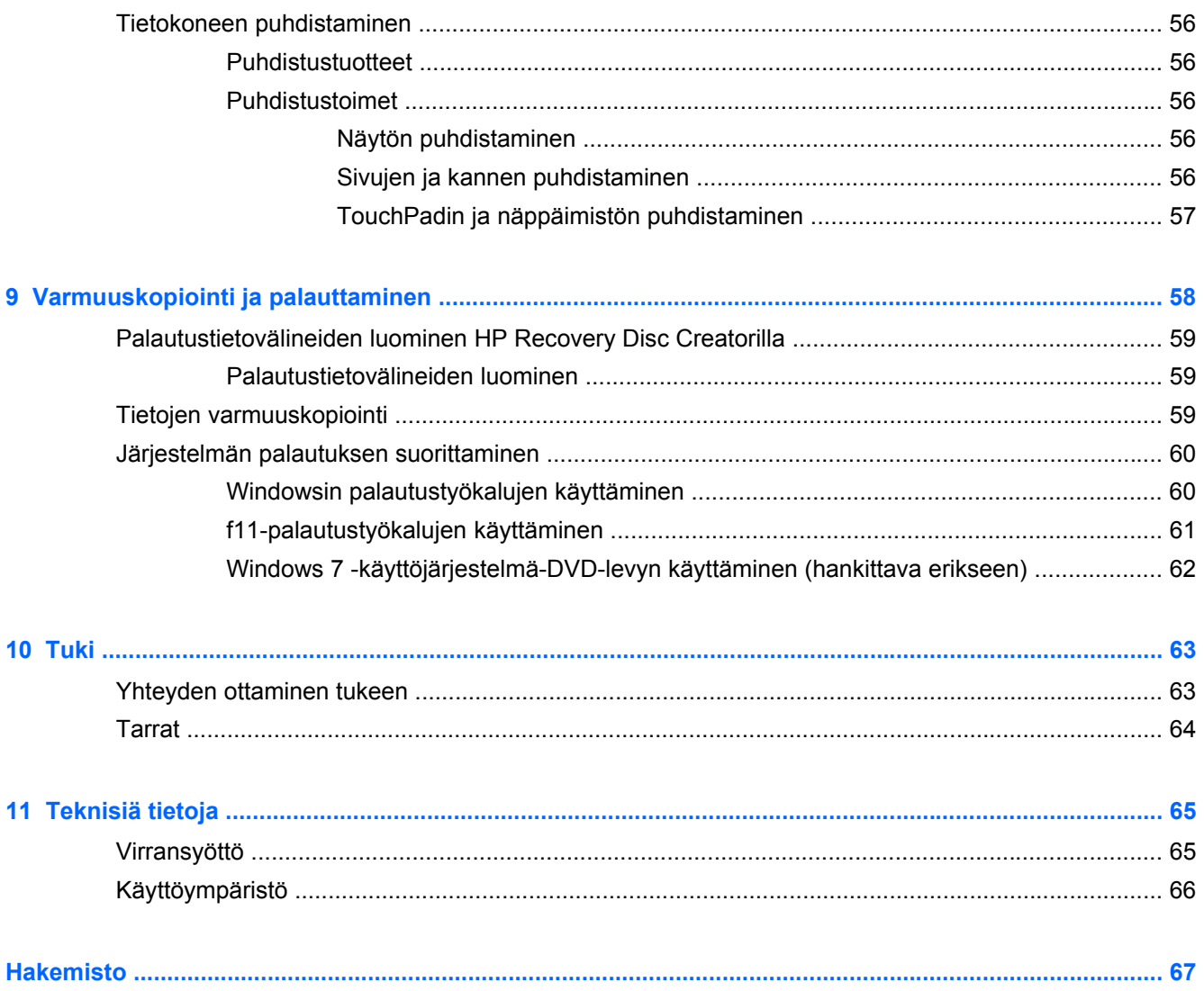

# <span id="page-8-0"></span>**1 Tervetuloa**

Kun olet määrittänyt ja rekisteröinyt tietokoneen, on tärkeää, että teet seuraavat toimet:

- **Muodosta yhteys Internetiin** Määritä langallinen tai langaton verkkoyhteys Internet-yhteyttä varten. Lisätietoja on kohdassa [Verkkoyhteydet sivulla 13](#page-20-0).
- **Päivitä virustorjuntaohjelmisto** Suojaa tietokonettasi virusten aiheuttamilta vahingoilta. Ohjelmisto on tietokoneessa esiasennettuna, ja siinä on rajoitettu ilmaisten päivitysten tilaus. Lisätietoja saat *HP:n kannettavan tietokoneen viiteoppaasta*. Lisätietoja tämän oppaan käytöstä on kohdassa [Tietojen etsiminen sivulla 2.](#page-9-0)
- **Tutustu tietokoneeseen** Perehdy tietokoneen ominaisuuksiin. Lisätietoja on kohdissa [Perehtyminen tietokoneeseen sivulla 4](#page-11-0) ja [Näppäimistö ja osoitinlaitteet sivulla 39](#page-46-0).
- **Etsi asennetut ohjelmat** Tarkastele tietokoneeseen valmiiksi asennettujen ohjelmistojen luetteloa. Valitse **Käynnistä > Kaikki ohjelmat**. Lisätietoja tietokoneen mukana toimitettujen ohjelmistojen käytöstä on ohjelmistovalmistajan ohjeissa, jotka voidaan toimittaa ohjelmiston mukana tai valmistajan sivustossa.

## <span id="page-9-0"></span>**Tietojen etsiminen**

Tietokoneessa on useita tehtävien suorittamista helpottavia resursseja.

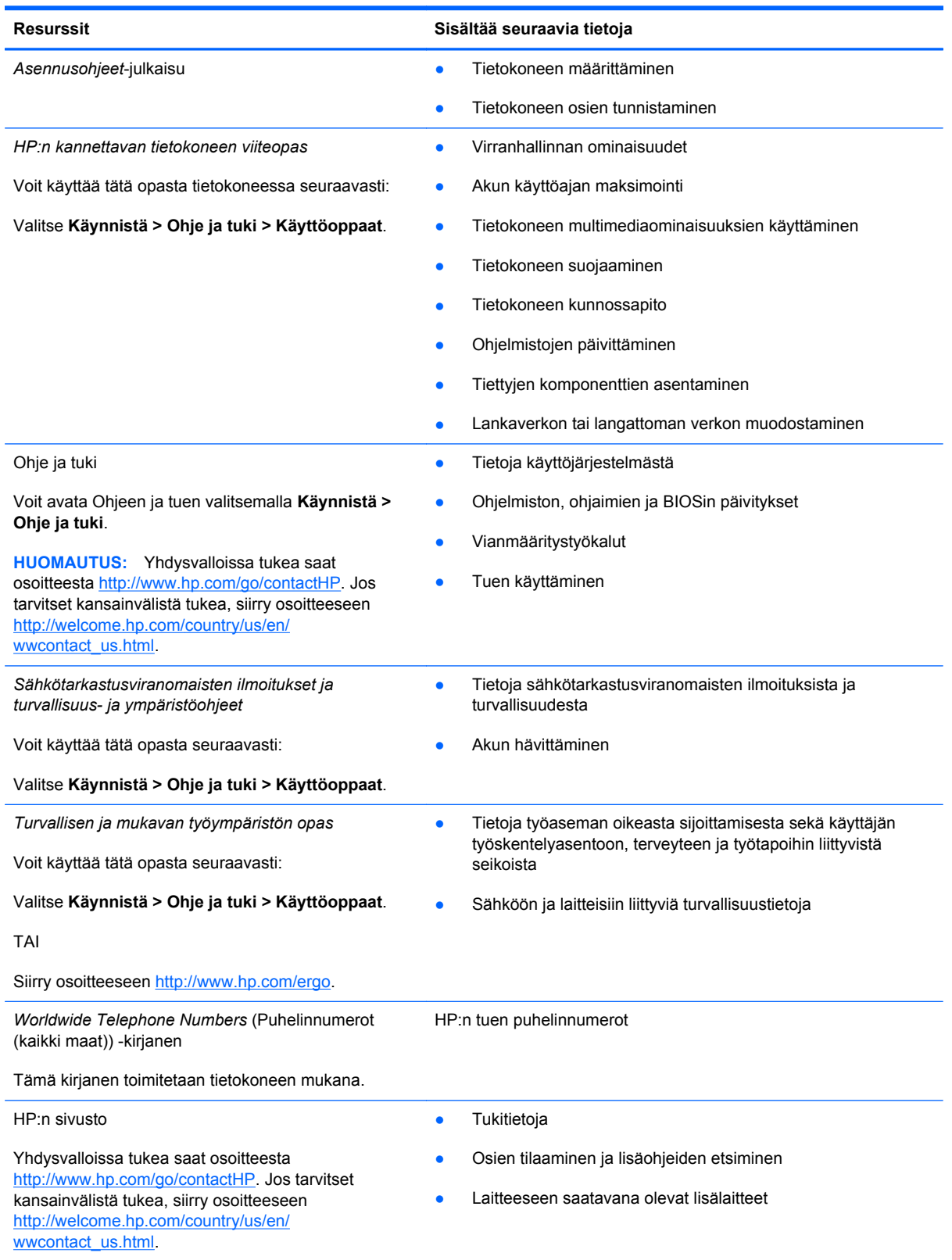

Resurssit **Nicholas Sisältää seuraavia tietoja** 

*Rajoitettu takuu*\*

**Takuutiedot** 

Saat takuun tiedot näkyviin seuraavasti:

Valitse **Käynnistä > Ohje ja tuki > Käyttöoppaat > View Warranty Information** (Näytä takuutiedot).

TAI

Siirry osoitteeseen [http://www.hp.com/go/](http://www.hp.com/go/orderdocuments) [orderdocuments.](http://www.hp.com/go/orderdocuments)

\*Löydät tuotetta koskevan HP:n rajoitetun takuun tietokoneessa olevien käyttöoppaiden joukosta ja/tai pakkauksessa olevalta CD- tai DVD-levyltä. Joissakin maissa tai joillakin alueilla HP voi toimittaa HP:n rajoitetun takuun tuotteen mukana myös painetussa muodossa. Jos takuuta ei omassa maassasi tai alueellasi toimiteta painettuna, voit pyytää painetun kopion osoitteesta <http://www.hp.com/go/orderdocuments>tai kirjoittamalla seuraavaan osoitteeseen:

- **Pohjois-Amerikka**: Hewlett-Packard, MS POD, 11311 Chinden Blvd., Boise, ID 83714, Yhdysvallat
- **Eurooppa, Lähi-itä ja Afrikka**: Hewlett-Packard, POD, Via G. Di Vittorio, 9, 20063, Cernusco s/Naviglio (MI), Italia
- **Aasia ja Tyynenmeren alue**: Hewlett-Packard, POD, P.O. Box 200, Alexandra Post Office, Singapore 9115077

Kun pyydät takuusta painetun kopion, ilmoita tuotenumero, takuuaika (löytyy huoltotarrasta), nimesi ja postiosoitteesi.

**TÄRKEÄÄ:** ÄLÄ palauta HP-tuotetta yllä mainittuihin osoitteisiin. Yhdysvalloissa tukea saat osoitteesta [http://www.hp.com/](http://www.hp.com/go/contactHP) [go/contactHP](http://www.hp.com/go/contactHP). Jos tarvitset kansainvälistä tukea, siirry osoitteeseen [http://welcome.hp.com/country/us/en/](http://welcome.hp.com/country/us/en/wwcontact_us.html) [wwcontact\\_us.html.](http://welcome.hp.com/country/us/en/wwcontact_us.html)

# <span id="page-11-0"></span>**2 Perehtyminen tietokoneeseen**

### **Päällä olevat osat**

#### **TouchPad**

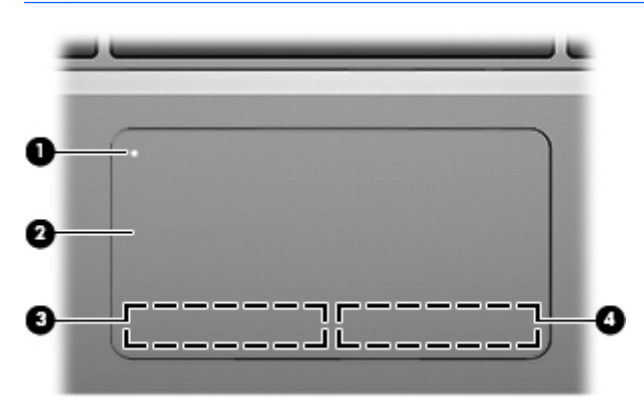

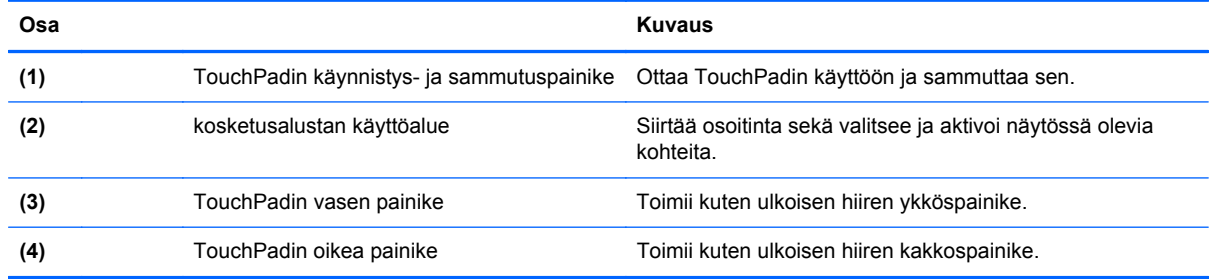

### <span id="page-12-0"></span>**Merkkivalot**

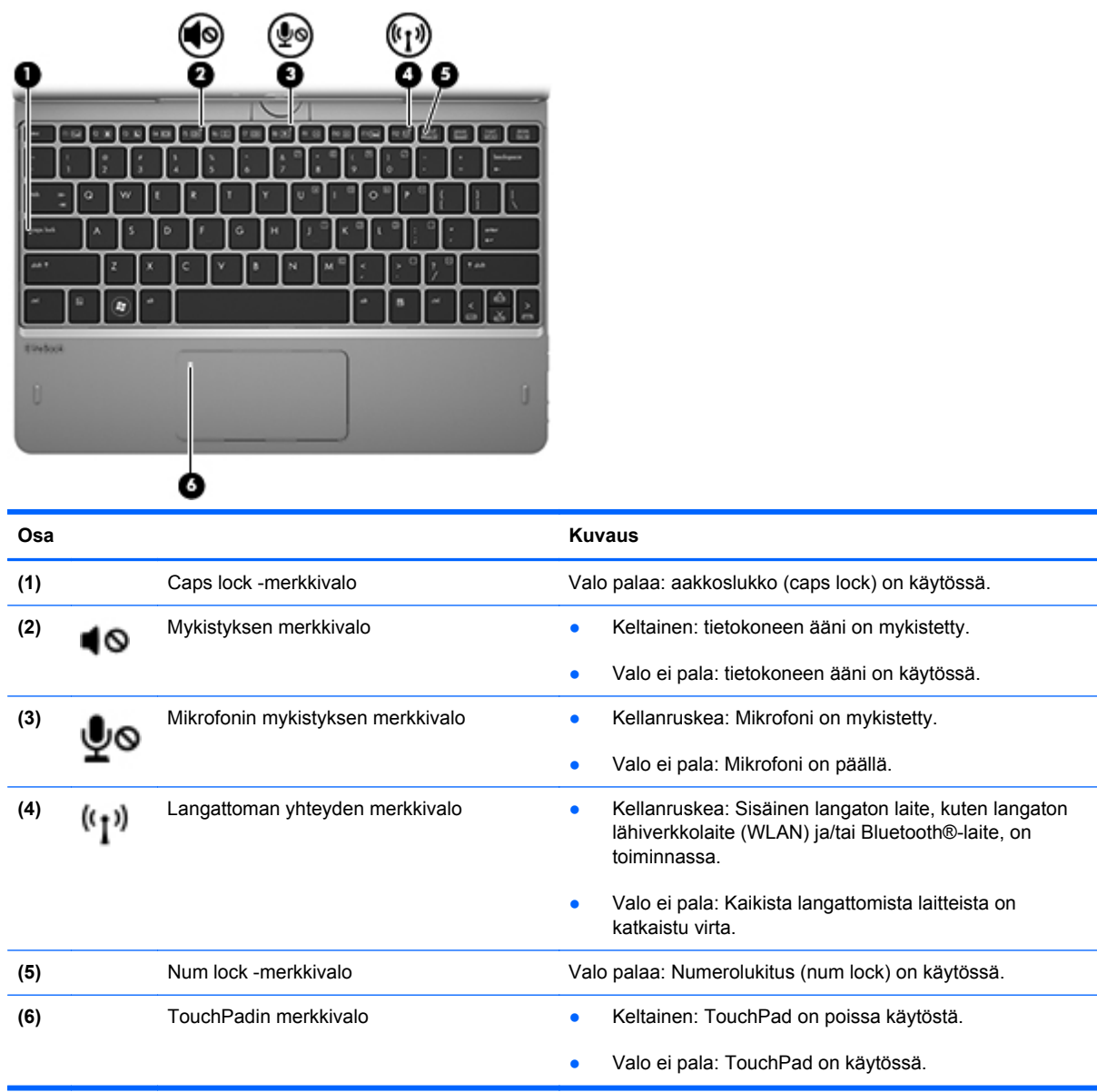

### <span id="page-13-0"></span>**Näppäimet**

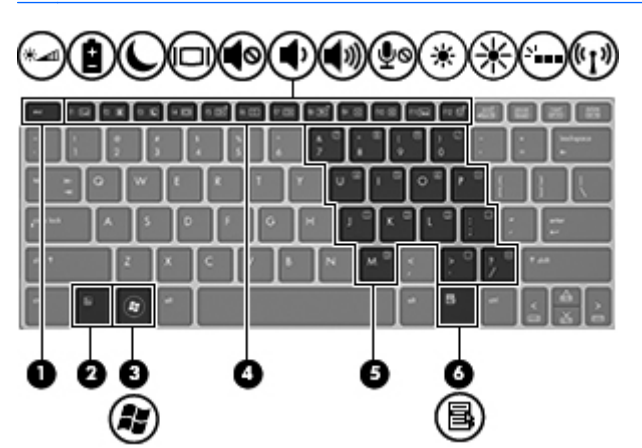

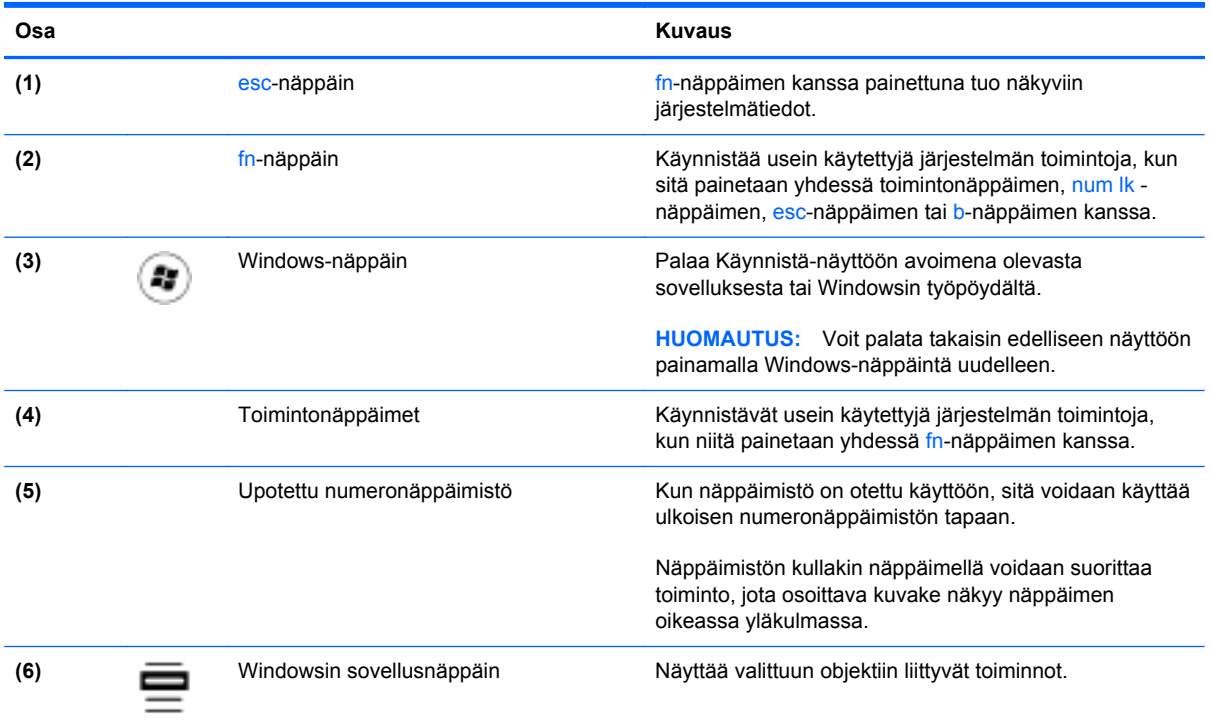

## <span id="page-14-0"></span>**Oikea sivu**

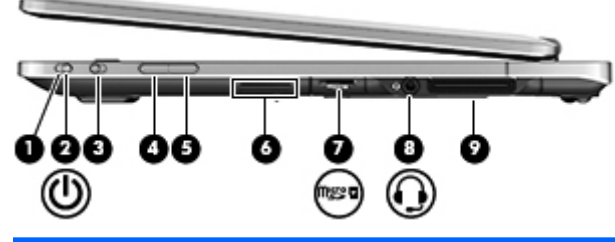

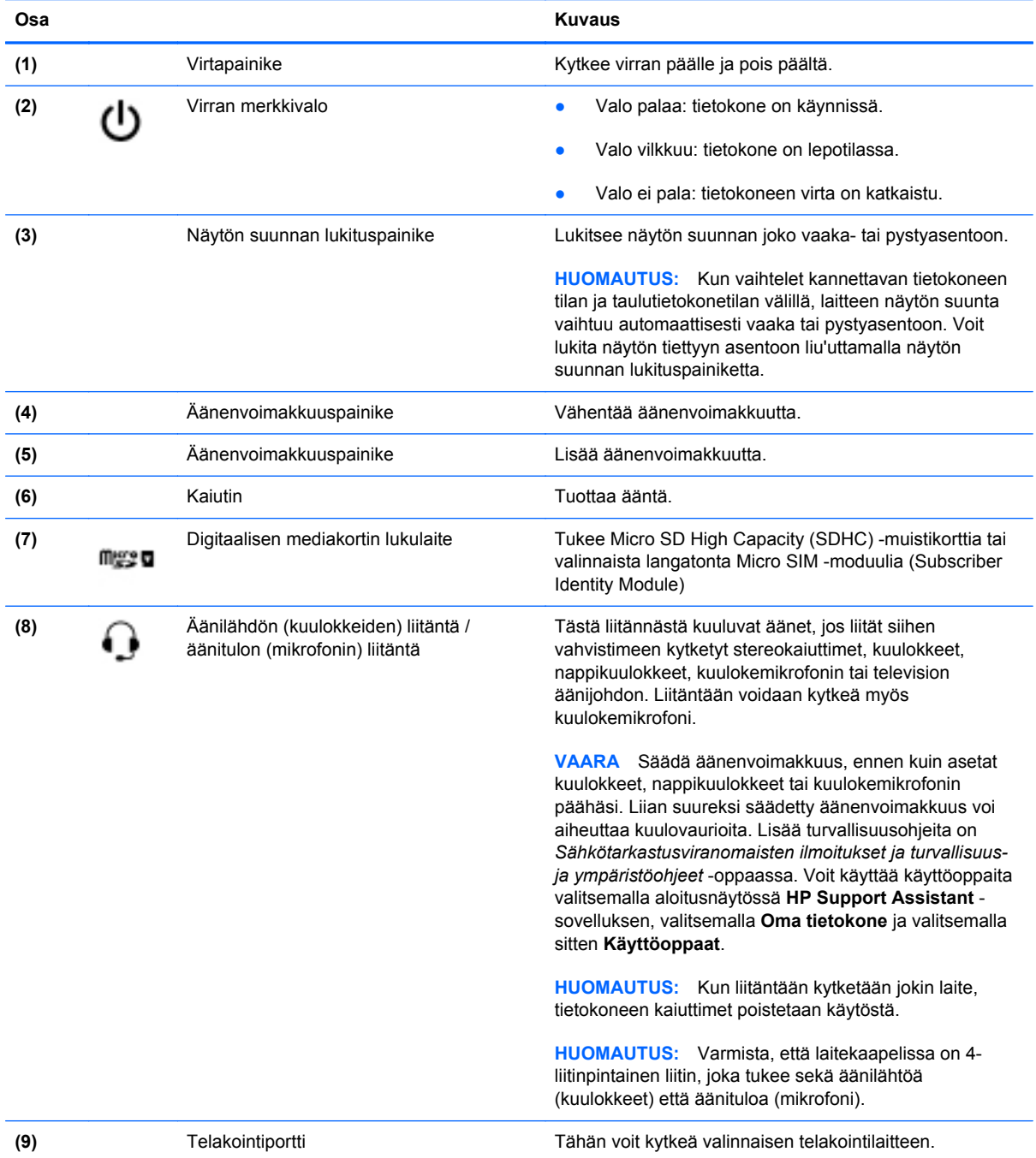

## <span id="page-15-0"></span>**Vasen sivu**

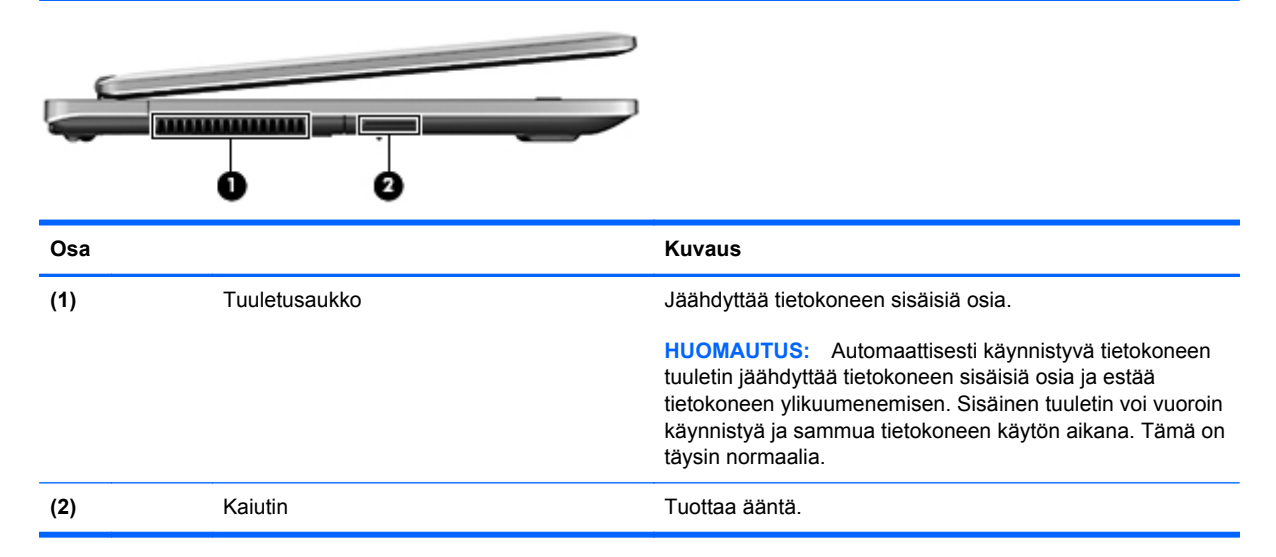

## <span id="page-16-0"></span>**Takaosa**

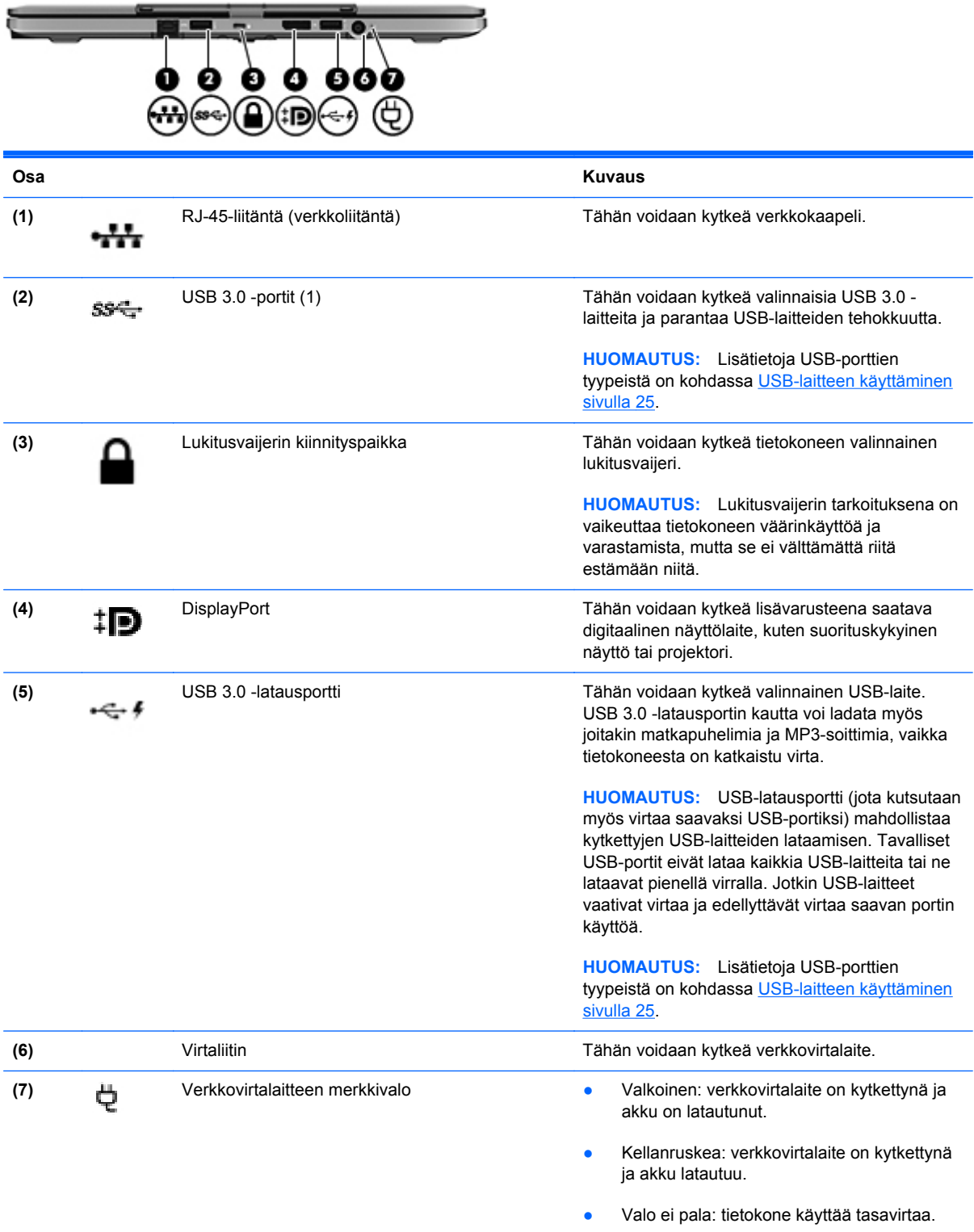

### <span id="page-17-0"></span>**Näyttö**

Tietokone voi toimia sekä tavallisena kannettavana tietokoneena että kierrettynä lehtiötietokoneeksi, jolloin voit käyttää tietokoneen kosketusnäyttöominaisuuksia monien sovelluksien kanssa.

**VAROITUS:** Älä koskaan käytä voimaa kiertäessäsi näyttöä, jotta näytön saranat eivät vaurioidu.

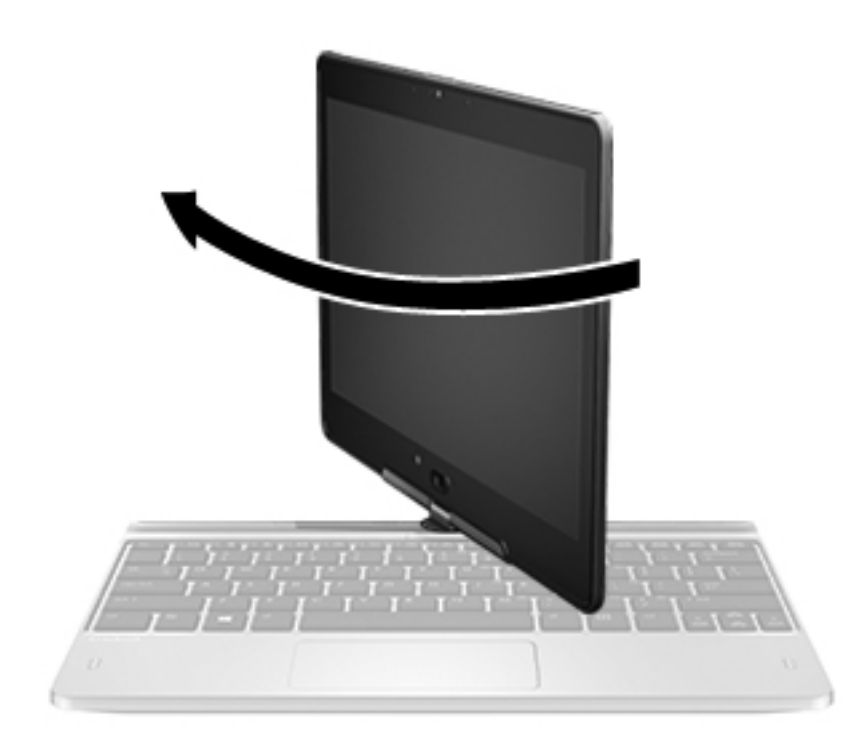

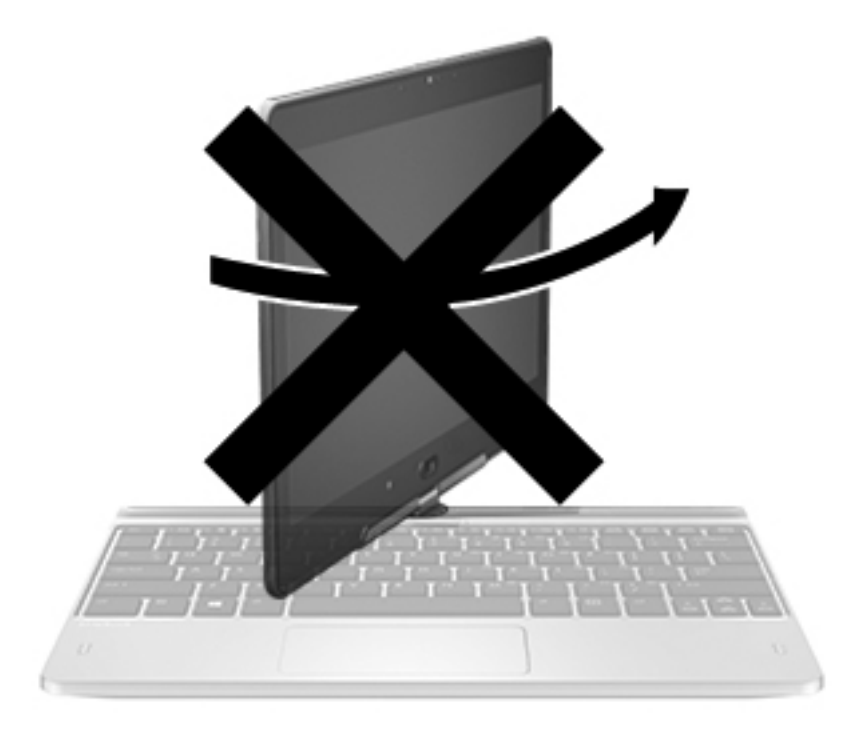

**VAROITUS:** Älä kierrä näyttöä vastapäivään tietokoneen ollessa asetettuna kannettavaksi tietokoneeksi, jotta näytön saranat eivät vaurioidu.

#### **Kannettavan tietokoneen muuttaminen lehtiötietokoneeksi**

- **1.** Käännä näyttöä 180 astetta myötäpäivään, kunnes näytön taustapuoli osoittaa itseesi päin.
- **2.** Laske näyttö näppäimistön päälle.

Voit muuttaa lehtiötietokoneen takaisin kannettavaksi tietokoneeksi suorittamalla toimenpiteet päinvastaisessa järjestyksessä.

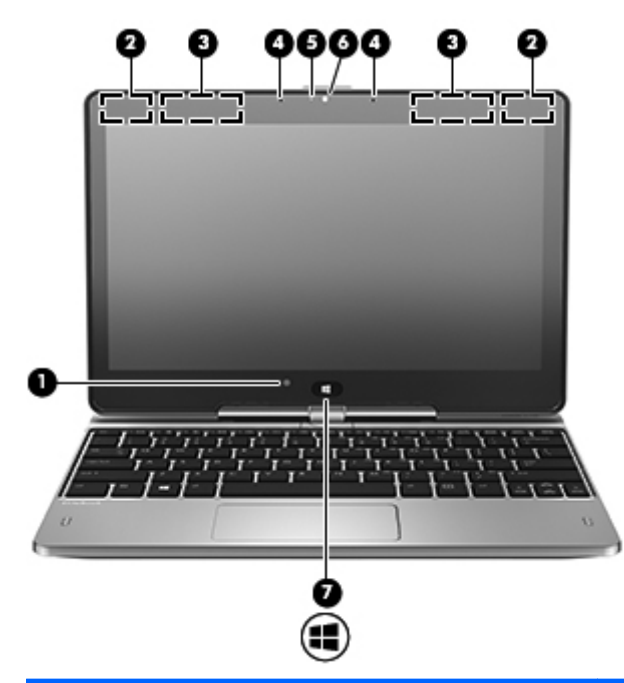

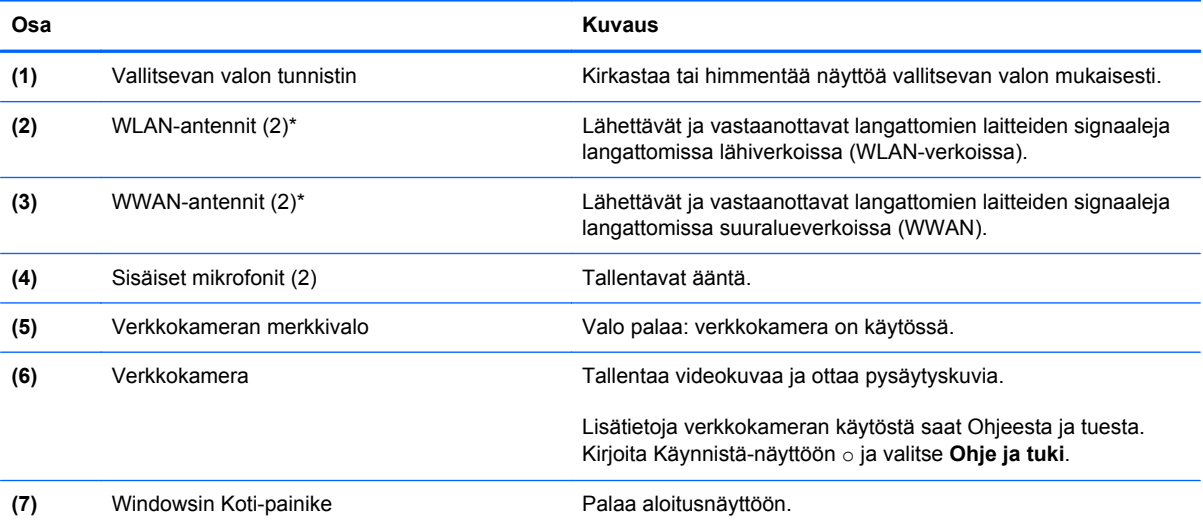

\*Antennit eivät näy tietokoneen ulkopuolelle. Jotta signaalitaso olisi paras mahdollinen, varmista, että antennien välittömässä läheisyydessä ei ole esteitä. Langattomia laitteita koskevat säädökset löydät *Sähköviranomaisten ilmoitukset ja turvallisuusja ympäristöohjeet* -oppaan omaa maatasi tai aluettasi koskevasta osasta. Voit käyttää käyttöoppaita valitsemalla aloitusnäytössä **HP Support Assistant** -sovelluksen valitsemalla **Oma tietokone** ja valitsemalla sitten **Käyttöoppaat**.

### <span id="page-19-0"></span>**Pohjassa olevat osat**

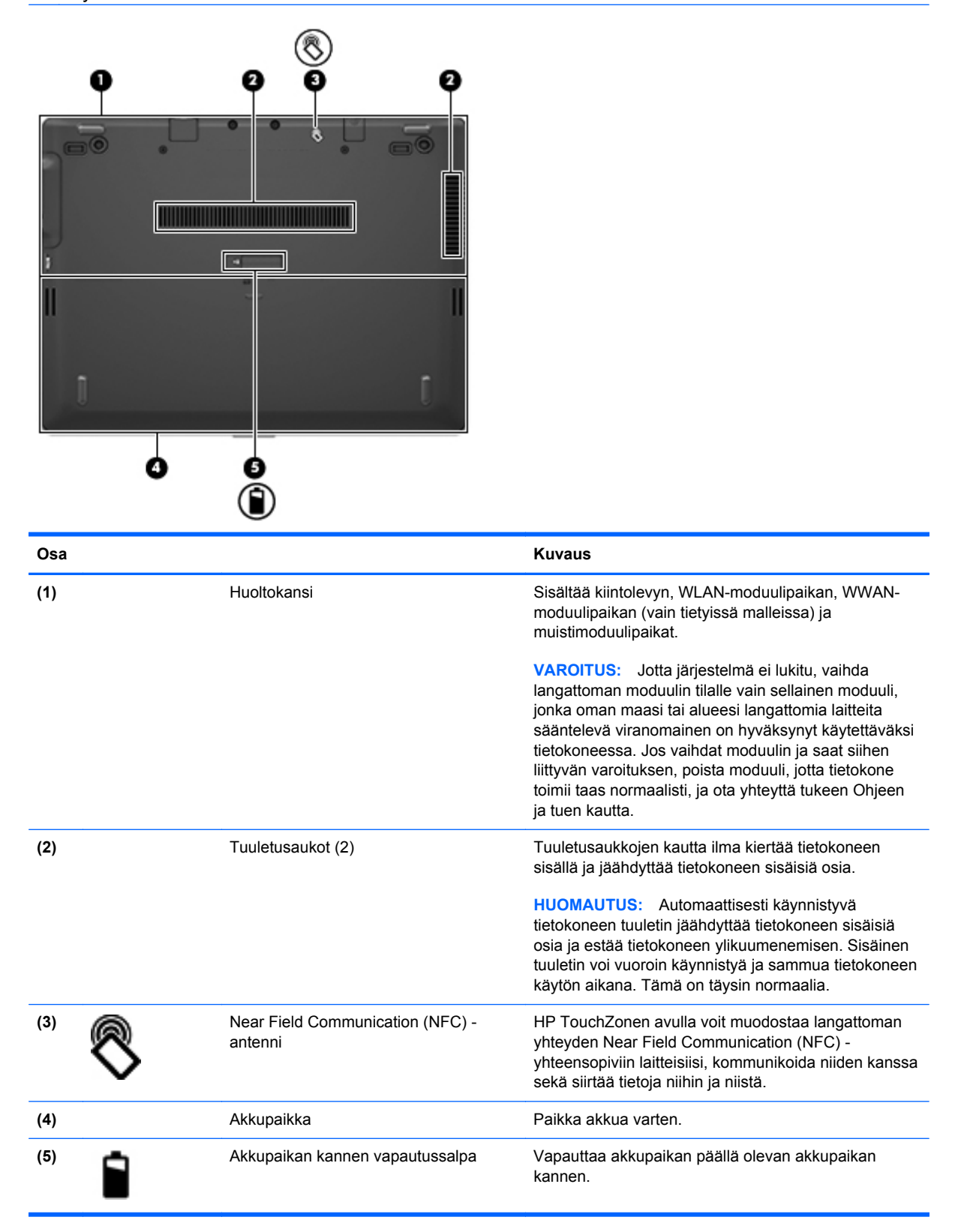

# <span id="page-20-0"></span>**3 Verkkoyhteydet**

**HUOMAUTUS:** Internet-laitteiden ja -ohjelmistojen toiminnot vaihtelevat tietokoneen mallin ja oman sijaintisi mukaan.

Tietokoneesi voi tukea yhtä tai useampaa seuraavista Internet-yhteystyypeistä:

- Langaton Voit käyttää Internetiä langattoman yhteyden kautta. Lisätietoja on kohdassa [Yhteyden muodostaminen olemassa olevaan WLAN-verkkoon sivulla 15](#page-22-0) tai [Uuden](#page-22-0) [langattoman lähiverkon \(WLAN\) määrittäminen sivulla 15](#page-22-0).
- Langallinen Voit käyttää Internetiä muodostamalla yhteyden langalliseen verkkoon. Lisätietoja yhteyden muodostamisesta lankaverkkoon on *HP:n kannettavan tietokoneen viiteoppaassa*.

## <span id="page-21-0"></span>**Internet-palveluntarjoajan (ISP) käyttäminen**

Internet-yhteyden muodostaminen edellyttää, että sinulla on asiakastili Internet-palveluntarjoajalla. Ota yhteys haluamaasi Internet-palveluntarjoajaan ja hanki siltä Internet-yhteys ja modeemi. Internetpalveluntarjoaja voi auttaa modeemin asetusten määrittämisessä ja verkkokaapelin asentamisessa langattoman tietokoneen ja modeemin välille sekä testata Internet-palvelun toiminnan.

**HUOMAUTUS:** Internet-palveluntarjoaja antaa sinulle Internetin käytössä tarvittavan käyttäjätunnuksen ja salasanan. Kirjoita nämä tiedot muistiin ja säilytä niitä turvallisessa paikassa.

Seuraavilla toiminnoilla voit määrittää uuden Internet-tilin tai määrittää tietokoneen käyttämään olemassa olevaa tiliä:

- **Internet Services & Offers** (Internet-palvelut ja tarjoukset, saatavana joissakin maissa / joillakin alueilla) – Tämä apuohjelma avustaa uuteen Internet-yhteyteen kirjautumisessa ja tietokoneen määrittämisessä käyttämään olemassa olevaa tiliä. Voit käyttää tätä apuohjelmaa valitsemalla **Käynnistä > Kaikki ohjelmat > Viestintä ja chat**.
- **Internet-palveluntarjoajan toimittamat kuvakkeet (saatavana joissakin maissa / joillakin alueilla)** – Windowsin työpöydällä voi olla erikseen kunkin palvelun kuvake tai Online Services (Online-palvelut) -niminen kansio, johon palvelut on kerätty. Määritä uusi Internet-tili tai määritä tietokone käyttämään olemassa olevaa tiliä kaksoisnapsauttamalla kuvaketta ja noudattamalla näyttöön tulevia ohjeita.
- **Windowsin ohjattu Internet-yhteyden muodostamistoiminto** Voit käyttää Windowsin ohjattua Internet-yhteyden muodostamistoimintoa seuraavissa tilanteissa:
	- Käytössäsi on Internet-palveluntarjoajalta tilattu tili.
	- Käytössäsi ei ole Internet-tiliä, mutta haluat valita Internet-palveluntarjoajan ohjatun toiminnon luettelosta. (Internet-palveluntarjoajien luettelo ei ole käytettävissä kaikilla alueilla.)
	- Olet valinnut Internet-palveluntarjoajan luettelon ulkopuolelta, ja käytössäsi on Internetpalveluntarjoajan IP-osoite sekä POP3- ja SMTP-asetukset sekä muut tarvittavat tiedot.

Voit avata Windowsin ohjatun Internet-yhteyden muodostamistoiminnon ja sen käyttöohjeet valitsemalla **Käynnistä > Ohjauspaneeli > Verkko ja Internet > Verkko- ja jakamiskeskus**.

**HUOMAUTUS:** Jos ohjattu toiminto pyytää ottamaan Windowsin palomuurin käyttöön tai poistamaan sen käytöstä, ota palomuuri käyttöön.

### **Yhteyden muodostaminen langattomaan verkkoon**

Langattomassa tekniikassa tiedot siirtyvät johtojen sijasta radioaalloilla. Tietokoneeseen on voitu asentaa valmiiksi seuraavia langattomia laitteita:

- WLAN-laite (langaton lähiverkko)
- HP Mobile Broadband -moduuli, langaton suuralueverkko (WWAN) -laite
- Bluetooth-laite.

Lisätietoja langattomasta tekniikasta ja yhteyden muodostamisesta langattomaan verkkoon on *HP:n kannettavan tietokoneen viiteoppaassa* sekä Ohje ja tuki -toiminnossa olevissa tiedoissa ja linkeissä.

#### <span id="page-22-0"></span>**Yhteyden muodostaminen olemassa olevaan WLAN-verkkoon**

- **1.** Käynnistä tietokone.
- **2.** Varmista, että WLAN-laitteen virta on kytkettynä.
- **3.** Napsauta ilmaisinalueella tehtäväpalkin oikeassa reunassa olevaa verkon kuvaketta.
- **4.** Valitse WLAN-verkko, johon yhteys muodostetaan.

**HUOMAUTUS:** Jos luettelossa ei ole yhtään WLAN-verkkoa, et ehkä ole langattoman reitittimen tai tukiaseman kantoalueella.

**HUOMAUTUS:** Jos et näe WLAN-verkkoa, johon haluat muodostaa yhteyden, valitse **Avaa verkko- ja jakamiskeskus** ja valitse sitten **Määritä uusi yhteys tai verkko**. Näyttöön tulee vaihtoehtojen luettelo. Voit hakea verkkoja ja muodostaa niihin yhteyden manuaalisesti tai luoda uuden verkkoyhteyden.

- **5.** Valitse **Yhdistä**.
- **6.** Jos käytät suojattua WLAN-verkkoa, sinua kehotetaan antamaan verkon suojauskoodi. Kirjoita koodi ja viimeistele yhteys valitsemalla **OK**.

#### **Uuden langattoman lähiverkon (WLAN) määrittäminen**

Tarvittavat laitteet:

- laajakaistamodeemi (DSL- tai kaapelimodeemi) (hankittava erikseen) **(1)** ja nopea Internetpalvelu, joka on hankittu Internet-palveluntarjoajalta
- langaton reititin (hankittava erikseen) **(2)**
- uusi langaton tietokoneesi **(3)**.

**HUOMAUTUS:** Joissakin modeemeissa on sisäänrakennettu langaton reititin. Tarkista Internetpalveluntarjoajaltasi, minkä tyyppinen modeemi sinulla on.

Kuvassa on esimerkki valmiista langattomasta lähiverkosta, josta on muodostettu Internet-yhteys. Kun laajennat verkkoa, voit liittää siihen muita langattomia ja langallisia yhteyksiä käyttäviä tietokoneita ja käyttää niissä Internet-yhteyttä.

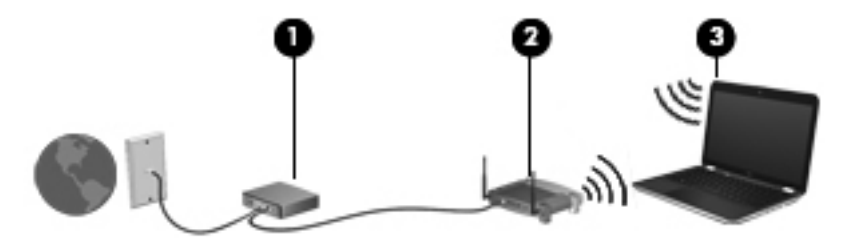

#### <span id="page-23-0"></span>**Langattoman reitittimen määrittäminen**

WLAN-verkon määrittämistä koskevia ohjeita saat reitittimen valmistajalta tai Internetpalveluntarjoajalta.

Myös Windows-käyttöjärjestelmä sisältää työkalut uuden langattoman verkon asennukseen. Voit määrittää verkon asetukset Windows-työkaluilla seuraavasti:

● Valitse **Käynnistä > Ohjauspaneeli > Verkko ja Internet > Verkko- ja jakamiskeskus > Määritä uusi yhteys tai verkko > Määritä uusi verkko**. Noudata sitten näyttöön tulevia ohjeita.

**HUOMAUTUS:** Langaton tietokone kannattaa kytkeä reitittimeen aluksi reitittimen mukana toimitetulla verkkokaapelilla. Kun tietokone muodostaa yhteyden Internetiin onnistuneesti, voit irrottaa kaapelin ja käyttää sen jälkeen Internetiä langattomalla yhteydellä.

#### **Langattoman lähiverkon (WLAN) suojaaminen**

Kun määrität WLAN-yhteyden tai käytät nykyistä WLAN-yhteyttä, ota aina suojausominaisuudet käyttöön, jotta verkko on turvassa luvattomalta käytöltä.

Lisätietoja langattoman lähiverkon suojaamisesta on *HP:n kannettavan tietokoneen viiteoppaassa*.

#### **HP Mobile Broadband -moduulin käyttäminen (vain tietyissä malleissa)**

HP Mobile Broadband -moduulin avulla tietokoneesi voi käyttää WWAN-verkkoja ja muodostaa yhteyden Internetiin useammista paikoista ja suuremmilla alueilla kuin käyttämällä WLAN-verkkoja. HP Mobile Broadband -moduulin käyttöä varten tarvitaan palveluntarjoaja (jota kutsutaan *verkkooperaattoriksi*), joka on useimmiten matkapuhelinverkko-operaattori. HP Mobile Broadband verkkojen toiminta-alue vastaa matkapuhelinten kuuluvuusaluetta.

Kun HP Mobile Broadband -moduulia käytetään matkapuhelinverkossa, voit muodostaa yhteyden Internetiin, lähettää sähköpostia tai liittyä yrityksen verkkoon myös silloin, kun olet matkoilla tai paikoissa, joissa ei ole Wi-Fi-kohdepistettä.

HP tukee seuraavia tekniikoita:

- HSDPA (High Speed Packet Access) -tekniikalla voit muodostaa yhteyden verkkoihin, jotka perustuvat Global System for Mobile Communications (GSM) -tietoliikennestandardiin.
- EV-DO (Evolution Data Optimized) -tekniikalla voit muodostaa yhteyden verkkoihin, jotka perustuvat koodijakoiseen moniliittymätietoliikennestandardiin (CDMA).

Mobiililaajakaistapalvelun käyttöönottoon tarvitaan mahdollisesti HP Mobile Broadband -moduulin sarjanumero.

Jotkin verkko-operaattorit vaativat SIM-kortin käyttöä. SIM-kortti sisältää perustietoja sinusta, kuten henkilökohtaisen tunnuslukusi (PIN), sekä verkkotietoja. Joissakin tietokoneissa SIM-kortti on asennettu valmiiksi akkupaikkaan. Jos SIM-korttia ei ole asennettu valmiiksi, se on mahdollisesti toimitettu tietokoneen HP Mobile Broadband -moduulia koskevien tietojen mukana tai verkkooperaattori voi toimittaa sen tietokoneesta erillään.

Lisätietoja SIM-kortin asentamisesta ja poistamisesta on tämän luvun kohdassa [SIM-kortin](#page-24-0) [asentaminen ja poistaminen sivulla 17.](#page-24-0)

Lisätietoa HP Mobile Broadband -moduulista ja haluamasi langattoman verkon operaattorin palvelun käyttöönotosta saat tietokoneen mukana tulleesta HP Mobile Broadband -moduulin ohjeesta. Lisätietoja saat HP:n sivustosta osoitteesta <http://www.hp.com/go/mobilebroadband> (vain tietyillä alueilla / tietyissä maissa).

#### <span id="page-24-0"></span>**SIM-kortin asentaminen ja poistaminen**

**VAROITUS:** Aseta SIM-kortti varovasti paikalleen, jotta liittimet eivät vahingoitu.

Asenna SIM-kortti seuraavasti:

- **1.** Sammuta tietokone.
- **2.** Sulje näyttö.
- **3.** Irrota kaikki tietokoneeseen liitetyt ulkoiset laitteet.
- **4.** Irrota virtajohto pistorasiasta.
- **5.** Käännä tietokone ylösalaisin tasaiselle alustalle niin, että akkupaikka on itseäsi kohti.
- **6.** Irrota akku.
- **7.** Aseta SIM-kortti SIM-korttipaikkaan ja työnnä sitä varovasti, kunnes se on tukevasti paikallaan.
	- **HUOMAUTUS:** Tämä tietokone käyttää Micro SIM -kortteja, jotka ovat pienempiä kuin tavalliset SIM-kortit. Tavallinen SIM-kortti ei mahdu tähän korttipaikkaan.

**HUOMAUTUS:** Katso akkupaikassa olevasta kuvasta, miten SIM-kortti on asennettava tietokoneeseen.

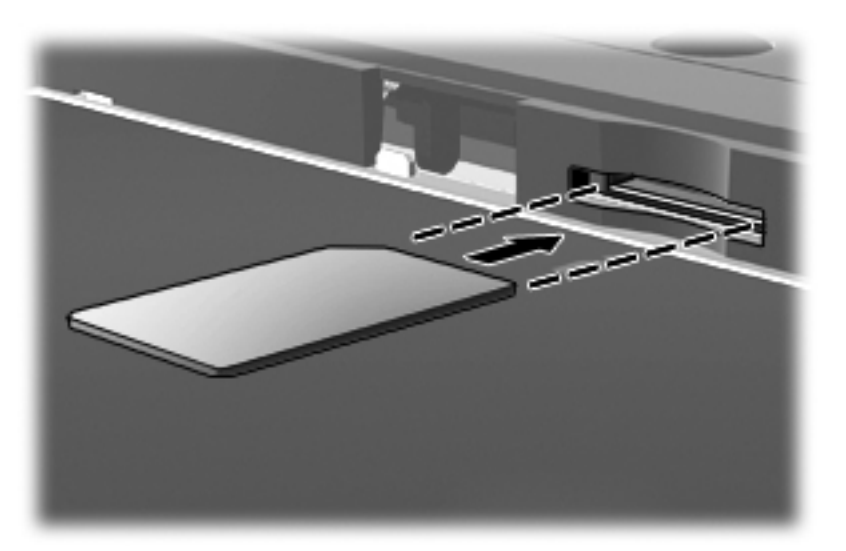

**8.** Aseta akku takaisin.

**HUOMAUTUS:** HP Mobile Broadband ei toimi, jos akku ei ole paikallaan.

- **9.** Liitä uudelleen ulkoiseen virtalähteeseen.
- **10.** Liitä ulkoiset laitteet uudelleen.
- **11.** Käynnistä tietokone.

Jos haluat poistaa SIM-kortin, paina SIM-korttia ja poista se korttipaikasta.

#### <span id="page-25-0"></span>**GPS-toiminnon käyttäminen (vain tietyissä malleissa)**

Tietokoneessa voi olla Global Positioning System (GPS) -laite. GPS-satelliitit toimittavat sijainti-, nopeus- ja ajo-ohjetietoja GPS-toiminnolla varustettuihin järjestelmiin.

Lisätietoja saat HP GPS and Location -ohjelmiston ohjeesta.

#### **Langattomien Bluetooth-laitteiden käyttäminen (vain tietyissä malleissa)**

Bluetooth-laite mahdollistaa lyhyen etäisyyden langattoman yhteyden, joka korvaa fyysiset kaapeliyhteydet, jotka perinteisesti yhdistävät elektroniset laitteet, kuten

- tietokoneet (pöytätietokoneet, kannettavat tietokoneet, kämmentietokoneet)
- puhelimet (matkapuhelimet, langattomat puhelimet, älypuhelimet)
- kuvannuslaitteet (tulostimet, kamerat)
- audiolaitteet (kuulokemikrofonit, kaiuttimet)
- hiiren.

Bluetooth-laitteissa on vertaisverkko-ominaisuus, jolla voidaan luoda Bluetooth-laitteiden PAN (Personal area network) -verkko. Lisätietoja Bluetooth-laitteiden asetusten määrittämisestä ja käytöstä saat Bluetooth-ohjelmiston ohjeesta.

## <span id="page-26-0"></span>**Tietokoneen liittäminen langalliseen verkkoon**

Käytettävissä on kaksi lankayhteyden tyyppiä: lähiverkkoyhteys (LAN) ja modeemiyhteys. Lähiverkkoyhteydessä käytetään verkkokaapelia, joka on paljon nopeampi kuin modeemi, joka käyttää puhelinkaapelia. Molemmat kaapelit myydään erikseen.

**VAARA** Älä kytke modeemi- tai puhelinkaapelia RJ-45-liitäntään (verkkoliitäntään). Näin vähennät sähköiskun, tulipalon tai laitevaurioiden vaaraa.

#### **Yhteyden muodostaminen lähiverkkoon (LAN)**

Käytä lähiverkkoyhteyttä, jos haluat yhdistää tietokoneen suoraan kotisi reitittimeen (langattoman työskentelyn sijaan) tai haluat muodostaa yhteyden toimistosi olemassa olevaan verkkoon.

Lähiverkkoyhteyden muodostamiseen vaaditaan kahdeksannastainen RJ-45-verkkokaapeli.

Voit liittää verkkokaapelin seuraavasti:

- **1.** Liitä verkkokaapeli tietokoneen verkkoliitäntään **(1)**.
- **2.** Liitä verkkojohdon toinen pää seinäverkkoliitäntään **(2)** tai reitittimeen.

**HUOMAUTUS:** Jos verkkokaapelissa on häiriönpoistopiiri **(3)**, joka estää TV- ja radiolähetysten häiriöitä, aseta tietokonetta kohti se kaapelin pää, jossa piiri on.

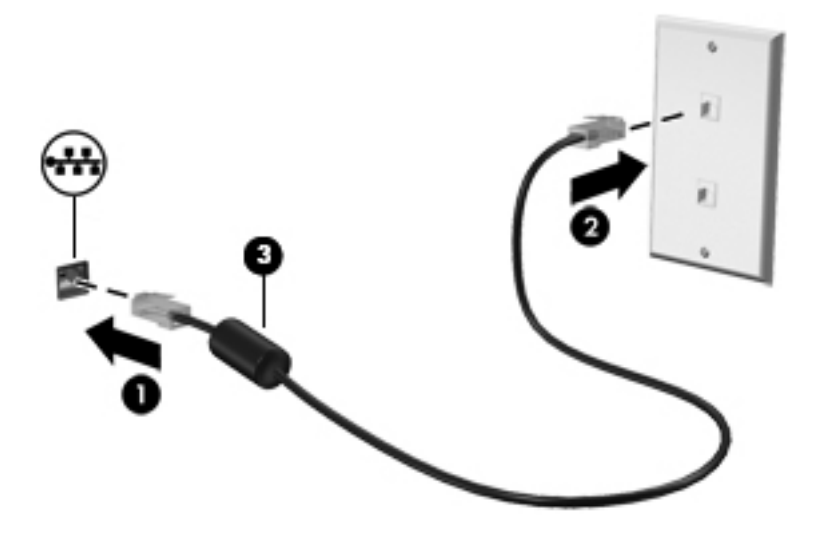

# <span id="page-27-0"></span>**4 Multimedia**

Tietokone voi sisältää seuraavat multimediavarusteet:

- sisäiset kaiuttimet
- sisäiset mikrofonit
- sisäinen verkkokamera
- valmiiksi asennettu multimediaohjelmisto
- multimediapainikkeet tai -näppäimet.

### **Mediatoimintojen ohjainten käyttäminen**

Tietokoneessa voi olla tietokoneen mallin mukaan seuraavat mediatoimintojen ohjaimet, joiden avulla voit toistaa mediatiedoston, pysäyttää sen toiston tai kelata tiedostoa eteen- tai taaksepäin:

- **•** mediapainikkeet
- mediapikanäppäimet (fn-näppäimen kanssa yhdessä painettavat erikoisnäppäimet)
- medianäppäimet.

Lisätietoja tietokoneen mediatoimintojen hallintapainikkeista on *Aloitusoppaassa*.

## **Ääni**

Tietokoneessa on useita ääneen liittyviä toimintoja. Voit esimerkiksi:

- toistaa musiikkia
- tallentaa ääntä
- ladata musiikkia Internetistä
- luoda multimediaesityksiä
- lähettää ääntä ja kuvia pikaviestiohjelmien välityksellä
- virtauttaa radio-ohjelmia
- luoda (polttaa) CD-äänilevyjä asennetun optisen aseman (vain tietyissä malleissa) tai valinnaisen ulkoisen optisen aseman (hankittava erikseen) avulla.

### <span id="page-28-0"></span>**Äänenvoimakkuuden säätäminen**

Äänenvoimakkuuden säätämiseen voit käyttää tietokoneen mallin mukaan seuraavia näppäimiä:

- äänenvoimakkuuspainikkeet
- äänenvoimakkuuden pikanäppäimet fn-näppäimen kanssa yhdessä painettavat erikoisnäppäimet)
- äänenvoimakkuusnäppäimet.

**VAARA** Säädä äänenvoimakkuus, ennen kuin asetat kuulokkeet, nappikuulokkeet tai kuulokemikrofonin päähäsi. Liian voimakkaaksi säädetty äänenvoimakkuus voi aiheuttaa kuulovaurioita. Lisää turvallisuusohjeita on *Sähkötarkastusviranomaisten ilmoitukset ja turvallisuus- ja ympäristöohjeet* -oppaassa.

**HUOMAUTUS:** Äänenvoimakkuutta voidaan säätää myös käyttöjärjestelmän kautta ja joidenkin ohjelmien avulla.

**HUOMAUTUS:** Lisätietoja tietokoneen äänenvoimakkuussäätimistä on *Aloitusoppaassa*.

#### **Tietokoneen äänitoimintojen tarkistaminen**

**HUOMAUTUS:** Parhaat tulokset tallennettaessa saat puhumalla suoraan mikrofoniin ja tallentamalla äänen ympäristössä, jossa ei ole taustamelua.

Voit tarkistaa tietokoneen äänitoiminnot seuraavasti:

- **1.** Valitse **Käynnistä > Ohjauspaneeli > Laitteisto ja äänet > Ääni**.
- **2.** Kun Äänet-ikkuna avautuu, valitse **Äänet**-välilehti. Valitse **Ohjelmatapahtumat**-kohdasta haluamasi äänitapahtuma, kuten äänimerkki tai hälytys, ja napsauta **Testi**-painiketta.

Kaiuttimista tai tietokoneeseen liitetyistä kuulokkeista pitäisi kuulua ääntä.

Voit tarkistaa tietokoneen tallennustoiminnot seuraavasti:

- **1.** Valitse **Käynnistä > Kaikki ohjelmat > Apuohjelmat > Ääninauhuri**.
- **2.** Valitse **Aloita tallennus** ja puhu mikrofoniin. Tallenna tiedosto työpöydälle.
- **3.** Avaa multimediaohjelma ja toista ääni.

Jos haluat vahvistaa tietokoneen ääniasetukset tai muuttaa niitä, valitse **Käynnistä > Ohjauspaneeli > Laitteisto ja äänet > Ääni**.

Voit tarkistaa tietokoneen tallennustoiminnot seuraavasti:

- **1.** Valitse **Käynnistä > Kaikki ohjelmat > Apuohjelmat > Ääninauhuri**.
- **2.** Valitse **Aloita tallennus** ja puhu mikrofoniin. Tallenna tiedosto työpöydälle.
- **3.** Avaa multimediaohjelma ja toista ääni.

Jos haluat vahvistaa tietokoneen ääniasetukset tai muuttaa niitä, valitse **Käynnistä > Ohjauspaneeli > Ääni**.

### <span id="page-29-0"></span>**Verkkokamera (vain tietyissä malleissa)**

Joissakin tietokoneissa on sisäinen verkkokamera. Esiasennetun ohjelmiston ja verkkokameran avulla voit ottaa valokuvia tai tallentaa videoita. Voit esikatsella ja tallentaa valokuvia tai videotallenteita.

Verkkokameran ohjelmistolla voit kokeilla seuraavia toimintoja:

- videon kaappaaminen ja jakaminen
- videon reaaliaikainen lataaminen pikaviestiohjelmalla
- kuvien ottaminen.

Järjestelmänvalvojat voivat määrittää Face Recognition -ohjelmiston suojaustason Security Managerin ohjatussa asennustoiminnossa tai HP Client Security -ohjelmiston hallintakonsolissa. Lisätietoja on *HP Client Security* -ohjelmiston aloitusoppassa tai Face Recognition -ohjelmiston ohjeessa.

Lisätietoja verkkokameran käyttöönotosta saat *Aloitusoppaasta*. Lisätietoja verkkokameran käytöstä saat valitsemalla **Käynnistä > Ohje ja tuki**.

### **Video**

Tietokoneessa on seuraavat ulkoiset videoportit:

**DisplayPort** 

**HUOMAUTUS:** Lisätietoja tietokoneen videoporteista on *Aloitusoppaassa*.

#### **DisplayPort**

DisplayPort-portin kautta voit kytkeä tietokoneeseen valinnaisen video- tai äänilaitteen, esimerkiksi teräväpiirtotelevision, tai jonkin muun yhteensopivan digitaali- tai äänilaitteen. DisplayPort-portti on ulkoisen VGA-näytön porttia suorituskykyisempi ja parantaa digitaalisen yhteyden laatua.

**HUOMAUTUS:** Video- ja/tai äänisignaalien välittämiseen DisplayPort-portin kautta tarvitaan DisplayPort-kaapeli (hankittava erikseen).

Tietokoneen DisplayPort-porttiin voidaan liittää yksi DisplayPort-laite. Tietokoneen näytössä olevat tiedot voidaan näyttää samanaikaisesti myös DisplayPort-laitteessa.

Kun haluat liittää video- tai äänilaitteen DisplayPort-porttiin, toimi seuraavasti:

**1.** Liitä DisplayPort-kaapelin toinen pää tietokoneen DisplayPort-porttiin.

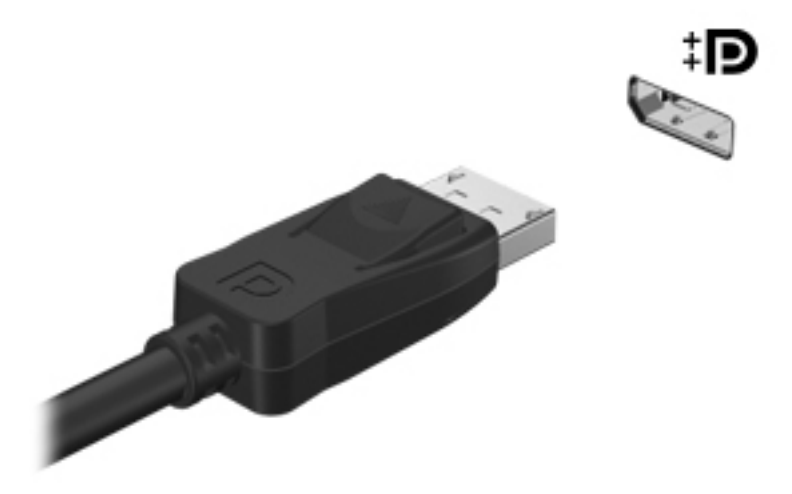

**2.** Liitä kaapelin toinen pää videolaitteeseen ja katso lisätietoja laitteen valmistajan ohjeista.

**HUOMAUTUS:** Voit irrottaa laitteen kaapelin painamalla liittimen salpaa alaspäin, jolloin kaapeli irtoaa tietokoneesta.

**HUOMAUTUS:** Näyttökuvan siirtämiseen liittyviä tuotekohtaisia ohjeita on *Aloitusoppaassa*.

# <span id="page-31-0"></span>**5 Ulkoiset kortit ja laitteet**

## **Mediakorttien käyttäminen (vain tietyissä malleissa)**

Valinnaisia digitaalisia kortteja voidaan käyttää turvallisina tiedon tallennusvälineinä ja kätevinä siirtovälineinä. Tällaisia kortteja käytetään usein digitaalisissa kameroissa, PDA-laitteissa ja muissa tietokoneissa.

Lisätietoja tietokoneen tukemien digitaalisten korttien määrittämisestä on kohdassa [Perehtyminen](#page-11-0) [tietokoneeseen sivulla 4.](#page-11-0)

#### **Digitaalisen kortin asettaminen paikalleen**

- **VAROITUS:** Käytä mahdollisimman vähän voimaa, kun asetat digitaalisen kortin paikalleen, jotta sen liittimet eivät vahingoitu.
	- **1.** Pidä korttia nimiöpuoli ylöspäin niin, että kortin liittimet ovat tietokonetta kohti.
	- **2.** Aseta kortti mediakortin lukulaitteeseen ja paina kortti laitteen sisään niin, että se on tukevasti paikallaan.

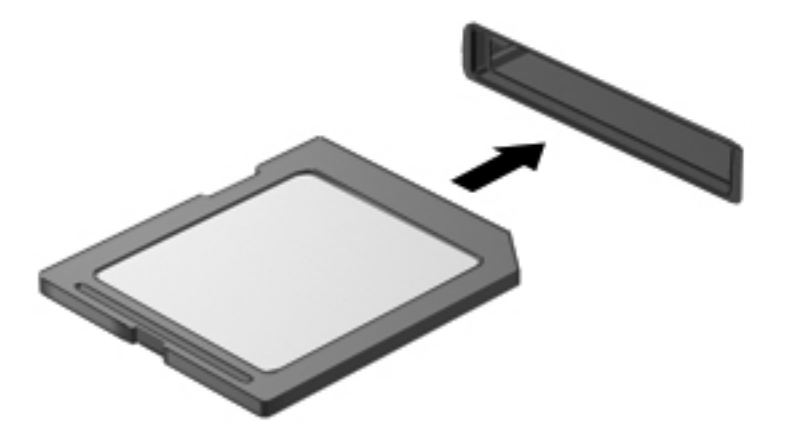

Kuulet laitteen havaitsemisen jälkeen äänen, ja näyttöön saattaa ilmestyä käytettävissä olevien vaihtoehtojen valikko.

### <span id="page-32-0"></span>**Digitaalisen kortin poistaminen**

**VAROITUS:** Poista digitaalinen kortti turvallisesti seuraavien ohjeiden mukaan, jotta et menetä tietoja ja järjestelmä ei lukitu.

- **1.** Tallenna tiedot ja sulje kaikki digitaalista korttia käyttävät ohjelmat.
- **2.** Napsauta Windowsin työpöydän tehtäväpalkin oikeassa reunassa olevan ilmaisinalueen laitteen poistamisen kuvaketta. Noudata sitten näyttöön tulevia ohjeita.
- **3.** Paina korttia **(1)** ja vedä se tämän jälkeen ulos aukosta **(2)**.

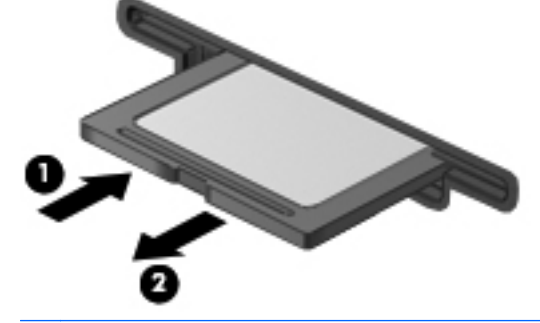

**HUOMAUTUS:** Jos kortti ei tule ulos, vedä se ulos korttipaikasta.

### **USB-laitteen käyttäminen**

USB (Universal Serial Bus) -liitännän avulla järjestelmään voidaan liittää valinnainen ulkoinen USBlaite, esimerkiksi näppäimistö, hiiri, levyasema, tulostin, skanneri tai keskitin.

Joidenkin USB-laitteiden kanssa pitää käyttää niiden omia apuohjelmia, jotka tulevat tavallisesti USBlaitteen mukana. Lisätietoja laitekohtaisista ohjelmistoista on valmistajan toimittamissa ohjeissa. Nämä ohjeet voidaan toimittaa ohjelmiston mukana, levyllä tai valmistajan sivustossa.

Tietokoneessa on vähintään yksi USB-portti, joka tukee USB 1.0-, 1.1-, 2.0 tai 3.0-laitteita. Tietokoneessa voi olla myös USB-latausportti, jolla voidaan syöttää virtaa ulkoisille laitteille. Valinnaisessa telakointilaitteessa tai USB-keskittimessä on USB-lisäportteja, joita voidaan käyttää laitteiden kytkemiseen tietokoneeseen.

#### <span id="page-33-0"></span>**USB-laitteen liittäminen**

- **VAROITUS:** Käytä mahdollisimman vähän voimaa laitteen liittämisessä, jotta USB-liitin ei vahingoitu.
	- **▲** Kytke laitteen USB-kaapeli USB-porttiin.

**HUOMAUTUS:** Seuraava kuva voi näyttää hieman erilaiselta kuin oma tietokoneesi.

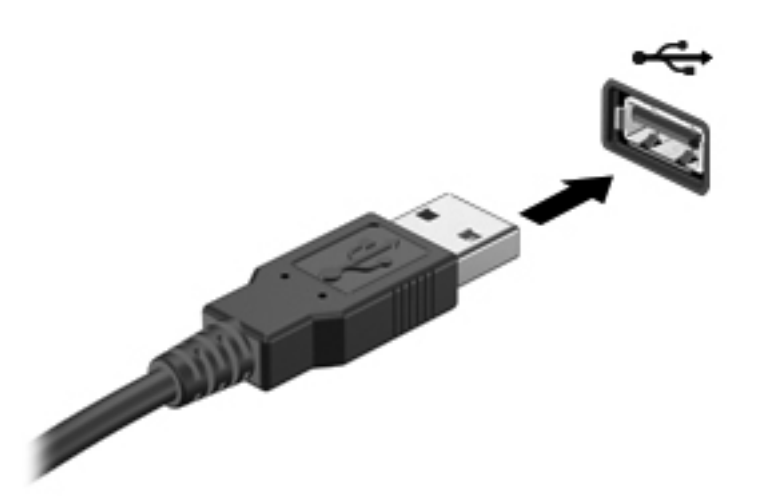

Tietokone ilmoittaa laitteen havaitsemisesta äänimerkillä.

**HUOMAUTUS:** Kun USB-laite liitetään ensimmäistä kertaa, ilmaisinalueella näkyy viesti, jossa kerrotaan, että tietokone on tunnistanut laitteen.

#### **USB-laitteen poistaminen**

**VAROITUS:** Älä irrota USB-laitetta tietokoneesta laitteen kaapelista vetämällä. Muutoin USB-portin liitin voi vahingoittua.

**VAROITUS:** Poista USB-laite seuraavien ohjeiden mukaisesti, jotta et menetä tietoja ja jotta järjestelmä ei lukitu.

- **1.** Tallenna tiedot ja sulje kaikki laitteen kanssa käytettävät ohjelmat ennen USB-laitteen poistamista.
- **2.** Napsauta Windowsin työpöydän tehtäväpalkin oikeassa reunassa olevan ilmaisinalueen laitteen poistamisen kuvaketta ja noudata sitten näyttöön tulevia ohjeita.
- **3.** Poista laite.

## <span id="page-34-0"></span>**Valinnaisten ulkoisten laitteiden käyttäminen**

**HUOMAUTUS:** Lisätietoja tarvittavista ohjelmistoista ja ohjaimista sekä käytettävistä porteista on valmistajan ohjeissa.

Liitä ulkoinen laite tietokoneeseen seuraavasti:

**VAROITUS:** Varmista, että laite on sammutettu ja sen virtajohto on irrotettu pistorasiasta, jotta laite ei vahingoitu, kun siihen liitetään verkkovirtaa käyttävä laite.

- **1.** Liitä laite tietokoneeseen.
- **2.** Kytke verkkovirtaa käyttävän aseman virtajohto maadoitettuun pistorasiaan.
- **3.** Sammuta laite.

Jos haluat irrottaa laitteen, joka ei käytä verkkovirtaa, sammuta se ja irrota se tietokoneesta. Irrota verkkovirtaa käyttävä ulkoinen laite sammuttamalla se, irrottamalla se tietokoneesta ja irrottamalla sen jälkeen virtajohto pistorasiasta.

#### **Valinnaisten ulkoisten asemien käyttäminen**

Siirrettävät ulkoiset asemat lisäävät tietojen tallennus- ja käyttömahdollisuuksia. USB-asema voidaan lisätä liittämällä se tietokoneen USB-porttiin.

**HUOMAUTUS:** HP:n ulkoiset optiset USB-asemat on liitettävä tietokoneen virtaa saavaan USBporttiin.

USB-asemien tyypit ovat seuraavat:

- 1,44 Mt:n levykeasema
- kiintolevymoduuli
- ulkoinen optinen asema (CD, DVD ja Blu-ray)
- MultiBay-laite.

### <span id="page-35-0"></span>**Telakointiliittimen käyttäminen (vain tietyissä malleissa)**

Telakointiliittimen avulla tietokoneeseen voi kytkeä valinnaisen telakointilaitteen. Valinnaisessa telakointilaitteessa on lisäportteja ja -liitäntöjä, joiden avulla tietokoneeseen voidaan kytkeä laitteita.

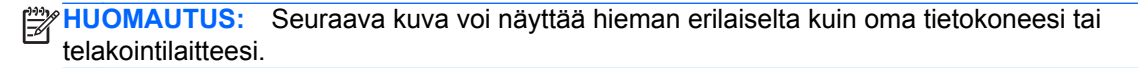

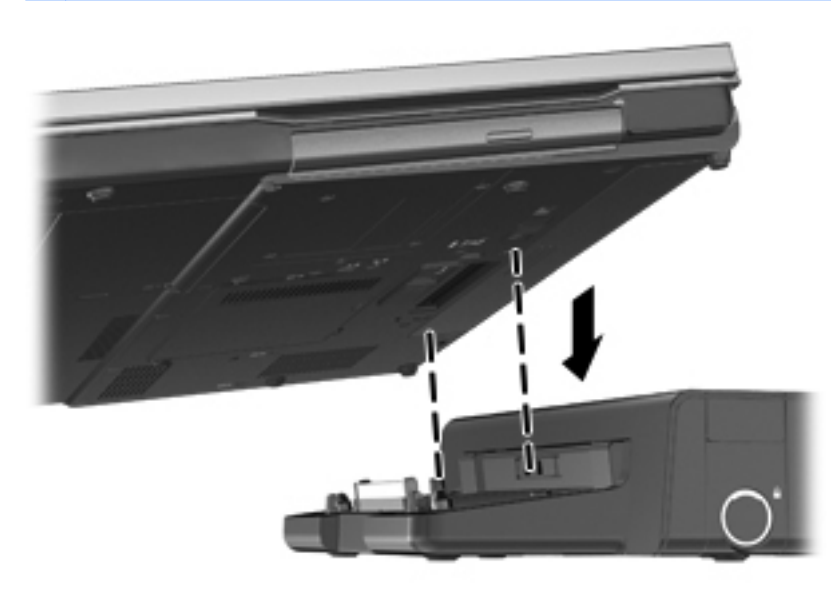
# **6 Virranhallinta**

**HUOMAUTUS:** Tietokoneessa voi olla joko virtapainike tai virtakytkin. Termiä *virtapainike* käytetään tässä oppaassa viittaamaan molemmantyyppisiin virtasäätimiin.

# **Tietokoneen sammuttaminen**

**VAROITUS:** Kun tietokone sammuu, menetät tallentamattomat tiedot.

Sammuta-komento sulkee kaikki avoimet ohjelmat, mukaan lukien käyttöjärjestelmän, ja sammuttaa sitten näytön ja tietokoneen.

Sammuta tietokone, kun

- sinun on vaihdettava akku tai päästävä käsiksi tietokoneen sisäosiin
- liität tietokoneeseen ulkoisen laitteen, jota ei liitetä USB (Universal Serial Bus) -porttiin
- tietokonetta ei käytetä pitkään aikaan ja se irrotetaan ulkoisesta virtalähteestä pitkäksi ajaksi.

Vaikka voit sammuttaa tietokoneen virtapainikkeella, suosittelemme Windowsin Sammuta-komennon käyttöä.

**HUOMAUTUS:** Jos tietokone on lepotilassa tai horrostilassa, se on aktivoitava ennen sammuttamista.

- **1.** Tallenna työtiedostot ja sulje kaikki käynnissä olevat ohjelmat.
- **2.** Valitse **Käynnistä > Sammuta**.

Jos tietokone ei vastaa komentoihin etkä voi sammuttaa tietokonetta edellä mainittujen ohjeiden mukaisesti, kokeile seuraavia sammutustapoja annetussa järjestyksessä:

- Paina näppäinyhdistelmää ctrl+alt+delete ja napsauta sitten näytössä olevaa **Virta**-painiketta.
- Paina tietokoneen virtapainiketta ja pidä sitä alhaalla vähintään viisi sekuntia.
- Irrota tietokone ulkoisesta virtalähteestä.
- Jos laitteessa on käyttäjän vaihdettavissa oleva akku, poista se.

# **Virranhallinta-asetusten määrittäminen**

#### **Virransäästötilojen käyttäminen**

Tietokoneen tehdasasetuksiin on määritetty kaksi virransäästötilaa: lepotila ja horrostila.

Kun tietokone on lepotilassa, virran merkkivalo vilkkuu ja näyttö tyhjenee. Työt tallentuvat muistiin, joten tietokone poistuu nopeammin lepotilasta kuin horrostilasta. Jos tietokone on lepotilassa pitkään tai akun varaus laskee lepotilan aikana kriittiselle tasolle, tietokone siirtyy horrostilaan.

Kun tietokone siirretään horrostilaan, työtiedostot tallentuvat kiintolevyllä olevaan horrostilatiedostoon ja tietokoneen virta katkeaa.

**VAROITUS:** Älä siirrä tietokonetta lepotilaan tai horrostilaan levyn tai ulkoisen mediakortin käytön aikana, koska äänen ja videokuvan laatu voi heiketä, ääni tai videokuva voi hävitä kokonaan tai tietoja voi hävitä.

**HUOMAUTUS:** Kun tietokone on lepotilassa tai horrostilassa, et voi muodostaa verkkoyhteyttä tai käyttää tietokoneen toimintoja.

#### **Intel Rapid Start Technology (vain tietyissä malleissa)**

Joissakin malleissa Intel Rapid Start Technology (RST) -toiminto on oletuksena käytössä. Rapid Start Technology -toiminnon avulla tietokone voidaan palauttaa entistä nopeammin toimintatilaan.

Rapid Start Technology -toiminto hallitsee virransäästöasetuksia seuraavasti:

- Lepotila Rapid Start Technology -toiminto mahdollistaa lepotilan valinnan. Voit poistua lepotilasta painamalla mitä tahansa painiketta, aktivoimalla kosketusalustan tai painamalla lyhyesti virtapainiketta.
- Horrostila Rapid Start Technology -käynnistää horrostilan, kun tietokone on ollut tietyn ajan käyttämättömänä ja lepotilassa joko akkuvirralla tai ulkoisella verkkovirralla, tai kun akun varaustila on saavuttanut kriittisen tason. Kun horrostila on käytössä, voit jatkaa työskentelyä painamalla virtapainiketta.

**HUOMAUTUS:** Rapid Start Technology -toiminto voidaan poistaa käytöstä Setup Utility (BIOS) apuohjelmassa. Jos haluat, että horrostila voidaan käynnistää, käyttäjän asettama horrostila on otettava käyttöön Virranhallinta-asetukset-kohdasta. Katso [Tietokoneen siirtäminen horrostilaan ja](#page-38-0) [aktivoiminen horrostilasta sivulla 31](#page-38-0).

#### **Tietokoneen siirtäminen lepotilaan ja aktivoiminen lepotilasta**

Järjestelmän tehdasasetuksiin on määritetty, että järjestelmä siirtyy lepotilaan, kun se toimii akkuvirralla tai verkkovirralla, jos se on ollut määrätyn ajan käyttämättömänä.

Voit muuttaa virranhallinta-asetuksia ja niihin liittyviä aikakatkaisuaikoja Windowsin Ohjauspaneelin Virranhallinta-asetukset-ikkunassa.

Kun tietokone on käynnissä, voit siirtää sen lepotilaan jollakin seuraavista tavoista:

- Paina virtapainiketta nopeasti.
- Sulje näyttö.
- Valitse **Käynnistä**, napsauta Sammuta-painikkeen vieressä olevaa nuolta ja valitse sitten **Lepotila**.

Voit poistua lepotilasta työntämällä virtapainiketta lyhyesti.

Kun tietokone aktivoituu lepotilasta, virran merkkivalot syttyvät ja näkyviin palaa näyttö, joka oli avoinna, kun lopetit työskentelyn.

<span id="page-38-0"></span>**HUOMAUTUS:** Jos olet määrittänyt, että aktivointiin tarvitaan salasana, sinun on kirjoitettava Windows-salasanasi, jotta työ palaa näyttöön.

#### **Tietokoneen siirtäminen horrostilaan ja aktivoiminen horrostilasta**

Tietokone siirtyy oletusarvoisesti horrostilaan joko akkuvirtaa tai verkkovirtaa käytettäessä, kun se on ollut käyttämättömänä määrätyn ajan tai kun akun varaustaso on kriittisen heikko.

Voit muuttaa virranhallinta-asetuksia ja niihin liittyviä aikakatkaisuaikoja Windowsin Ohjauspaneelissa.

Siirrä tietokone horrostilaan seuraavasti:

**▲** Valitse **Käynnistä**, napsauta Sammuta-painikkeen vieressä olevaa nuolta ja valitse sitten **Horrostila**.

Voit poistaa tietokoneen horrostilasta seuraavasti:

**▲** Paina virtapainiketta nopeasti.

Virran merkkivalot syttyvät, ja näyttöön palaa työ, joka oli kesken, kun lopetit työskentelyn.

**HUOMAUTUS:** Jos olet määrittänyt, että aktivointiin tarvitaan salasana, sinun on kirjoitettava Windows-salasanasi, jotta työ palaa näyttöön.

### **Akkumittarin käyttäminen**

Akkumittari näkyy ilmoitusalueessa tehtäväpalkin oikeassa reunassa. Akkumittarin avulla voi käyttää virranhallinta-asetuksia ja tarkastaa akun jäljellä olevan varauksen.

- Tarkasta akun jäljellä oleva varaustaso prosentteina ja käytössä oleva virrankäyttösuunnitelma siirtämällä osoitin akkumittarin kuvakkeen päälle.
- Voit avata Virranhallinta-asetukset tai muuttaa virrankäyttömallia napsauttamalla akkumittarikuvaketta ja valitsemalla vaihtoehdon luettelosta.

Kuvake muuttuu sen mukaan, toimiiko tietokone akkuvirralla vai ulkoisella verkkovirralla. Kuvakkeessa näkyy lisäksi sanoma, jos akun varaustila on alhainen tai kriittisen heikko.

### **Virrankäyttösuunnitelmien käyttäminen**

Virrankäyttösuunnitelma on joukko järjestelmäasetuksia, joilla hallitaan tietokoneen virrankäyttötapaa. Virrankäyttösuunnitelmat auttavat säästämään virtaa tai maksimoimaan suorituskyvyn.

#### **Käytössä olevan virrankäyttösuunnitelman tarkasteleminen**

Käytä jotakin seuraavista tavoista:

- Napsauta tehtäväpalkin oikeassa reunassa ilmoitusalueella olevaa akkumittarin kuvaketta.
- Valitse **Käynnistä > Ohjauspaneeli > Järjestelmä ja suojaus > Virranhallinta-asetukset**.

#### **Toisen virrankäyttösuunnitelman valitseminen**

Käytä jotakin seuraavista tavoista:

- Napsauta ilmaisinalueella näkyvää akkumittarin kuvaketta ja valitse sitten virrankäyttösuunnitelma luettelosta.
- Valitse **Käynnistä > Ohjauspaneeli > Järjestelmä ja suojaus > Virranhallinta-asetukset** ja valitse sitten kohde luettelosta.

#### **Virrankäyttösuunnitelmien mukauttaminen**

**1.** Napsauta ilmaisinalueella näkyvää akkumittarin kuvaketta ja valitse sitten **Lisää virranhallintaasetuksia**.

TAI

Valitse **Käynnistä > Ohjauspaneeli > Järjestelmä ja suojaus > Virranhallinta-asetukset**.

- **2.** Valitse virrankäyttösuunnitelma ja valitse sitten **Muuta suunnitelman asetuksia**.
- **3.** Muuta asetuksia tarpeen mukaan.
- **4.** Jos haluat muuttaa lisäasetuksia, valitse **Muuta virranhallinnan lisäasetuksia** ja tee haluamasi muutokset.

#### **Salasanasuojauksen asettaminen lepotilasta aktivointia varten**

Jos haluat, että tietokone kysyy salasanan lepotilasta tai horrostilasta aktivoitumisen yhteydessä, toimi seuraavasti:

- **1.** Valitse **Käynnistä > Ohjauspaneeli > Järjestelmä ja suojaus > Virranhallinta-asetukset**.
- **2.** Valitse vasemmasta ruudusta **Kysy salasanaa järjestelmän aktivoituessa**.
- **3.** Valitse **Muuta asetuksia, jotka eivät ole käytettävissä nyt**.
- **4.** Valitse **Vaadi salasana (suositus)**.

**HUOMAUTUS:** Jos haluat luoda käyttäjätilin salasanan tai vaihtaa nykyisen salasanan, valitse **Luo tai vaihda käyttäjätilin salasana** ja noudata näyttöön tulevia ohjeita. Jos käyttäjätilin salasanaa ei tarvitse luoda tai muuttaa, siirry vaiheeseen 5.

**5.** Valitse **Tallenna muutokset**.

# **Akkuvirran käyttäminen**

**VAARA** Tietokoneen käyttöturvallisuus on parhaimmillaan, kun käytät vain tietokoneen mukana toimitettua akkua, HP:n vaihtoakkua tai yhteensopivaa akkua, jonka voi hankkia HP:ltä lisävarusteena.

Tietokone toimii akkuvirralla, kun sitä ei ole liitetty ulkoiseen verkkovirtalähteeseen. Tietokoneen akun käyttöaika vaihtelee virranhallinta-asetusten, käynnissä olevien ohjelmien, näytön kirkkauden, tietokoneeseen liitettyjen ulkoisten laitteiden ja muiden tekijöiden mukaan. Jos säilytät akkua tietokoneessa, akku latautuu aina, kun tietokone liitetään ulkoiseen verkkovirtalähteeseen. Tällöin et myöskään menetä avoimia työtiedostoja mahdollisen sähkökatkoksen takia. Jos tietokoneessa on ladattu akku ja tietokone toimii verkkovirralla, tietokone alkaa käyttää akkuvirtaa automaattisesti, kun verkkovirtalaite irrotetaan tietokoneesta tai kun verkkovirta katkeaa.

**HUOMAUTUS:** Kun irrotat tietokoneen verkkovirrasta, näytön kirkkautta vähennetään automaattisesti akun käyttöajan pidentämiseksi. Lisätietoja näytön kirkkauden lisäämisestä tai vähentämisestä on *Aloitusoppaassa*.

## **Lisätietojen etsiminen akusta**

Ohje ja tuki -toiminto sisältää seuraavat akkuun liittyvät työkalut ja tiedot:

- akun tarkastustyökalu akun toiminnan tarkastamiseen
- tiedot kalibroinnista ja virranhallinnasta sekä asianmukaisesta hoidosta ja varastoinnista akun käyttöiän maksimointia varten
- tiedot akkutyypeistä, tekniikasta, käyttöiästä ja kapasiteetista.

Akun tietojen lukeminen:

**▲** Valitse **Käynnistä > HP Support Assistant > Battery** (Akku) **> Power and battery** (Virrankäyttö ja akku).

## **Akun tarkistus -toiminnon käyttäminen**

Ohje ja tuki -toiminto sisältää tietoa tietokoneeseen asennetun akun tilasta.

Akun tarkistus -toiminnon suorittaminen:

**1.** Liitä verkkovirtalaite tietokoneeseen.

**HUOMAUTUS:** Tietokone on liitettävä ulkoiseen virtalähteeseen, jotta akun tarkistus toimii oikein.

- **2.** Valitse **Käynnistä > Support Assistant > Battery** (Akku) **> Power, Thermal and Mechanical** (Virta, lämpötila ja laitteet).
- **3.** Napsauta **Power and battery** (Virrankäyttö ja akku) -välilehteä ja valitse sitten **Battery Check** (Akun tarkistus).

Akun tarkistus -toiminto tutkii akun ja sen kennojen toiminnan ja raportoi tulokset.

### **Akun jäljellä olevan varauksen näyttäminen**

**▲** Siirrä osoitin tehtäväpalkin oikeassa reunassa ilmaisinalueella olevan akkumittarin kuvakkeen päälle.

### **Akun latauksen purkautumisajan maksimoiminen**

Akun latauksen purkautumisaika vaihtelee akkuvirralla käytettävien toimintojen mukaan. Purkautumisen enimmäisaika lyhenee vähitellen akun latauskyvyn huonontuessa.

Vihjeitä akun latauksen purkautumisajan maksimoimiseen:

- Vähennä näytön kirkkautta.
- Poista akku tietokoneesta, kun sitä ei käytetä tai ladata, jos tietokoneessa on käyttäjän vaihdettavissa oleva akku.
- Säilytä käyttäjän vaihdettavissa olevaa akkua viileässä ja kuivassa paikassa.
- Valitse **Virransäästö**-asetus Virranhallinta-asetukset-kohdasta.

#### **Akun heikon varaustason hallinta**

Tässä osassa kerrotaan oletusarvoisista hälytyksistä ja järjestelmän vastaussanomista. Voit muuttaa joitakin akun heikon varaustason hälytyksiä ja järjestelmän vastaussanomia Windowsin Ohjauspaneelin Virranhallinta-asetukset-ikkunassa. Virranhallinta-asetukset eivät vaikuta merkkivaloihin.

#### **Akun heikon varaustason tunnistaminen**

Kun akku on tietokoneen ainoa virtalähde ja sen varaustaso laskee alhaiseksi tai kriittisen heikoksi, tapahtuu seuraavaa:

Akun merkkivalo (vain tietyissä malleissa) ilmaisee alhaisen tai kriittisen heikon akun varaustason.

**HUOMAUTUS:** Lisätietoja akun merkkivalosta on *Aloitusoppaassa*.

#### TAI

● Ilmaisinalueella oleva akkumittarin kuvake näyttää ilmoituksen alhaisesta tai kriittisen heikosta akun varaustasosta.

**HUOMAUTUS:** Lisätietoja virtamittarista on kohdassa [Akkumittarin käyttäminen sivulla 31](#page-38-0).

Kun akun varaustaso laskee kriittisen alhaiseksi, tietokone toimii seuraavasti:

- Jos horrostilan toiminto on otettu käyttöön ja tietokone on käynnissä tai lepotilassa, tietokone siirtyy horrostilaan.
- Jos horrostilan toiminto ei ole käytössä ja tietokone on käynnissä tai lepotilassa, tietokone pysyy hetken lepotilassa ja sen virta katkeaa sitten itsestään. Tällöin menetetään kaikki tallentamattomat tiedot.

#### **Akun heikon varaustason korjaaminen**

#### **Akun heikon varaustason korjaaminen, kun saatavilla on ulkoinen virtalähde**

- **▲** Liitä tietokoneeseen jokin seuraavista laitteista:
	- verkkovirtalaite
	- valinnainen telakointi- tai laajennuslaite
	- HP:ltä lisävarusteena hankittu valinnainen verkkovirtalaite.

#### **Akun heikon varaustason korjaaminen, kun saatavilla ei ole mitään virtalähdettä**

- Siirrä tietokone horrostilaan.
- Tallenna työt ja katkaise tietokoneen virta.

#### **Akun heikon varaustason korjaaminen, kun tietokonetta ei voi poistaa horrostilasta**

Jos tietokoneessa ei ole riittävästi virtaa horrostilasta aktivoitumiseen, toimi seuraavasti:

- **1.** Vaihda käyttäjän vaihdettavissa oleva purkautunut akku ladattuun akkuun tai kytke verkkovirtalaite tietokoneeseen ja ulkoiseen virtalähteeseen.
- **2.** Aktivoi tietokone horrostilasta painamalla virtapainiketta.

#### **Akun virran säästäminen**

- Valitse virtaa säästävät asetukset Windowsin Ohjauspaneelin Virranhallinta-asetukset-ikkunasta.
- Katkaise langattomat yhteydet ja LAN-yhteydet sekä sulje modeemisovellukset, jos et käytä niitä.
- Irrota käyttämättömät ulkoiset laitteet, joita ei ole kytketty ulkoiseen virtalähteeseen.
- Pysäytä, poista käytöstä tai poista ulkoiset mediakortit, jos et käytä niitä.
- Vähennä näytön kirkkautta.
- Kun lopetat työskentelyn, siirrä tietokone lepotilaan tai horrostilaan tai sammuta tietokone.

### <span id="page-43-0"></span>**Käyttäjän vaihdettavissa olevan akun säilyttäminen (vain tietyissä malleissa)**

**VAROITUS:** Älä säilytä akkua pitkään korkeassa lämpötilassa, jotta se ei vahingoitu.

Jos tietokonetta ei käytetä yli kahteen viikkoon ja se irrotetaan ulkoisesta virtalähteestä, irrota käyttäjän vaihdettavissa oleva akku ja säilytä se tietokoneesta erillään.

Säilytä akku viileässä ja kuivassa paikassa, jotta se purkautuu mahdollisimman hitaasti.

**HUOMAUTUS:** Akku on hyvä tarkistaa kuuden kuukauden välein. Lataa akku uudelleen, jos sen kapasiteetti on alle 50 prosenttia.

Jos akkua on säilytetty irrallaan tietokoneesta vähintään kuukausi, kalibroi akku, ennen kuin otat sen käyttöön.

## **Käyttäjän vaihdettavissa olevan akun hävittäminen (vain tietyissä malleissa)**

**VAARA** Älä pura, murskaa tai lävistä akkua, oikosulje akun ulkoisia liittimiä tai altista akkua tulelle tai vedelle. Muutoin vaarana voivat olla tulipalo tai akkunesteen aiheuttamat syöpymisvauriot.

Lisätietoja akkujen asianmukaisesta hävittämisestä on *Sähkötarkastusviranomaisten ilmoitukset ja turvallisuus- ja ympäristöohjeet* -oppaassa.

### **Käyttäjän vaihdettavissa olevan akun vaihtaminen (vain tietyissä malleissa)**

Ohjeen ja tuen Akun tarkistus -toiminto pyytää vaihtamaan akun, kun jokin sen sisäisistä kennoista ei lataudu kunnolla tai kun akun tallennuskapasiteetti on laskenut heikolle tasolle. Jos akku kuuluu HP:n takuun piiriin, ohjeissa annetaan myös takuutunnus. Viestissä sinua kehotetaan siirtymään HP:n sivustoon, jossa on lisätietoja vaihtoakun tilaamisesta.

# **Ulkoisen verkkovirtalähteen käyttäminen**

**VAARA** Älä lataa tietokoneen akkua lentokoneessa.

**VAARA** Tietokoneen käyttöturvallisuus on parhaimmillaan käytettäessä vain tietokoneen mukana tullutta verkkovirtalaitetta, HP:n varaosana toimittamaa verkkovirtalaitetta tai yhteensopivaa, HP:ltä hankittua verkkovirtalaitetta.

**HUOMAUTUS:** Lisätietoja verkkovirtalähteeseen kytkemisestä on tietokoneen pakkauksessa olevassa *Asennusohjeessa*.

Ulkoisena vaihtovirtalähteenä toimii hyväksytty verkkovirtalaite tai valinnainen telakointi- tai laajennuslaite.

Liitä tietokone ulkoiseen verkkovirtalähteeseen seuraavissa tilanteissa:

- kun lataat tai kalibroit akkua
- kun asennat tai muokkaat järjestelmän ohjelmistoa
- kun tallennat tietoja CD-, DVD- tai BD-levylle (vain tietyt mallit)
- kun suoritat levyn eheytystä
- kun suoritat varmuuskopiointia tai palautusta.

Kun liität tietokoneen ulkoiseen verkkovirtalähteeseen,

- akku alkaa latautua
- ilmaisinalueessa oleva akun kuvake muuttuu, jos tietokone on käynnissä.

Kun irrotat ulkoisen verkkovirtalähteen,

- tietokone siirtyy käyttämään akkuvirtaa
- näytön kirkkaus vähenee automaattisesti akun virran säästämistä varten.

## **Verkkovirtalaitteen testaaminen**

Testaa verkkovirtalaite, jos tietokoneessa esiintyy jokin seuraavista ongelmista verkkovirtaan kytkettäessä:

- **•** Tietokone ei käynnisty.
- Näyttö ei käynnisty.
- Virran merkkivalot eivät pala.

Voit testata verkkovirtalaitteen seuraavasti:

**HUOMAUTUS:** Seuraavat ohjeet koskevat käyttäjän vaihdettavissa olevilla akuilla varustettuja tietokoneita.

- **1.** Sammuta tietokone.
- **2.** Irrota akku tietokoneesta.
- **3.** Liitä verkkovirtalaite tietokoneeseen ja liitä se sitten pistorasiaan.
- **4.** Käynnistä tietokone.
	- Jos virran merkkivalot *syttyvät*, verkkovirtalaite toimii oikein.
	- Jos virran merkkivalot *eivät syty*, verkkovirtalaite ei toimi ja se pitää vaihtaa.

Lisätietoja korvaavan verkkovirtalaitteen hankinnasta saat ottamalla yhteyttä tukeen.

# **7 Näppäimistö ja osoitinlaitteet**

# **Näppäimistön käyttäminen**

# **Pikanäppäinten tunnistaminen**

**HUOMAUTUS:** Oma tietokoneesi saattaa näyttää hieman erilaiselta kuin tämän luvun kuvassa esitetty tietokone.

Pikanäppäin on fn-näppäimen **(2)** ja joko esc-näppäimen **(1)** tai jonkin toimintonäppäimen **(4)** yhdistelmä.

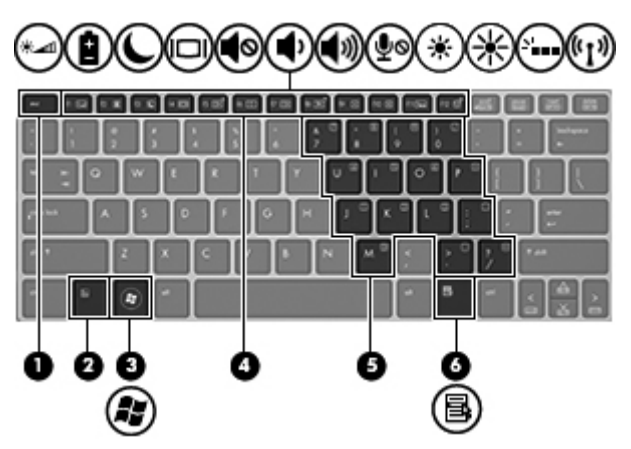

Voit käyttää pikanäppäintä seuraavasti:

**▲** Paina lyhyesti fn-näppäintä ja paina sitten lyhyesti pikanäppäinyhdistelmän toista näppäintä.

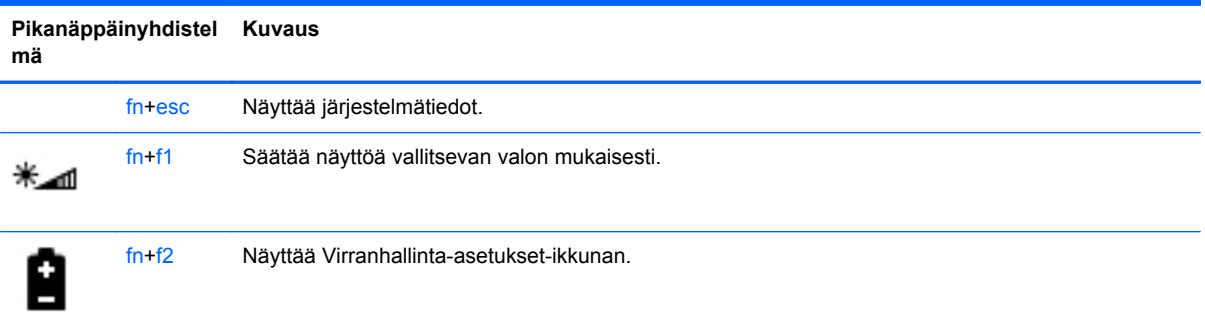

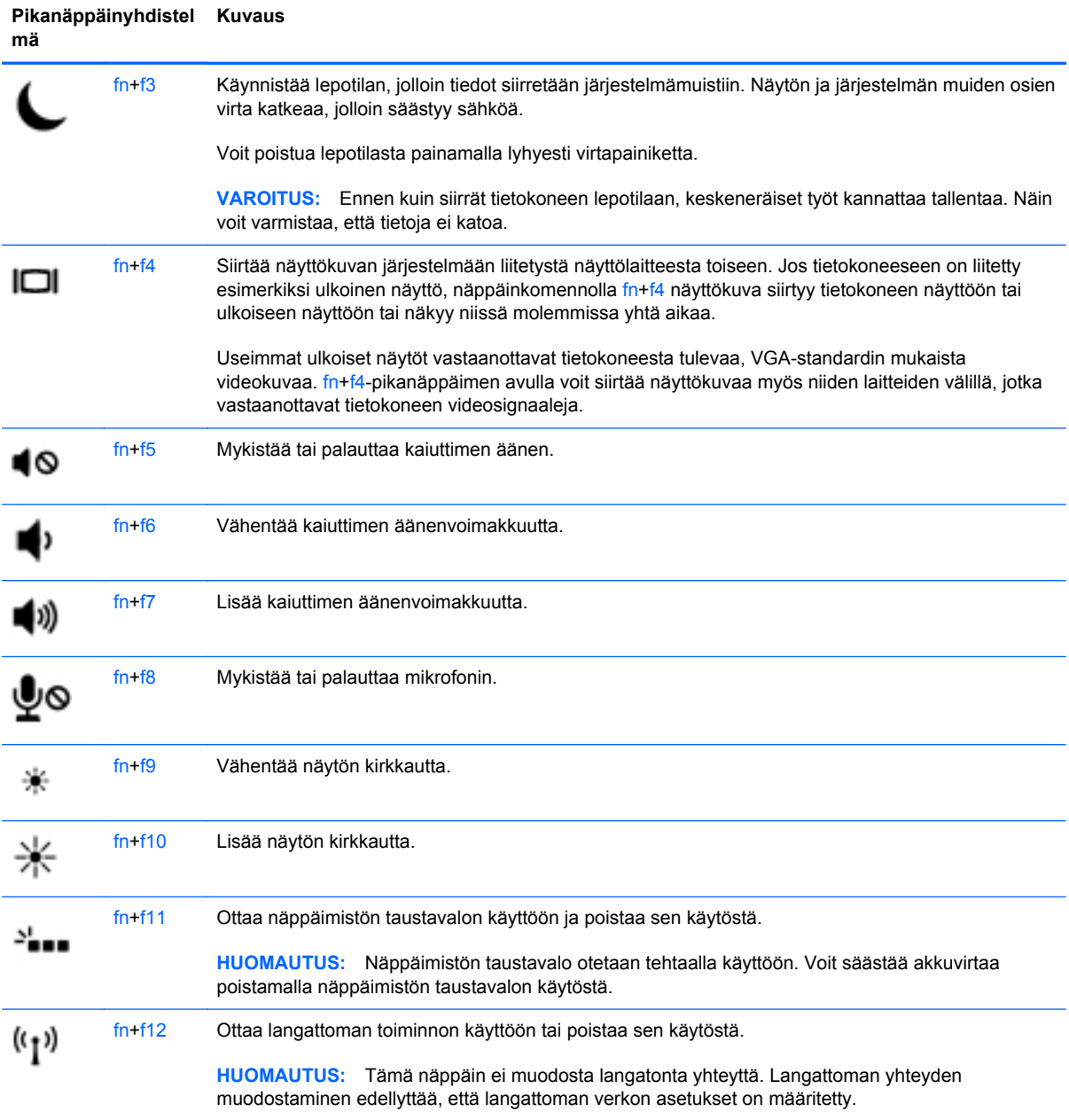

# **Numeronäppäimistöjen käyttäminen**

Tietokoneessa on upotettu numeronäppäimistö.Tietokoneen kanssa voi käyttää myös valinnaista ulkoista numeronäppäimistöä tai valinnaista ulkoista näppäimistöä, jossa on numeronäppäimistö.

#### **Upotetun numeronäppäimistön käyttäminen**

**HUOMAUTUS:** Oma tietokoneesi saattaa näyttää hieman erilaiselta kuin tämän luvun kuvassa esitetty tietokone.

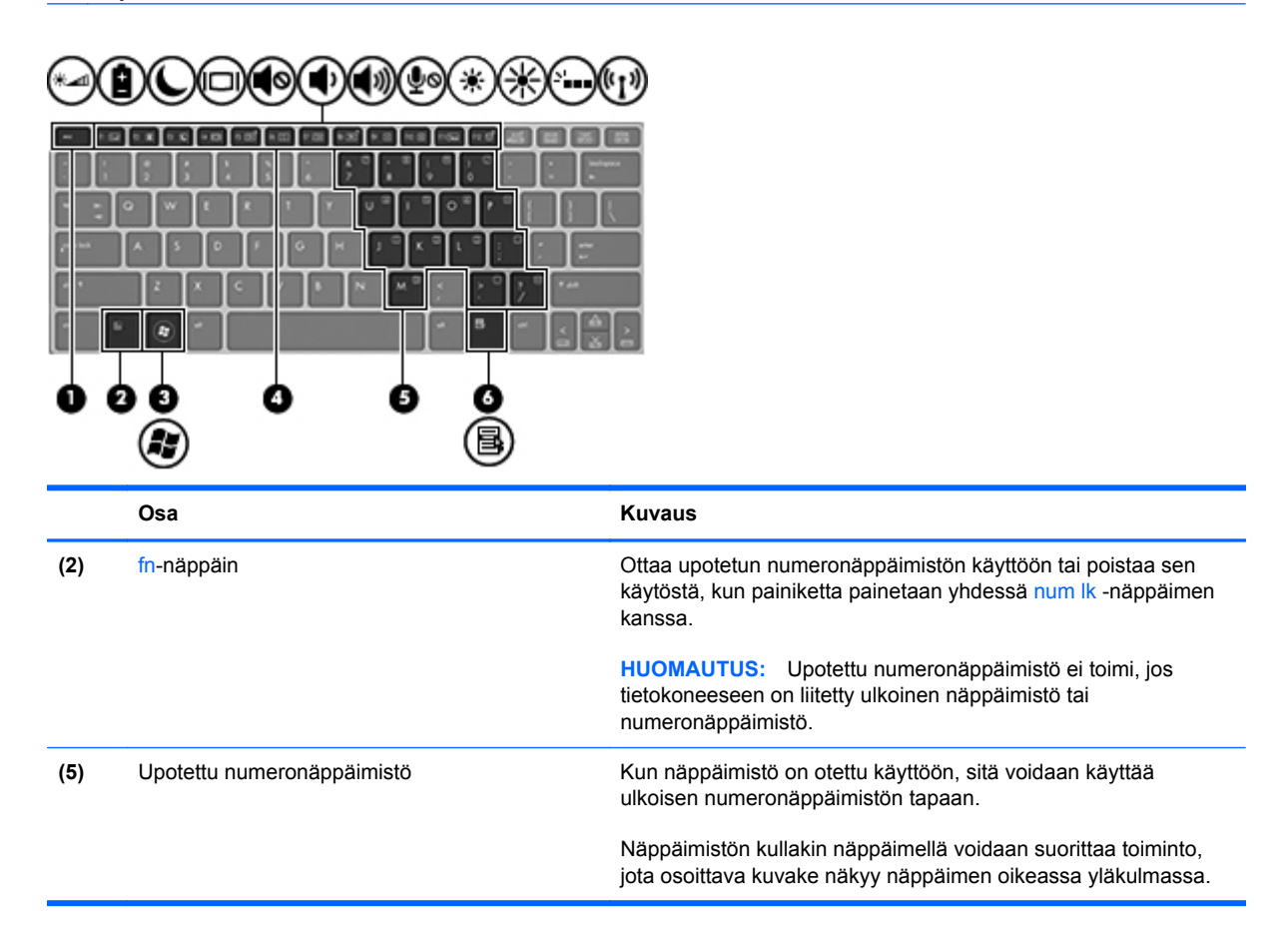

#### **Upotetun numeronäppäimistön ottaminen käyttöön ja poistaminen käytöstä**

Ota upotettu numeronäppäimistö käyttöön painamalla näppäinyhdistelmää fn+num lk. Poista upotettu numeronäppäimistö käytöstä painamalla näppäinyhdistelmää fn+num lk uudelleen.

**HUOMAUTUS:** Upotettu numeronäppäimistö poistetaan käytöstä, jos tietokoneeseen on liitetty ulkoinen näppäimistö tai numeronäppäimistö.

#### **Upotetun numeronäppäimistön näppäintoimintojen vaihtaminen**

Voit vaihtaa upotetun numeronäppäimistön näppäimet toimimaan väliaikaisesti tavallisessa tilassa tai numeronäppäintilassa:

- Jos haluat käyttää jonkin näppäimen siirtymistoimintoa numeronäppäimistön ollessa poissa käytöstä, pidä fn-näppäintä painettuna samalla, kun painat upotetun numeronäppäimistön näppäintä.
- Jos haluat käyttää numeronäppäimistön näppäintä tavallisessa tilassa numeronäppäimistön ollessa käytössä, toimi seuraavasti:
	- Jos haluat kirjoittaa pieniä kirjaimia, pidä fn-näppäintä alhaalla.
	- ∘ Jos haluat kirjoittaa isoja kirjaimia, pidä fn+vaihto-näppäinyhdistelmää alhaalla.

#### **Valinnaisen ulkoisen numeronäppäimistön käyttäminen**

Ulkoisten numeronäppäimistöjen näppäimet toimivat eri tavalla sen mukaan, onko num lock- eli numerolukitustila käytössä vai ei. (Numerolukitustila on poistettu käytöstä tehtaalla.) Esimerkiksi:

- Kun numerolukitustila on käytössä, useimmilla numeronäppäimistöillä voi kirjoittaa numeroita.
- Kun numerolukitustila ei ole käytössä, useimpien numeronäppäimistöjen näppäimet toimivat nuolinäppäiminä tai page up- tai page down -näppäiminä.

Kun ulkoisen näppäimistön numerolukitustila otetaan käyttöön, tietokoneen num lock -merkkivalo syttyy. Kun ulkoisen näppäimistön numerolukitustila poistetaan käytöstä, tietokoneen num lock -merkkivalo sammuu.

Voit ottaa numerolukitustilan käyttöön tai poistaa sen käytöstä ulkoisella näppäimistöllä työskentelyn aikana seuraavasti:

**▲** Paina ulkoisen näppäimistön num lk -näppäintä. Älä paina tietokoneen vastaavaa painiketta.

# **Osoitinlaitteiden käyttäminen**

**HUOMAUTUS:** Tietokoneeseen kuuluvien osoitinlaitteiden lisäksi voit käyttää ulkoista USB-hiirtä (hankittava erikseen) liittämällä sen johonkin tietokoneen USB-porteista.

### **Osoitinlaitteiden asetusten määrittäminen**

Windows-käyttöjärjestelmän hiiren ominaisuusasetuksissa voit mukauttaa osoitinlaitteiden asetuksia, kuten näppäinmäärityksiä, napsautuksen nopeutta ja osoitinasetuksia.

Saat näkyviin hiiren asetukset seuraavasti:

● Valitse **Käynnistä > Laitteet ja tulostimet**. Napsauta sitten hiiren kakkospainikkeella tietokonettasi vastaavaa laitetta ja valitse **Hiiren asetukset**.

### **TouchPadin käyttäminen**

Siirrä osoitinta siirtämällä sormeasi kosketusalustalla haluamaasi suuntaan. TouchPadin oikea ja vasen painike toimivat kuten ulkoisen hiiren painikkeet.

#### **TouchPadin ottaminen käyttöön tai poistaminen käytöstä**

Ota TouchPad käyttöön ja poista se käytöstä se kaksoisnapauttamalla nopeasti TouchPadin käynnistys- ja sammutuspainiketta.

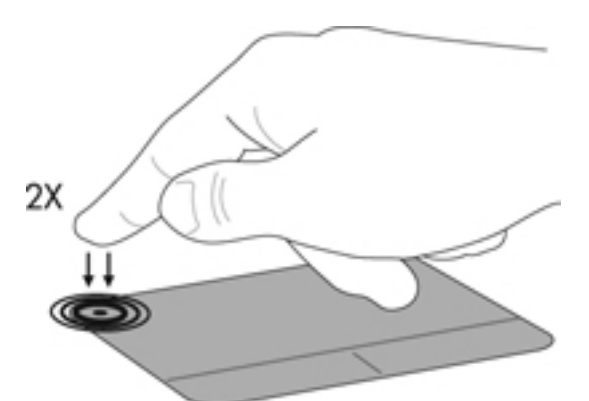

TouchPadin merkkivalo ja näytössä olevat kuvakkeet osoittavat TouchPadin tilan. Seuraavassa taulukossa on esitetty ja kuvattu TouchPadin näyttökuvakkeet.

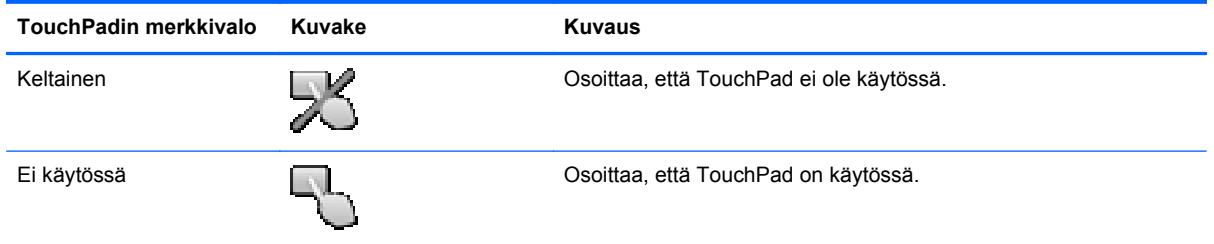

#### **Liikkuminen**

Siirrä osoitinta siirtämällä sormeasi kosketusalustalla haluamaasi suuntaan.

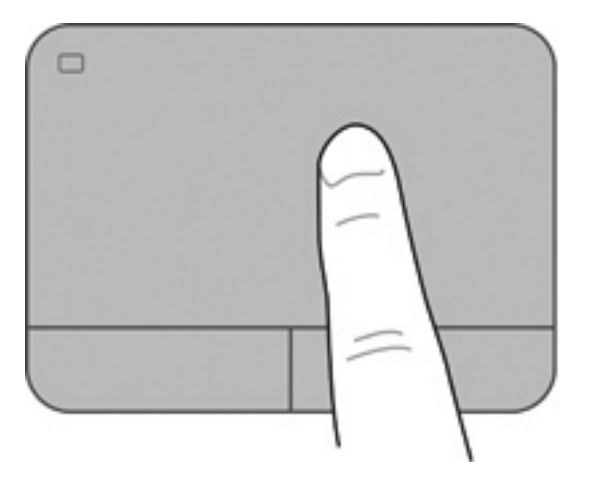

#### **Valitseminen**

TouchPadin vasen ja oikea painike toimivat kuten ulkoisen hiiren vastaavat painikkeet.

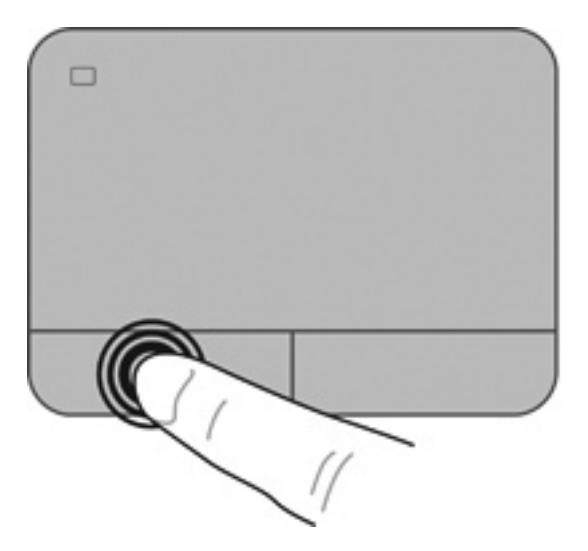

#### **Eleiden käyttäminen kosketusalustalla**

TouchPad tukee useita eleitä. Voit käyttää TouchPadin eleitä asettamalla kaksi sormea kosketusalustalle yhtä aikaa.

**HUOMAUTUS:** Kaikki ohjelmat eivät tue TouchPadin eleitä.

Voit katsoa eleen esittelyn seuraavasti:

- **1.** Napsauta tehtäväpalkin oikeassa reunassa olevan ilmaisinalueen **Näytä piilotetut kuvakkeet** kuvaketta.
- **2.** Napsauta **Device Settings** (Laitteen asetukset) -välilehteä ja valitse sitten **Settings** (Asetukset).
- **3.** Käynnistä esittely valitsemalla ele.

Eleiden ottaminen käyttöön ja poistaminen käytöstä:

- **1.** Napsauta tehtäväpalkin oikeassa reunassa olevan ilmaisinalueen **Näytä piilotetut kuvakkeet** kuvaketta.
- **2.** Napsauta **ALPS Pointing Device** (ALPS-osoitinlaite) -kuvaketta ja valitse sitten **Pointing Device Properties** (Osoitinlaitteen ominaisuudet).
- **3.** Napsauta **Mouse Properties** (Hiiren ominaisuudet) -välilehteä, valitse laite näkyviin tulevasta ikkunasta ja valitse sitten **Properties** (Ominaisuudet).
- **4.** Napsauta kohtaa **Click to change the Touch Pad settings** (Muuta kosketusalustan asetuksia napsauttamalla).
- **5.** ALPS GlidePoint -ikkunassa voit säätää haluamiasi eleitä. Valitse **Käytä** ja valitse sitten **OK**.

#### **Vierittäminen**

Vierittämistä voidaan käyttää sivun tai kuvan liikuttamiseen ylöspäin, alaspäin tai sivulle. Kun haluat vierittää, aseta kaksi sormea hieman toisistaan erilleen kosketusalustalle ja vedä niitä sitten TouchPadin poikki ylöspäin, alaspäin, vasemmalle tai oikealle suuntautuvalla liikkeellä.

**HUOMAUTUS:** Sormien liikkeen nopeus määrittää vieritysnopeuden.

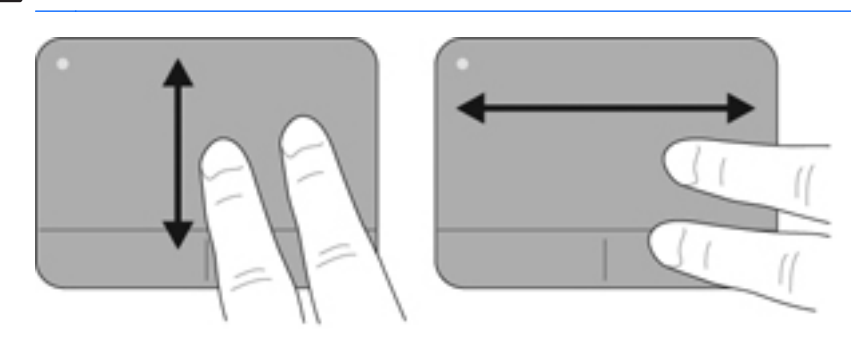

#### **Nipistäminen/zoomaaminen**

Nipistämällä voit lähentää ja loitontaa kuvia tai tekstiä.

- Lähennä asettamalla kaksi sormea yhdessä TouchPadille ja siirtämällä niitä erilleen.
- Loitonna ulospäin asettamalla kaksi sormea erilleen TouchPadille ja siirtämällä niitä yhteen.

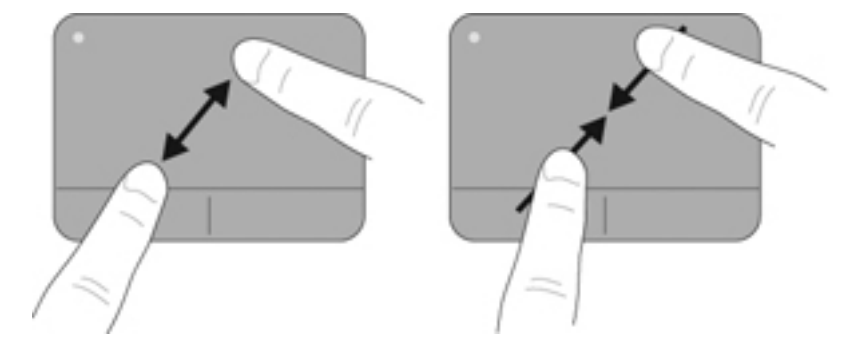

#### **Kiertäminen (vain tietyissä malleissa)**

Kiertäminen mahdollistaa kohteiden, kuten valokuvien, kääntämisen.

● Pidä vasenta etusormeasi paikallaan kosketusalusta-alueella. Liu'uta oikeaa etusormeasi kello 12:n kohdalta kello 3:een. Jos haluat kumota kierron, siirrä oikeaa etusormea kello 3:n kohdalta kello 12:een.

**HUOMAUTUS:** Kiertäminen on tarkoitettu käytettäväksi sellaisissa sovelluksissa, joissa voit muokata kohteita tai kuvia. Se ei välttämättä toimi kaikissa sovelluksissa.

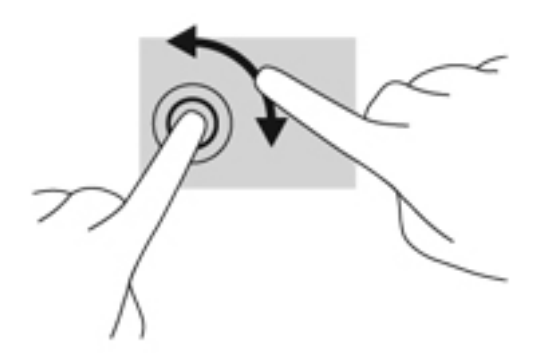

# <span id="page-55-0"></span>**8 Kunnossapito**

# **Akun asettaminen paikalleen tai sen irrottaminen**

**HUOMAUTUS:** Lisätietoja akun käyttämisestä on *HP:n kannettavan tietokoneen viiteoppaassa*.

Akun asettaminen paikalleen:

- **1.** Käännä tietokone ylösalaisin tasaiselle alustalle niin, että akkupaikka on itseäsi kohden.
- **2.** Aseta akku akkupaikkaan **(1)** 45 asteen kulmassa, kunnes akku on paikallaan.

Käännä akkua alas, kunnes se on paikallaan **(2)**. Akun vapautussalpa lukitsee akun automaattisesti paikalleen.

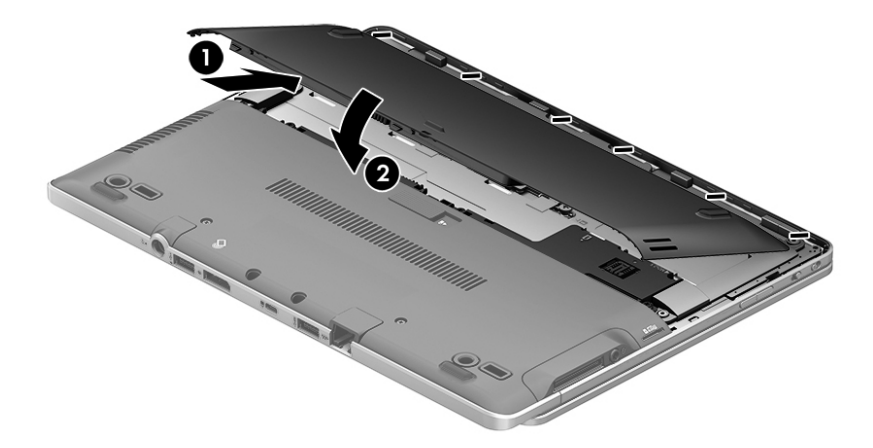

Akun irrottaminen:

**VAROITUS:** Jos akku on tietokoneen ainoa virtalähde, sen poistaminen voi aiheuttaa tietojen häviämisen. Tallenna työt ja siirrä tietokone horrostilaan tai sammuta se Windowsin virrankatkaisutoiminnolla ennen akun irrottamista, jotta et menetä tietoja.

- **1.** Käännä tietokone ylösalaisin tasaiselle alustalle niin, että akkupaikka on itseäsi kohden.
- **2.** Irrota akku työntämällä akun vapautussalpaa **(1)**.

<span id="page-56-0"></span>**3.** Käännä akkua ylöspäin ja irrota se sitten tietokoneesta **(2)**.

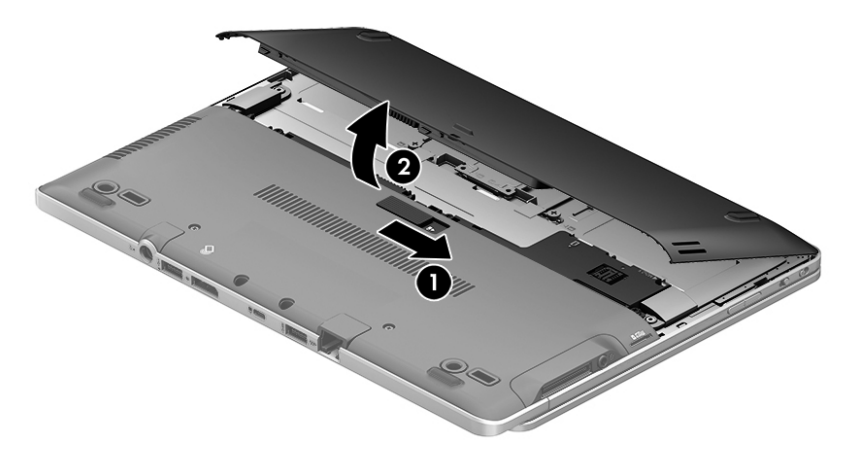

# **Huoltoluukun irrottaminen tai asettaminen paikalleen**

**VAROITUS:** Voit estää järjestelmän lukittumisen ja tietojen menetyksen seuraavasti:

Tallenna työsi ja katkaise tietokoneen virta ennen muistimoduulin tai kiintolevyn lisäämistä tai vaihtamista.

Jos et ole varma, onko tietokoneen virta katkaistu tai onko tietokone horrostilassa, käynnistä tietokone painamalla virtapainiketta. Katkaise sitten tietokoneen virta käyttöjärjestelmän virrankatkaisutoiminnolla.

# **Huoltoluukun irrottaminen**

Irrottamalla huoltoluukun pääset käsiksi muistimoduulipaikkaan, kiintolevyyn, viranomaisten ilmoitukset -tarraan ja muihin osiin.

Voit irrottaa huoltoluukun seuraavasti:

- 1. Irrota akku (katso [Akun asettaminen paikalleen tai sen irrottaminen sivulla 48](#page-55-0)).
- **2.** Aseta tietokone siten, että huoltoluukku on itseesi päin. Irrota laitteen keskiosassa olevat kolme pidätinruuvia ja kaksi laitteen etupuolella olevaa ruuvia **(1)**. Laitteen etupuolella olevissa kahdessa ruuvissa on kumisuojukset, jotka on irrotettava, ennen kuin ruuveihin voi päästä käsiksi. Irrota huoltokannen keskellä olevat kaksi ruuvia **(2)**.
- **3.** Ennen jatkamista on ehkä irrotettava Micro SD -korttipaikka. Työnnä sitten huoltoluukkua tietokoneen etuosaa kohti **(3)** ja irrota kansi nostamalla **(4)**.

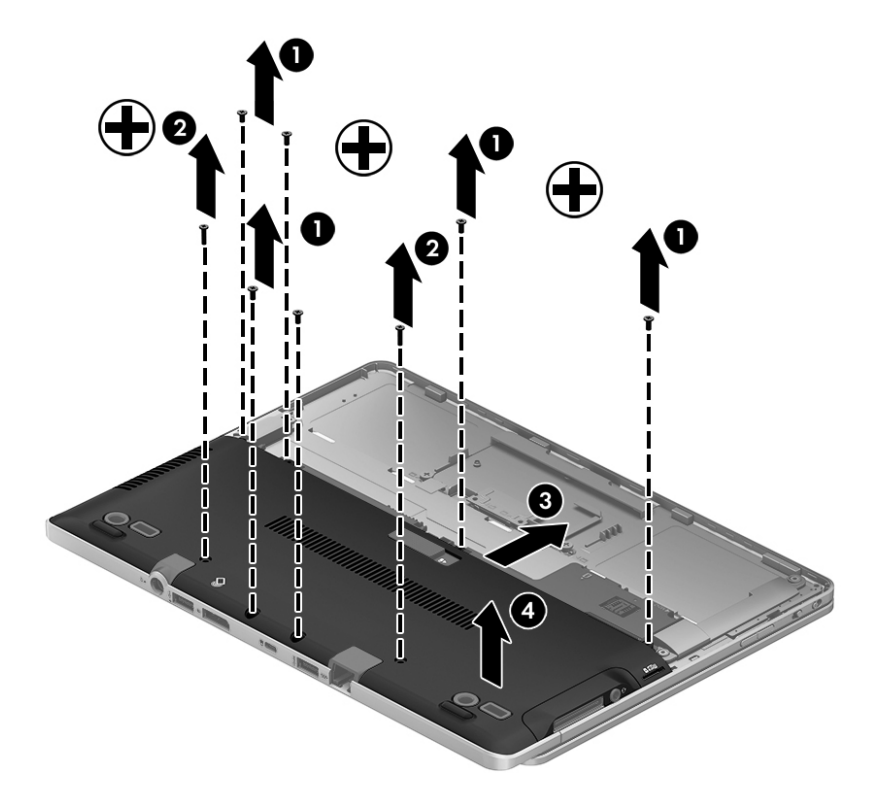

## **Huoltoluukun asettaminen paikalleen**

Aseta huoltoluukku muistimoduulipaikan, kiintolevyn, viranomaisten ilmoitukset -tarran ja muiden osien käsittelyn jälkeen takaisin paikalleen.

Voit asettaa huoltoluukun paikalleen seuraavasti:

- **1.** Aseta huoltokansi alas paikalleen **(1)** ja varmista, että se on asianmukaisesti kohdallaan. Työnnä kantta sitten akkupaikkaa kohti, kunnes kansi napsahtaa paikalleen **(2)**.
- **2.** Aseta tietokone siten, että huoltoluukku on itseesi päin. Aseta sitten Micro SD -korttipaikka takaisin paikalleen, mikäli se on tarpeen. Aseta laitten keskiosassa olevat kolme pidätinruuvia sekä laitteen reunoilla olevat kaksi ruuvia **(3)** takaisin paikoilleen. Aseta reunoilla olevien ruuvien kumisuojukset paikoilleen. Aseta huoltoluukun keskiosassa olevat kaksi ruuvia **(4)** paikoilleen.

**HUOMAUTUS:** Jos haluat käyttää valinnaista ruuvia, se on huoltoluukun sisäpuolella.

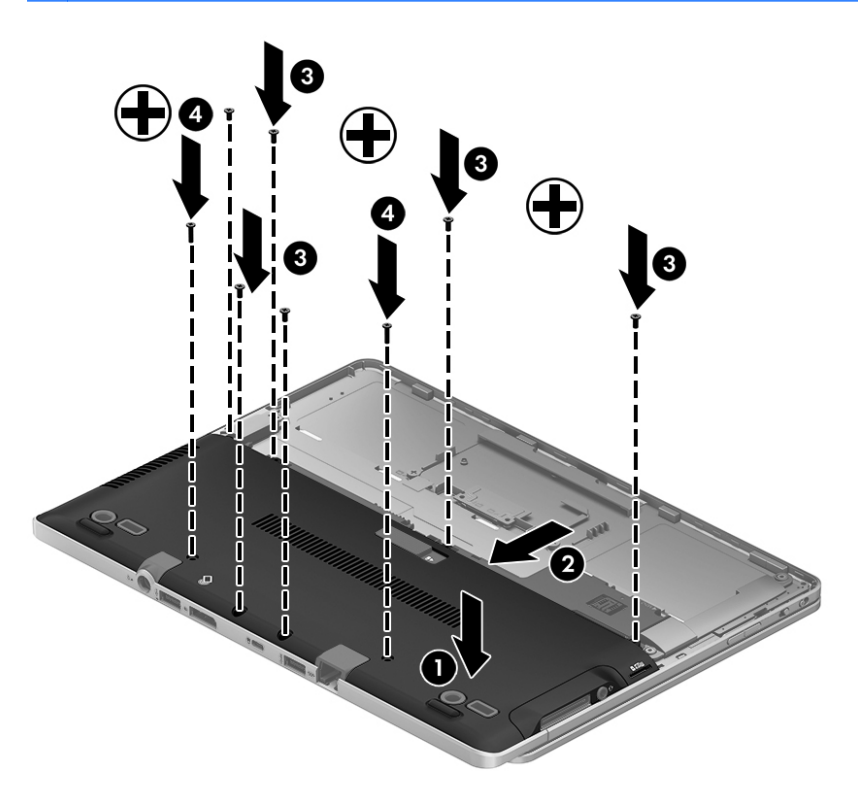

**3.** Aseta akku paikalleen (katso [Akun asettaminen paikalleen tai sen irrottaminen sivulla 48](#page-55-0)).

# **Kiintolevyn vaihtaminen tai päivittäminen**

**VAROITUS:** Voit estää järjestelmän lukittumisen ja tietojen menetyksen seuraavasti:

Katkaise tietokoneen virta, ennen kuin poistat kiintolevyn kiintolevypaikasta. Älä poista kiintolevyä, kun tietokone on käynnissä, lepotilassa tai horrostilassa.

Jos et ole varma, onko tietokoneen virta katkaistu tai onko tietokone horrostilassa, käynnistä tietokone painamalla virtapainiketta. Katkaise sitten tietokoneen virta käyttöjärjestelmän virrankatkaisutoiminnolla.

### **Kiintolevyn irrottaminen**

Irrota kiintolevy seuraavasti:

- **1.** Tallenna työt ja katkaise tietokoneen virta.
- **2.** Vedä tietokone pistorasiasta ja irrota kaikki tietokoneeseen liitetyt ulkoiset laitteet.
- **3.** Käännä tietokone ylösalaisin tasaisella alustalla.
- **4.** Irrota akku ja akkupaikan kansi. (Lisätietoja on kohdassa [Käyttäjän vaihdettavissa olevan akun](#page-43-0) [vaihtaminen \(vain tietyissä malleissa\) sivulla 36.](#page-43-0))
- **5.** Irrota huoltoluukun kansi. (Lisätietoja on kohdassa [Huoltoluukun irrottaminen tai asettaminen](#page-56-0) [paikalleen sivulla 49.](#page-56-0))
- **6.** Löysää kiintolevyn 1 ruuvia. Käännä kiintolevy 45 asteen kulmaan ja nosta se sitten pois kiintolevypaikasta. Kiintolevy on Mini Card SSD -tyyppinen. Se ei muistuta tavanomaista kiintolevyä.

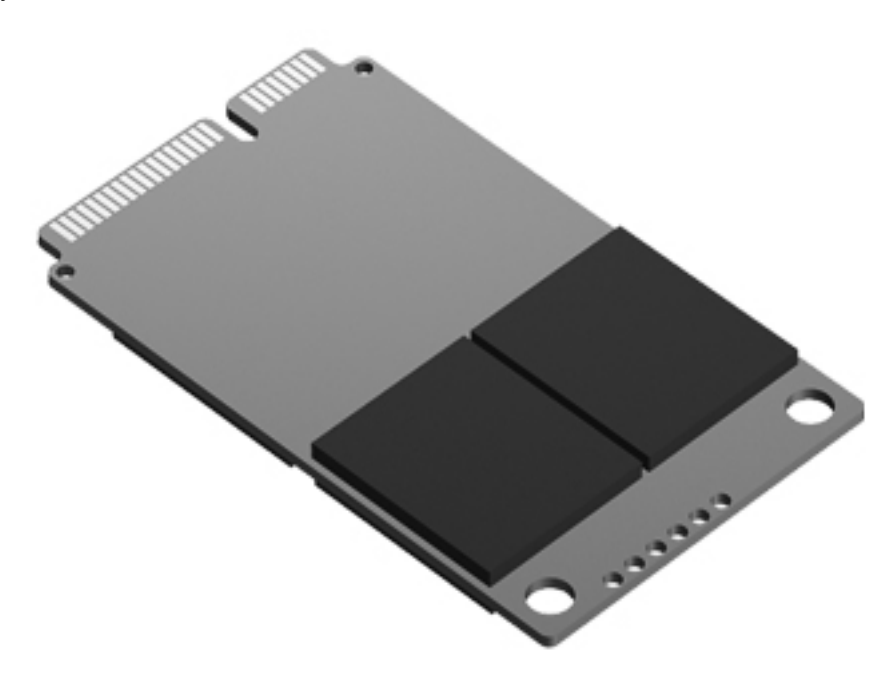

### **Kiintolevyn asentaminen**

**HUOMAUTUS:** Oma tietokoneesi saattaa näyttää hieman erilaiselta kuin tämän luvun kuvassa esitetty tietokone.

Asenna kiintolevy seuraavasti:

- **1.** Työnnä kiintolevy viistosti kiintolevypaikkaan ja aseta sen jälkeen kiintolevy vaakasuorassa asennossa kiintolevypaikkaan.
- **2.** Kiristä kiintolevyaseman ruuvi.
- **3.** Aseta huoltoluukku paikalleen. Varmista, että se on kohdistettu oikein. (Katso [Huoltoluukun](#page-56-0) [irrottaminen tai asettaminen paikalleen sivulla 49.](#page-56-0))
- **4.** Aseta akku paikalleen (katso [Käyttäjän vaihdettavissa olevan akun vaihtaminen \(vain tietyissä](#page-43-0) [malleissa\) sivulla 36](#page-43-0).)
- **5.** Liitä tietokone pistorasiaan ja kytke ulkoiset laitteet tietokoneeseen.
- **6.** Käynnistä tietokone.

### **Muistimoduulien lisääminen tai vaihtaminen**

Tietokoneessa on yksi muistimoduulipaikka. Tietokoneen kapasiteettia voidaan laajentaa lisäämällä muistimoduuli vapaaseen muistimoduulin laajennuspaikkaan tai päivittämällä ensisijaisen muistimoduulipaikan tämänhetkinen muistimoduuli.

A VAARA Jotta ei synny sähköiskun tai laitteen vahingoittumisen vaaraa, irrota verkkojohto pistorasiasta ja irrota kaikki akut ennen muistimoduulin asentamista.

**VAROITUS:** Staattinen sähkö voi vahingoittaa elektronisia komponentteja. Ennen kuin käsittelet tietokoneen osia, kosketa maadoitettua metalliesinettä, jotta varmistut siitä, ettei sinussa ole staattista sähköä.

**VAROITUS:** Voit estää järjestelmän lukittumisen ja tietojen menetyksen seuraavasti:

Katkaise tietokoneen virta, ennen kuin lisäät tai vaihdat muistimoduuleja. Älä poista muistimoduulia, kun tietokone on käynnissä, lepotilassa tai horrostilassa.

Jos et ole varma, onko tietokoneen virta katkaistu tai onko tietokone horrostilassa, käynnistä tietokone painamalla virtapainiketta. Katkaise sitten tietokoneen virta käyttöjärjestelmän virrankatkaisutoiminnolla.

**HUOMAUTUS:** Jotta voit käyttää kaksikanavaista kokoonpanoa toisen muistimoduulin lisäämisen jälkeen, molempien muistimoduulien on oltava samanlaisia.

**HUOMAUTUS:** Ensisijainen muisti on alemmassa muistipaikassa ja laajennusmuisti on ylemmässä muistipaikassa.

Voit lisätä tai vaihtaa muistimoduulin seuraavasti:

- **1.** Tallenna työt ja katkaise tietokoneen virta.
- **2.** Vedä tietokone pistorasiasta ja irrota kaikki tietokoneeseen liitetyt ulkoiset laitteet.
- **3.** Irrota akku (katso [Käyttäjän vaihdettavissa olevan akun vaihtaminen \(vain tietyissä malleissa\)](#page-43-0) [sivulla 36\)](#page-43-0).
- **4.** Irrota huoltoluukku (katso [Huoltoluukun irrottaminen tai asettaminen paikalleen sivulla 49\)](#page-56-0).
- **5.** Jos olet vaihtamassa muistimoduulia, irrota nykyinen muistimoduuli seuraavasti:
	- **a.** Vedä muistimoduulin sivuilla olevia pidikkeitä **(1)** ulospäin.

Muistimoduuli nousee ylös.

- **b.** Tartu muistimoduuliin **(2)** sen reunasta ja vedä sitten moduuli varovasti ulos muistimoduulipaikasta.
	- **VAROITUS:** Voit estää muistimoduulin vahingoittumisen pitämällä kiinni vain muistimoduulin reunoista. Älä koske muistimoduulin osiin.

Aseta muistimoduuli poistamisen jälkeen staattiselta sähköltä suojattuun pakkaukseen.

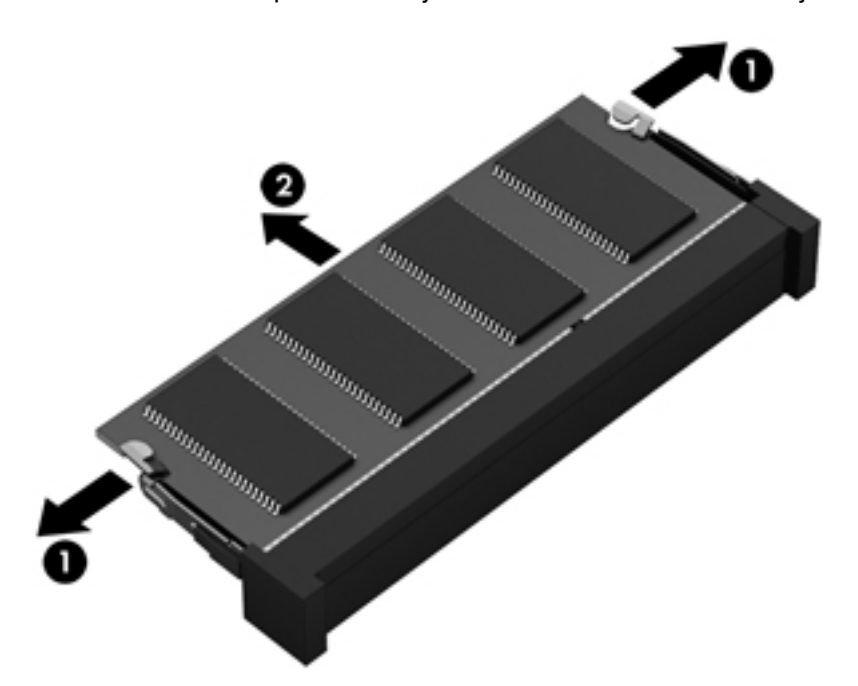

**6.** Aseta uusi muistimoduuli paikalleen seuraavasti:

**VAROITUS:** Voit estää muistimoduulin vahingoittumisen pitämällä kiinni vain muistimoduulin reunoista. Älä koske muistimoduulin osiin.

- **a.** Aseta muistimoduulin kololla merkitty reuna **(1)** muistimoduulipaikan kielekkeellä merkittyä kohtaa vasten.
- **b.** Kun muistimoduuli on 45 asteen kulmassa muistimoduulipaikkaan nähden, paina moduuli **(2)** paikalleen muistimoduulipaikkaan.

**c.** Paina muistimoduulia **(3)** varovasti alaspäin muistimoduulin molemmista reunoista, kunnes pidikkeet napsahtavat paikoilleen.

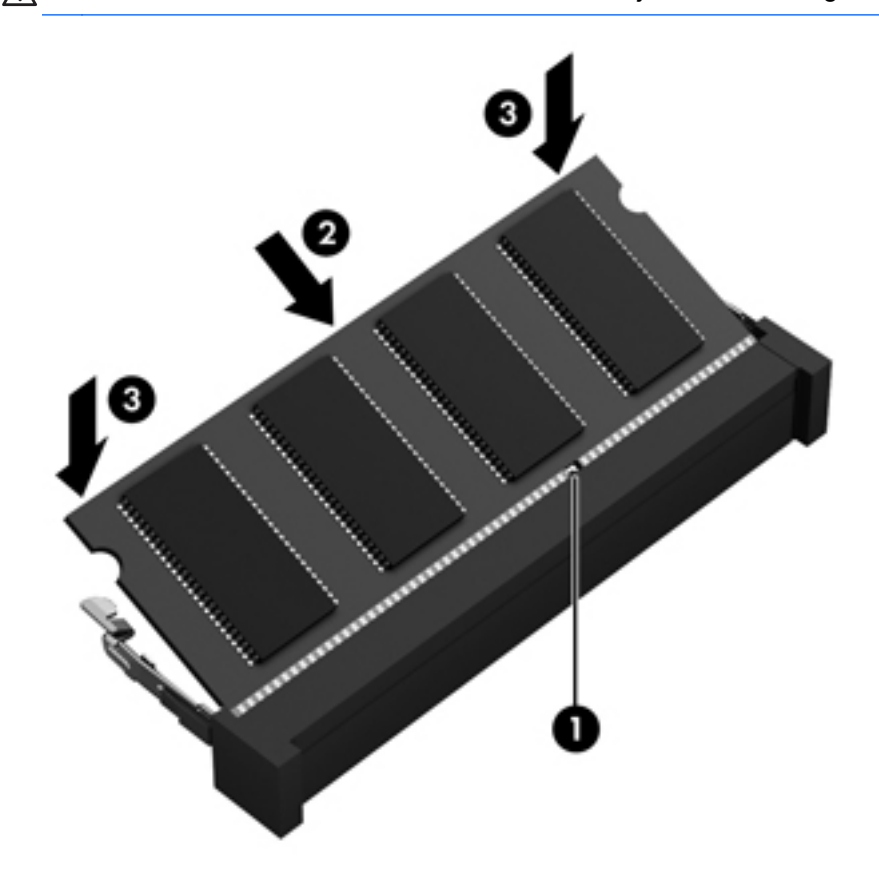

**VAROITUS:** Varo taivuttamasta muistimoduulia, jotta se ei vahingoitu.

- 7. Aseta huoltoluukku paikalleen (katso [Huoltoluukun irrottaminen tai asettaminen paikalleen](#page-56-0) [sivulla 49\)](#page-56-0).
- 8. Aseta akku paikalleen (katso [Käyttäjän vaihdettavissa olevan akun vaihtaminen \(vain tietyissä](#page-43-0) [malleissa\) sivulla 36](#page-43-0)).
- **9.** Liitä tietokone pistorasiaan ja kytke ulkoiset laitteet tietokoneeseen.
- **10.** Käynnistä tietokone.

# **Ohjelmien ja ohjainten päivittäminen**

HP suosittelee, että päivität ohjelmistot ja ohjaimet säännöllisesti uusimpaan versioon. Yhdysvalloissa tukea saat osoitteesta<http://www.hp.com/go/contactHP>. Jos tarvitset kansainvälistä tukea, siirry osoitteeseen [http://welcome.hp.com/country/us/en/wwcontact\\_us.html.](http://welcome.hp.com/country/us/en/wwcontact_us.html)

# **Tietokoneen puhdistaminen**

# **Puhdistustuotteet**

Käytä tietokoneen turvalliseen puhdistamiseen ja desinfiointiin seuraavia tuotteita:

- dimetyylibentsyyli-ammoniumkloridia enintään 0,3 prosentin pitoisuutena (esimerkiksi kertakäyttöisiä desinfiointipyyhkeitä, joita on saatavilla eri valmistajilta)
- alkoholitonta ikkunanpuhdistusainetta
- mietoa saippualiuosta sisältävää vettä
- kuivaa mikrokuituliinaa tai säämiskää (antistaattista, öljytöntä liinaa)
- antistaattisia pyyhkeitä.

**VAROITUS:** Vältä seuraavien puhdistustuotteiden käyttöä:

voimakkaita liuottimia, kuten alkoholia, asetonia, ammoniumkloridia, metyylikloridia ja hiilivetyjä, sillä ne voivat naarmuttaa tietokoneen pintaa

kuitupitoisia materiaaleja, kuten paperipyyhkeitä, sillä ne voivat naarmuttaa tietokonetta. Ajan myötä naarmuihin voi kerääntyä likaa ja puhdistusaineita.

## **Puhdistustoimet**

Noudata tietokoneen turvallisessa puhdistamisessa ja desinfioinnissa seuraavia ohjeita:

- **VAARA** Älä yritä puhdistaa tietokonetta, kun sen virta on kytkettynä. Näin vältät sähköiskun ja laitteen osien vahingoittumisen.
	- 1. Katkaise tietokoneen virta.
	- 2. Irrota tietokone ulkoisesta virtalähteestä.
	- 3. Irrota kaikki virtaa saavat ulkoiset laitteet.
- **VAROITUS:** Älä suihkuta puhdistusaineita tai -nesteitä suoraan tietokoneen pinnalle. Pinnalle joutuvat nesteet voivat vahingoittaa pysyvästi laitteen sisällä olevia osia.

#### **Näytön puhdistaminen**

Pyyhi näyttö varovasti pehmeällä ja nukkaamattomalla liinalla, joka on kostutettu *alkoholittomalla* lasinpuhdistusaineella. Varmista ennen näytön sulkemista, että näyttö on kuiva.

#### **Sivujen ja kannen puhdistaminen**

Puhdista ja desinfioi sivut ja luukku pehmeällä liinalla tai säämiskällä, joka on kostutettu jollakin edellä mainituista puhdistusaineista, tai käytä laadukasta kertakäyttöistä desinfiointipyyhettä.

**HUOMAUTUS:** Käytä tietokoneen kantta puhdistettaessa ympyränmuotoista liikettä, mikä helpottaa lian irrottamista.

### **TouchPadin ja näppäimistön puhdistaminen**

**VAARA** Älä käytä pölynimuria näppäimistön puhdistamiseen. Näppäimistön puhdistaminen pölynimurilla saattaa aiheuttaa sähköiskun tai vaurioittaa sisäisiä komponentteja. Pölynimurista voi irrota roskia näppäimistön päälle.

**VAROITUS:** Kun puhdistat kosketusalustaa ja näppäimistöä, älä anna nesteiden päästä näppäinten väliin. Ne voivat vahingoittaa pysyvästi laitteen sisällä olevia osia.

- Puhdista ja desinfioi TouchPad ja näppäimistö pehmeällä liinalla tai säämiskällä, joka on kostutettu jollakin edellä mainituista puhdistusaineista, tai käytä laadukasta kertakäyttöistä desinfiointipyyhettä.
- Suihkuta näppäimistöön paineilmaa pillin kautta. Tällä voit estää näppäinten jumiutumisen sekä poistaa näppäimistöön joutuneen lian, nukan ja pölyn.

# **9 Varmuuskopiointi ja palauttaminen**

Suojaa tietojasi ja varmuuskopioi yksittäisiä tiedostoja ja kansioita, varmuuskopioi koko kiintolevy (vain tietyissä malleissa), luo järjestelmän korjauslevyjä (vain tietyissä malleissa) tai luo järjestelmän palautuspisteitä Windowsin Varmuuskopiointi ja palauttaminen -toiminnon sekä asennetun optisen aseman (vain tietyissä malleissa) tai valinnaisen ulkoisen optisen aseman avulla. Järjestelmän vioittuessa voit tällöin myöhemmin palauttaa tietokoneen sisällön varmuuskopiotiedostojen avulla.

Windowsin Varmuuskopiointi ja palauttaminen -toiminto tarjoaa seuraavat vaihtoehdot:

- järjestelmän korjauslevyn luominen (vain tietyissä malleissa) asennetun optisen aseman (vain tietyissä malleissa) tai valinnaisen ulkoisen optisen aseman avulla
- **•** tietojen varmuuskopiointi
- järjestelmävedoksen luominen (vain tietyissä malleissa)
- automaattisten varmuuskopioiden ajoittaminen (vain tietyissä malleissa)
- järjestelmän palautuspisteiden luominen
- yksittäisten tiedostojen palauttaminen
- tietokoneen palauttaminen aikaisempaan tilaan
- tietojen palauttaminen palautustyökalujen avulla.

**HUOMAUTUS:** Yksityiskohtaisia tietoja näistä aiheista saat hakemalla niitä kohdasta Ohje ja tuki.

Jos järjestelmä on epävakaa, HP suosittelee, että tulostat palautusmenettelyt ja säilytät ne myöhempää käyttöä varten.

**HUOMAUTUS:** Windowsissa on Käyttäjätilien valvonta -ominaisuus, joka parantaa tietokoneen suojausta. Järjestelmä saattaa kysyä käyttöoikeuksia tai salasanaa tiettyjen tehtävien, kuten ohjelmistojen asentamisen, apuohjelmien suorittamisen tai Windows-asetusten muuttamisen yhteydessä. Lisätietoja on Ohjeessa ja tuessa.

# **Palautustietovälineiden luominen HP Recovery Disc Creatorilla**

HP Recovery Disc Creator on ohjelmisto, joka mahdollistaa palautustietovälineiden luonnin vaihtoehtoisella tavalla. Kun olet määrittänyt tietokoneen asetukset, voit luoda palautustietovälineet HP Recovery Disc Creatorilla. Palautustietovälineillä voit palauttaa järjestelmän kiintolevyn vioittuessa. Järjestelmän palautustoiminto asentaa tehtaalla asennetun alkuperäisen käyttöjärjestelmän ja ohjelmistot uudelleen sekä määrittää sen jälkeen ohjelmistojen asetukset.

HP Recovery Disc Creatorilla voit luoda kahdenlaisia palautus-DVD-levyjä:

- Windows-DVD-levy: asentaa käyttöjärjestelmän ilman ylimääräisiä ohjaimia tai sovelluksia. Jos valitset tämän vaihtoehdon, luodaan DVD-levy, joka mahdollistaa tehtaalla asennetun käyttöjärjestelmän ja ohjelmistojen palautuksen.
- Ohjain-DVD-levy: asentaa vain tietyt ohjaimet ja sovellukset HP Software Setup -apuohjelmaa vastaavalla tavalla.

### **Palautustietovälineiden luominen**

**HUOMAUTUS:** Käyttöjärjestelmän palautustietovälineet voidaan luoda vain kerran. Sen jälkeen tietovälineiden luontivaihtoehto ei enää ole käytettävissä.

- **1.** Valitse **Käynnistä > Kaikki ohjelmat > Tuottavuus ja työkalut > HP Recovery Disc Creator**.
- **2.** Valitse **Driver DVD** (Ohjain-DVD-levy) tai **Windows DVD** (Windows-DVD-levy).
- **3.** Valitse avattavasta valikosta palautustietovälineiden polttamiseen käytettävä asema.
- **4.** Käynnistä polttoprosessi napsauttamalla **Burn** (Polta) -painiketta.

# **Tietojen varmuuskopiointi**

Järjestelmävirheen jälkeen järjestelmä voidaan palauttaa viimeisimmän varmuuskopion mukaiseksi. Luo järjestelmän korjauslevyt (vain tietyissä malleissa) HP Recovery Disc Creatorilla ja asennetulla optisella asemalla (vain tietyissä malleissa) tai valinnaisella ulkoisella optisella asemalla välittömästi ohjelmiston asennuksen jälkeen järjestelmän varmuuskopiointia varten. Kun lisäät ohjelmistoja ja datatiedostoja, järjestelmä kannattaa varmuuskopioida säännöllisin aikavälein, jotta varmuuskopio on mahdollisimman hyvin ajan tasalla. Järjestelmän korjauslevyillä (vain tietyissä malleissa) voidaan käynnistää tietokone ja korjata käyttöjärjestelmä, jos järjestelmässä ilmenee vika tai se toimii epävakaasti. Ensimmäisen varmuuskopion ja myöhempien varmuuskopioiden avulla voit vikatilanteessa palauttaa tiedot ja asetukset.

Voit varmuuskopioida tietosi valinnaiselle ulkoiselle kiintolevylle, verkkoasemaan tai levyille.

Ota varmuuskopioitaessa seuraavat seikat huomioon:

- Tallenna omat tiedostot Tiedostot-kirjastoon ja varmuuskopioi se säännöllisesti.
- Varmuuskopioi eri ohjelmiin tallennetut mallipohjat.
- Tallenna mukautettujen ikkunoiden, työkalurivien tai valikkorivien tiedot ottamalla näyttökuva asetuksista. Näyttökuva saattaa säästää aikaa, jos omat asetukset on palautettava oletusasetuksiksi.

● Kun varmuuskopioit levyille, voit käyttää mitä tahansa seuraavista levyistä (hankittava erikseen): CD-R, CD-RW, DVD+R, DVD+R DL, DVD-R, DVD-R DL tai DVD±RW. Käytettävissä olevien levyjen tyyppi vaihtelee käytettävän optisen aseman mukaan.

**HUOMAUTUS:** DVD-levyille ja kaksikerroksisille DVD-levyille mahtuu enemmän tietoja kuin CD-levyille, joten niitä käyttämällä voidaan vähentää tarvittavien levyjen määrää.

● Kun varmuuskopioit levyille, numeroi jokainen levy, ennen kuin asetat sen ulkoiseen asemaan.

Voit luoda varmuuskopion Varmuuskopiointi ja palauttaminen -toiminnonavulla seuraavasti:

**HUOMAUTUS:** Varmista, että tietokone on liitetty verkkovirtaan ennen varmuuskopioinnin aloittamista.

**HUOMAUTUS:** Varmuuskopiointi voi kestää yli tunnin tiedostojen koosta ja tietokoneen nopeudesta riippuen.

- **1.** Valitse **Käynnistä > Kaikki ohjelmat > Ylläpito > Varmuuskopiointi ja palauttaminen**.
- **2.** Määritä varmuuskopio, luo järjestelmävedos (vain tietyissä malleissa) tai luo järjestelmän korjauslevy (vain tietyissä malleissa) näyttöön tulevien ohjeiden mukaan.

# **Järjestelmän palautuksen suorittaminen**

Tietokoneessa on seuraavat tiedostojen palautustyökalut, jos järjestelmä vioittuu tai muuttuu epävakaaksi:

- Windowsin palautustyökalut: Windowsin Varmuuskopiointi ja palauttaminen -toiminnon avulla voit palauttaa aikaisemmin varmuuskopioidut tiedot. Windowsin käynnistyksen korjauksella voit myös korjata ongelmat, jotka voivat estää Windowsia käynnistymästä oikein.
- f11-palautustyökalut: Voit palauttaa alkuperäisen kiintolevyn vedoksen f11-palautustyökalujen avulla. Vedos sisältää Windows-käyttöjärjestelmän ja tietokoneen mukana toimitetut ohjelmistot.

**HUOMAUTUS:** Jos et pysty käynnistämään tietokonetta etkä pysty käyttämään aikaisemmin luotuja järjestelmän korjauslevyjä (vain tietyissä malleissa), sinun on hankittava Windows 7 käyttöjärjestelmä-DVD-levy tietokoneen uudelleenkäynnistystä ja käyttöjärjestelmän korjaamista varten. Lisätietoja on kohdassa [Windows 7 -käyttöjärjestelmä-DVD-levyn käyttäminen \(hankittava](#page-69-0) [erikseen\) sivulla 62.](#page-69-0)

### **Windowsin palautustyökalujen käyttäminen**

Voit palauttaa aikaisemmin varmuuskopioidut tiedot seuraavasti:

- **1.** Valitse **Käynnistä > Kaikki ohjelmat > Ylläpito > Varmuuskopiointi ja palauttaminen**.
- **2.** Palauta järjestelmän asetukset, tietokone (vain tietyissä malleissa) tai haluamasi tiedostot näyttöön tulevien ohjeiden mukaan.

Voit palauttaa tiedot käynnistyksen korjauksen avulla seuraavasti:

- **VAROITUS:** Käynnistyksen korjaus tyhjentää kiintolevyn kokonaan ja alustaa kiintolevyn. Kaikki tiedostot ja tietokoneeseen asennetut ohjelmistot poistetaan lopullisesti. Kun kiintolevy on alustettu, palautusprosessi palauttaa käyttöjärjestelmän, ohjaimet, ohjelmistot ja apuohjelmat palautuksen varmuuskopiosta.
	- **1.** Tee mahdollisuuksien mukaan varmuuskopio kaikista omista tiedostoistasi.
	- **2.** Tarkista mahdollisuuksien mukaan, onko tietokoneessa Windows- ja HP Recovery -osiota.

Etsi Windows-osio valitsemalla **Käynnistä > Tietokone**.

Etsi HP Recovery -osio valitsemalla **Käynnistä**, napsauta hiiren kakkospainikkeella kohtaa **Tietokone**, valitse **Hallitse** ja valitse sitten **Levynhallinta**.

- **HUOMAUTUS:** Jos HP Recovery -osio on poistettu, f11-palautustoiminto ei toimi. Jos Windows- ja HP Recovery -osioita ei ole luettelossa, käyttöjärjestelmä ja ohjelmat on palautettava Windows 7 -käyttöjärjestelmä-DVD-levyltä ja *Driver Recovery* (Ohjainten palautus) levyltä (molemmat hankittava erikseen). Lisätietoja on kohdassa [Windows 7 -käyttöjärjestelmä-](#page-69-0)[DVD-levyn käyttäminen \(hankittava erikseen\) sivulla 62.](#page-69-0)
- **3.** Jos Windows- ja HP Recovery -osiot ovat luettelossa, käynnistä tietokone uudelleen ja paina f8 näppäintä, ennen kuin Windows-käyttöjärjestelmä käynnistyy.
- **4.** Valitse **Käynnistyksen korjaus**.
- **5.** Toimi näyttöön tulevien ohjeiden mukaan.

**HUOMAUTUS:** Lisätietoja tietojen palauttamisesta Windowsin työkalujen avulla saat hakemalla näitä aiheita Ohjeesta ja tuesta.

## **f11-palautustyökalujen käyttäminen**

**VAROITUS:** f11-palautustyökalut tyhjentävät kiintolevyn kokonaan ja alustavat sen. Kaikki tiedostot ja tietokoneeseen asennetut ohjelmistot poistetaan lopullisesti. f11-palautustyökalu asentaa käyttöjärjestelmän sekä tehtaalla asennetut HP-ohjelmat ja -ohjaimet uudelleen. Muut kuin tehtaalla asennetut ohjelmistot on asennettava uudelleen.

Voit palauttaa alkuperäisen kiintolevyn vedoksen f11-palautustyökalun avulla seuraavasti:

- **1.** Tee mahdollisuuksien mukaan varmuuskopio kaikista omista tiedostoistasi.
- **2.** Tarkista mahdollisuuksien mukaan, onko tietokoneessa HP Recovery -osiota: Valitse **Käynnistä**, napsauta hiiren kakkospainikkeella **Tietokone**, valitse **Hallitse** ja napsauta sitten **Levynhallinta**.
- **HUOMAUTUS:** Jos HP Recovery -osiota ei ole luettelossa, voit palauttaa käyttöjärjestelmän ja ohjelmat Windows 7 -käyttöjärjestelmä-DVD-levyltä ja *Driver Recovery* (Ohjainten palautus) levyltä (molemmat hankittava erikseen). Lisätietoja on kohdassa [Windows 7 -käyttöjärjestelmä-](#page-69-0)[DVD-levyn käyttäminen \(hankittava erikseen\) sivulla 62.](#page-69-0)
- **3.** Jos HP Recovery -osio on luettelossa, käynnistä tietokone uudelleen ja paina esc-näppäintä, kun näytön alareunaan ilmestyy viesti "Press the ESC key for Startup Menu" (Siirry käynnistysvalikkoon painamalla ESC-näppäintä).
- **4.** Paina f11-näppäintä, kun näytössä on viesti "Press F11 for recovery" (Palauta painamalla  $<$ F11>).
- **5.** Noudata näyttöön tulevia ohjeita.

## <span id="page-69-0"></span>**Windows 7 -käyttöjärjestelmä-DVD-levyn käyttäminen (hankittava erikseen)**

Voit tilata Windows 7 -käyttöjärjestelmä-DVD-levyn ottamalla yhteyttä tukeen. Yhdysvalloissa tukea saat osoitteesta [http://www.hp.com/go/contactHP.](http://www.hp.com/go/contactHP) Jos tarvitset kansainvälistä tukea, siirry osoitteeseen [http://welcome.hp.com/country/us/en/wwcontact\\_us.html.](http://welcome.hp.com/country/us/en/wwcontact_us.html) Voit tilata DVD-levyn myös soittamalla tukeen. Yhteystiedot ovat tietokoneen mukana toimitetussa *Worldwide Telephone Numbers* (Maakohtaiset puhelinnumerot) -oppaassa.

**VAROITUS:** Windows 7 -käyttöjärjestelmä-DVD-levyä käytettäessä kiintolevy tyhjennetään kokonaan ja alustetaan. Kaikki tiedostot ja tietokoneeseen asennetut ohjelmistot poistetaan lopullisesti. Käyttöjärjestelmä, ohjaimet, ohjelmistot ja apuohjelmat palautetaan kiintolevyn alustamisen jälkeen.

Voit käynnistää palauttamisen Windows 7 -käyttöjärjestelmä-DVD-levyltä seuraavasti:

**HUOMAUTUS:** Tämä vaihe kestää useita minuutteja.

- **1.** Tee mahdollisuuksien mukaan varmuuskopio kaikista omista tiedostoistasi.
- **2.** Käynnistä tietokone uudelleen ja aseta Windows 7 -käyttöjärjestelmä-DVD-levy optiseen asemaan, ennen kuin Windows-käyttöjärjestelmä käynnistyy.
- **3.** Paina pyydettäessä mitä tahansa näppäimistön näppäintä.
- **4.** Toimi näyttöön tulevien ohjeiden mukaan.
- **5.** Valitse **Seuraava**.
- **6.** Valitse **Korjaa tietokone**.
- **7.** Toimi näyttöön tulevien ohjeiden mukaan.

Korjauksen suorittamisen jälkeen:

- **1.** Poista Windows 7 -käyttöjärjestelmä-DVD-levy ja aseta *Driver Recovery* (Ohjainten palautus) levy asemaan.
- **2.** Asenna ensin Hardware Enabling Drivers (Laitteiston käyttöön tarvittavat ohjaimet) ja sitten Recommended Applications (Suositellut sovellukset).

# **10 Tuki**

# **Yhteyden ottaminen tukeen**

Jos tässä käyttöoppaassa, *HP:n kannettavan tietokoneen viiteoppaassa* tai Ohjeessa ja tuessa olevista tiedoista ei löydy vastausta kysymyksiisi, ota yhteyttä tukeen. Yhdysvalloissa tukea saat osoitteesta<http://www.hp.com/go/contactHP>. Jos tarvitset kansainvälistä tukea, siirry osoitteeseen [http://welcome.hp.com/country/us/en/wwcontact\\_us.html](http://welcome.hp.com/country/us/en/wwcontact_us.html).

Tässä osoitteessa voit tehdä seuraavia toimia:

- keskustella verkossa HP:n teknikon kanssa
- **HUOMAUTUS:** Jos tuen verkkokeskustelu ei ole käytettävissä tietyllä kielellä, se on käytettävissä englanniksi.
- lähettää sähköpostia tukeen
- etsiä tuen puhelinnumerot
- selvittää HP-huoltokeskuksen sijainnin.

# **Tarrat**

Tietokoneeseen kiinnitetyissä tarroissa on tietoja, joita voit tarvita ongelmanratkaisussa tai matkustaessasi ulkomaille tietokoneen kanssa:

● Huoltotarra: tarrassa on esimerkiksi seuraavat tärkeät tiedot:

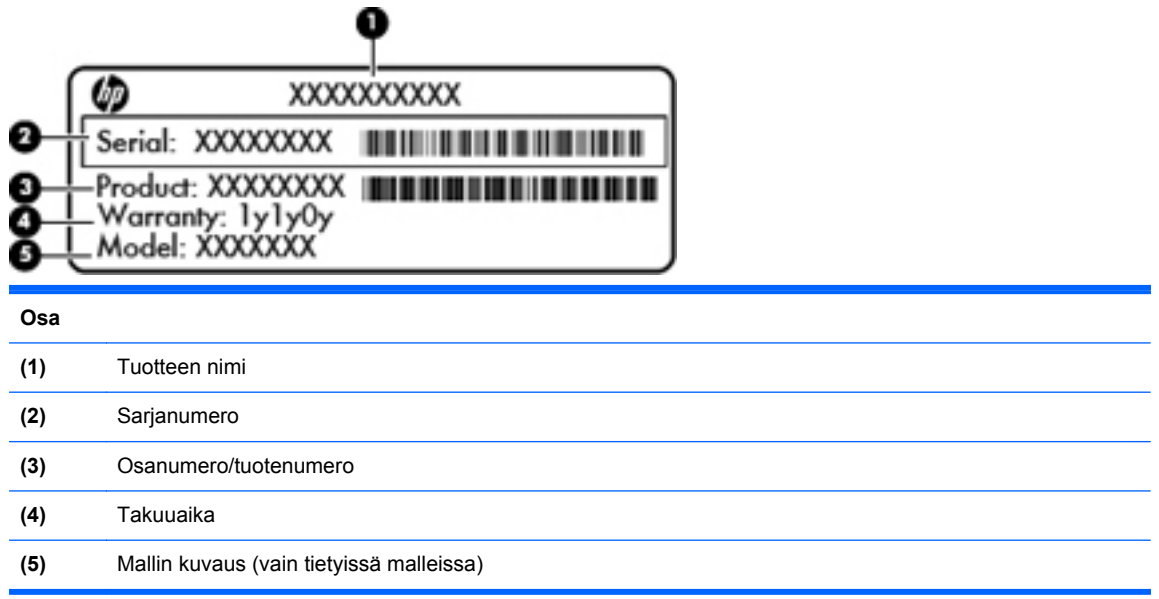

Pidä nämä tiedot saatavilla, kun otat yhteyttä tukeen. Tietokoneen mallista riippuen huoltotarra on kiinnitetty tietokoneen pohjaan, akkupaikan sisäpuolelle tai huoltoluukun alle.

- Microsoft® Certificate of Authenticity -aitoustodistus: Tarrassa on Windowsin Product Key tuotetunnus. Voit tarvita Product Key -tuotetunnusta käyttöjärjestelmän päivittämisen tai vianmäärityksen yhteydessä. Microsoft Certificate of Authenticity -aitoustodistus on kiinnitetty akkupaikan sisäpuolelle.
- Tarrassa on tietokonetta koskevia viranomaisten tietoja. Viranomaisten ilmoitukset -tarra on kiinnitetty akkupaikan sisäpuolelle.
- Langattoman laitteen hyväksyntätarra tai -tarrat (vain tietyissä malleissa): Tarrassa on tietoja valinnaisista langattomista laitteista sekä joidenkin sellaisten maiden/alueiden viranomaisten hyväksyntämerkinnät, joissa kyseisten laitteiden käyttäminen on hyväksyttyä. Jos tietokone sisältää vähintään yhden langattoman laitteen, sen mukana toimitetaan myös ainakin yksi hyväksyntätarra. Voit tarvita tätä tietoa matkustaessasi ulkomaille tietokoneen kanssa. Langattoman laitteen hyväksyntätarrat on kiinnitetty akkupaikan sisäpuolelle.
- SIM (Subscriber Identity Module) -tarra (vain tietyt mallit): Sisältää SIM-moduulin ICCID (Integrated Circuit Card Identifier) -tunnuksen. Tarra sijaitsee akkupaikan sisäpuolella.
- HP Mobile Broadband -moduulin sarjanumerotarra (vain tietyt mallit): Sisältää HP Mobile Broadband -moduulin sarjanumeron. Tarra sijaitsee akkupaikan sisäpuolella.
# <span id="page-72-0"></span>**11 Teknisiä tietoja**

# **Virransyöttö**

Tässä esitetyistä virrankäyttöön liittyvistä tiedoista on hyötyä, jos matkustat ulkomaille tietokoneen kanssa.

Tietokonetta käytetään tasavirralla, jota saadaan vaihtovirta- tai tasavirtalähteestä. Vaihtovirtalähteen nimellisjännitteen on oltava 100–240 V, 50–60 Hz. Vaikka tietokonetta voidaan käyttää itsenäisen tasavirtalähteen kanssa, sitä tulisi käyttää vain HP:n toimittaman ja tietokoneen kanssa käytettäväksi hyväksymän verkkovirtalaitteen tai tasavirtalähteen kanssa.

Tämä tietokone voi käyttää tasavirtaa seuraavien määritysten mukaisesti:

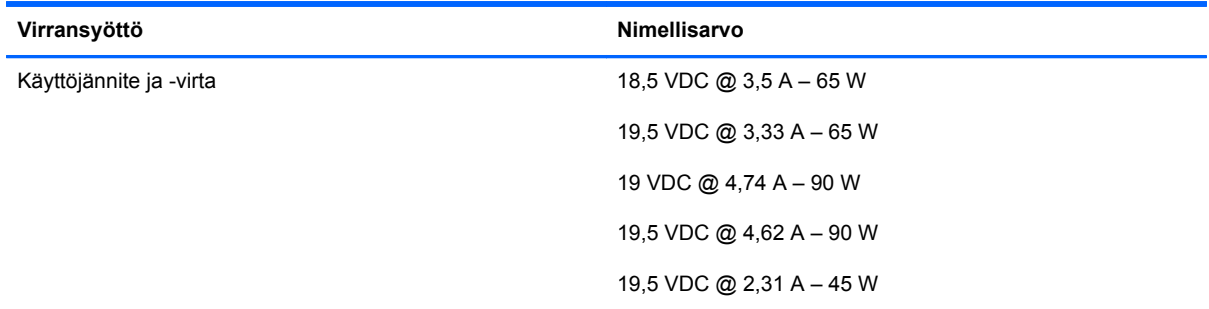

**HUOMAUTUS:** Tämä tuote on suunniteltu Norjassa käytettäviin tietotekniikan sähköjärjestelmiin, joiden vaihejännite on korkeintaan 240 V rms.

**HUOMAUTUS:** Tietokoneen käyttöjännite ja -virta on mainittu viranomaisten ilmoitukset -tarrassa.

# <span id="page-73-0"></span>**Käyttöympäristö**

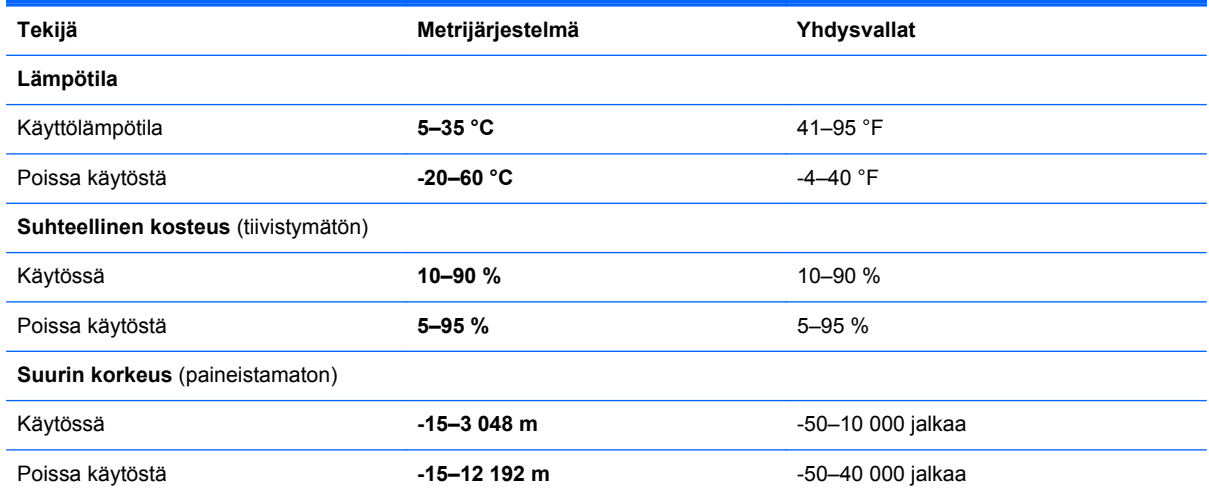

# **Hakemisto**

#### **A**

aitoustodistustarra [64](#page-71-0) akku akun heikko varaustaso [34](#page-41-0) hävittäminen [36](#page-43-0) jäljellä olevan varauksen näyttäminen [34](#page-41-0) latauksen purkaminen [34](#page-41-0) säilyttäminen [36](#page-43-0) vaihtaminen [36](#page-43-0) virran säästäminen [35](#page-42-0) akku, vaihtaminen [48](#page-55-0) akkumittari [31](#page-38-0) akkupaikan kannen vapautussalpa [12](#page-19-0) akkupaikan kansi, tunnistaminen [12](#page-19-0) akkupaikka [64](#page-71-0) akun lämpötila [36](#page-43-0) akun säilyttäminen [36](#page-43-0) akun tarkistus [34](#page-41-0) akun tiedot, etsiminen [33](#page-40-0) akun virta [33](#page-40-0) asemat kiintolevy [27](#page-34-0) optiset [27](#page-34-0) ulkoiset [27](#page-34-0)

### **B**

Bluetooth-laite [18](#page-25-0) Bluetooth-tarra [64](#page-71-0)

#### **C**

caps lock -merkkivalo, tunnistaminen [5](#page-12-0)

#### **D**

digitaalinen kortti asettaminen paikalleen [24](#page-31-0)

irrottaminen [25](#page-32-0) tuetut muodot [24](#page-31-0) Digitaalisen mediakortin lukulaite, tunnistaminen [7](#page-14-0) DisplayPort, tunnistaminen [9](#page-16-0)

#### **E**

esc-näppäin, tunnistaminen [6](#page-13-0)

#### **F**

f11-palautus [61](#page-68-0) fn-näppäin, tunnistaminen [6,](#page-13-0) [39](#page-46-0)

**G** GPS [18](#page-25-0)

#### **H**

heikko akun varaustaso [34](#page-41-0) hiiri, ulkoinen asetusten määrittäminen [43](#page-50-0) horrostila käynnistäminen, kun akun varaustaso on kriittisen heikko [35](#page-42-0) tietokoneen aktivoiminen [31](#page-38-0) tietokoneen siirtäminen [31](#page-38-0) HP Mobile Broadband, poistettu käytöstä [17](#page-24-0) huoltoluukku, irrottaminen tai asettaminen paikalleen [49](#page-56-0)

## **I**

Internet-palveluntarjoaja, käyttäminen [14](#page-21-0) Internet-yhteyden määrittäminen [15](#page-22-0)

#### **J**

järjestelmä ei vastaa [29](#page-36-0) järjestelmän korjauslevy [58](#page-65-0) järjestelmän palautuspisteet [58](#page-65-0)

#### **K**

kaapelit USB [26](#page-33-0) kaiuttimet, tunnistaminen [8](#page-15-0) Kasvontunnistus [22](#page-29-0) keskittimet [25](#page-32-0) kiintolevy asentaminen [52](#page-59-0) irrottaminen [52](#page-59-0) ulkoiset [27](#page-34-0) kiintolevyn palauttaminen [61](#page-68-0) kirjoitettavat tallennusvälineet [30](#page-37-0) korttipaikat lukitusvaijeri [9](#page-16-0) Kosketusalustan eleet kiertäminen [47](#page-54-0) kosketusalustan kiertoele [47](#page-54-0) kosketusalustan käyttöalue tunnistaminen [4](#page-11-0) kriittisen heikko akun varaustaso [30](#page-37-0), [35](#page-42-0) kuulokeliitäntä (äänilähtöliitäntä) [7](#page-14-0) kytkin, virran [29](#page-36-0) käyttäminen akkumittari [31](#page-38-0) ulkoinen verkkovirtalähde [37](#page-44-0) virrankäyttösuunnitelmat [31](#page-38-0) virransäästötilat [29](#page-36-0) käyttöjärjestelmä Microsoft Certificate of Authenticity aitoustodistustarra [64](#page-71-0) Product Key -tuotetunnus [64](#page-71-0) käyttöympäristö [66](#page-73-0)

**L**

langaton lähiverkko (WLAN), tarvittavat laitteet [15](#page-22-0) langaton reititin, määrittäminen [16](#page-23-0) langaton verkko, yhteyden muodostaminen [14](#page-21-0) langattoman laitteen hyväksyntätarra [64](#page-71-0) langattoman lähiverkon (WLAN) asetusten määrittäminen [15](#page-22-0) langattoman yhteyden merkkivalo [5](#page-12-0) langattoman yhteyden määrittäminen [15](#page-22-0) langattoman yhteyden näppäin, tunnistaminen [40](#page-47-0) lepotila tietokoneen aktivoiminen [30](#page-37-0) tietokoneen siirtäminen [30](#page-37-0) liitin, telakointi [28](#page-35-0) liitin, virta [9](#page-16-0) liitännät RJ-45-liitäntä (verkko) [9](#page-16-0) verkko [9](#page-16-0) äänilähtö (kuulokkeet) [7](#page-14-0) äänitulo (mikrofoni) [7](#page-14-0) luettavat tallennusvälineet [30](#page-37-0) lukitusvaijerin kiinnityspaikka, tunnistaminen [9](#page-16-0) lämpötila [36](#page-43-0)

#### **M**

mediapikanäppäimet [20](#page-27-0) mediatoimintojen ohjaimet [20](#page-27-0) merkkivalot caps lock [5](#page-12-0) langaton yhteys [5](#page-12-0) num lock [5](#page-12-0) TouchPad [5](#page-12-0) verkkokamera [11](#page-18-0) verkkovirtalaite [9](#page-16-0) Microsoft Certificate of Authenticity -aitoustodistustarra [64](#page-71-0) mikrofonin (äänitulon) liitäntä, tunnistaminen [7](#page-14-0) mikrofonin mykistys [40](#page-47-0) muistimoduuli asettaminen paikalleen [54](#page-61-0)

irrottaminen [54](#page-61-0) vaihtaminen [53](#page-60-0) mykistysnäppäin, tunnistaminen [40](#page-47-0)

#### **N**

numerolukitustila, ulkoinen numeronäppäimistö [42](#page-49-0) numeronäppäimistö upotettu numero [6](#page-13-0) numeronäppäimistö, ulkoinen käyttäminen [42](#page-49-0) num lock [42](#page-49-0) num lock -merkkivalo [5](#page-12-0) näppäimet esc [6](#page-13-0) fn [6](#page-13-0) media [20](#page-27-0) toiminto [6](#page-13-0) Windows [6](#page-13-0) Windowsin sovellusnäppäin [6](#page-13-0) äänenvoimakkuus [21](#page-28-0) näppäimistö tunnistaminen [41](#page-48-0) näppäimistön pikanäppäimet, tunnistaminen [39](#page-46-0) näppäimistön taustavalo [40](#page-47-0) näyttökuva, siirtäminen [40](#page-47-0) näytön kirkkauden näppäimet [40](#page-47-0)

### **O**

optinen asema [27](#page-34-0) osat näyttö [10](#page-17-0) oikealla sivulla olevat [7](#page-14-0) pohjassa olevat [12](#page-19-0) päällä olevat [4](#page-11-0) takana olevat [9](#page-16-0) vasemmalla sivulla olevat [8](#page-15-0) osoitinlaitteet asetusten määrittäminen [43](#page-50-0)

### **P**

painikkeet media [20](#page-27-0) TouchPadin oikea painike [4](#page-11-0) TouchPadin vasen painike [4](#page-11-0) virta [29](#page-36-0) äänenvoimakkuus [21](#page-28-0) palauttaminen, kiintolevy [61](#page-68-0) palautusosio [61](#page-68-0)

pikanäppäimet kaiuttimen äänen mykistäminen [40](#page-47-0) kaiuttimen äänenvoimakkuuden lisääminen [40](#page-47-0) kaiuttimen äänenvoimakkuuden vähentäminen [40](#page-47-0) kuvan vaihtaminen näytöstä toiseen [40](#page-47-0) kuvaus [39](#page-46-0) käyttäminen [39](#page-46-0) langaton yhteys [40](#page-47-0) lepotila [40](#page-47-0) mikrofonin mykistys [40](#page-47-0) näppäimistön taustavalo [40](#page-47-0) näytön kirkkauden lisääminen [40](#page-47-0) näytön kirkkauden vähentäminen [40](#page-47-0) äänenvoimakkuuden säätäminen [40](#page-47-0) pikanäppäimet, media [20](#page-27-0) portit DisplayPort [9](#page-16-0) USB [9](#page-16-0) Product Key -tuotetunnus [64](#page-71-0)

# **R**

RJ-45-liitäntä (verkkoliitäntä), tunnistaminen [9](#page-16-0)

# **S**

salasanasuojauksen asettaminen lepotilasta aktivointia varten [32](#page-39-0) salpa, akkupaikan kannen vapautus [12](#page-19-0) sammuttaminen [29](#page-36-0) sarjanumero [64](#page-71-0) sarjanumero, tietokone [64](#page-71-0) SIM asentaminen [17](#page-24-0) sisäinen näytön kytkin [11](#page-18-0) sisäisen verkkokameran merkkivalo, tunnistaminen [11](#page-18-0) sisäiset mikrofonit, tunnistaminen [11](#page-18-0)

# **T**

tallennusvälineet [30](#page-37-0) tarrat Bluetooth [64](#page-71-0)

HP Mobile Broadband -moduuli [64](#page-71-0) huoltotarra [64](#page-71-0) langattoman laitteen hyväksyntä [64](#page-71-0) Microsoft Certificate of Authenticity -aitoustodistus [64](#page-71-0) SIM [64](#page-71-0) viranomaisten ilmoitukset [64](#page-71-0) WLAN [64](#page-71-0) Telakointiportti, tunnistaminen [7](#page-14-0) tietokone, matkustaminen [36](#page-43-0) tietokoneen kuljettaminen matkoilla [36,](#page-43-0) [64](#page-71-0) tietokoneen puhdistaminen [56](#page-63-0) tietokoneen sammuttaminen [29](#page-36-0) tietokoneen ylläpito [56](#page-63-0) toimintonäppäimet, tunnistaminen [6](#page-13-0) TouchPad käyttäminen [43](#page-50-0) painikkeet [4](#page-11-0) TouchPadin eleet nipistys [46](#page-53-0) vieritys [46](#page-53-0) zoomaus [46](#page-53-0) TouchPadin merkkivalo, tunnistaminen [5](#page-12-0) TouchPadin nipistysele [46](#page-53-0) TouchPadin vieritysele [46](#page-53-0) TouchPadin zoomausele [46](#page-53-0) tuotteen nimi ja numero, tietokone [64](#page-71-0) tuuletusaukot, tunnistaminen [8,](#page-15-0) [12](#page-19-0)

#### **U**

ulkoinen asema [27](#page-34-0) ulkoinen verkkovirtalähde, käyttäminen [37](#page-44-0) ulkoiset laitteet [27](#page-34-0) upotettu numeronäppäimistö, tunnistaminen [6,](#page-13-0) [41](#page-48-0) USB 3.0 -portti [9](#page-16-0) USB-kaapeli, liittäminen [26](#page-33-0) USB-keskittimet [25](#page-32-0) USB-laitteet irrottaminen [26](#page-33-0)

kuvaus [25](#page-32-0) yhteyden muodostaminen [26](#page-33-0) USB-portit, tunnistaminen [9](#page-16-0)

#### **V**

valinnaiset ulkoiset laitteet, käyttäminen [27](#page-34-0) Varmuuskopiointi ja palauttaminen [60](#page-67-0) verkkokamera [11,](#page-18-0) [22](#page-29-0) verkkokamera, tunnistaminen [11](#page-18-0) verkkokameran merkkivalo, tunnistaminen [11](#page-18-0) verkkoliitäntä, tunnistaminen [9](#page-16-0) verkkovirtalaite [9](#page-16-0) verkkovirtalaite, testaaminen [38](#page-45-0) verkkovirtalaitteen testaaminen [38](#page-45-0) video [22](#page-29-0) viranomaisten ilmoitukset langattoman laitteen hyväksyntätarrat [64](#page-71-0) viranomaisten ilmoitukset tarra [64](#page-71-0) virranhallinta-asetusten määrittäminen [29](#page-36-0) virrankäyttösuunnitelmat käytössä olevan tarkasteleminen [31](#page-38-0) mukauttaminen [32](#page-39-0) valitseminen [32](#page-39-0) virransyöttö [65](#page-72-0) virran säästäminen [35](#page-42-0) virransäästötilat [29](#page-36-0) virta akku [33](#page-40-0) asetukset [29](#page-36-0) säästäminen [35](#page-42-0) virtakytkin [29](#page-36-0) virtaliitin, tunnistaminen [9](#page-16-0) virtapainike [29](#page-36-0)

#### **W**

Windows 7 -käyttöjärjestelmä-DVD-levy [62](#page-69-0) Windowsin sovellusnäppäin, tunnistaminen [6](#page-13-0) Windowsin Varmuuskopiointi ja palauttaminen [58](#page-65-0)

Windows-näppäin, tunnistaminen [6](#page-13-0) WLAN suojaaminen [16](#page-23-0) yhteyden muodostaminen [15](#page-22-0) WLAN-antennit, tunnistaminen [11](#page-18-0) WLAN-laite [64](#page-71-0) WLAN-tarra [64](#page-71-0) WWAN-antennit, tunnistaminen [11](#page-18-0) WWAN-laite [16](#page-23-0)

# **Ä**

äänenvoimakkuuden näppäimet, tunnistaminen [40](#page-47-0) äänenvoimakkuus näppäimet [21](#page-28-0) painikkeet [21](#page-28-0) säätäminen [21](#page-28-0) äänenvoimakkuusnäppäimet, tunnistaminen [40](#page-47-0) äänilähdön (kuulokkeiden) liitäntä, tunnistaminen [7](#page-14-0) äänitoiminnot, tarkistaminen [21](#page-28-0) äänitoimintojen tarkistaminen [21](#page-28-0) äänitulon (mikrofonin) liitäntä, tunnistaminen [7](#page-14-0)